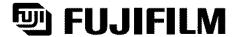

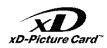

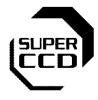

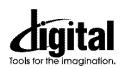

# FinePix S7000

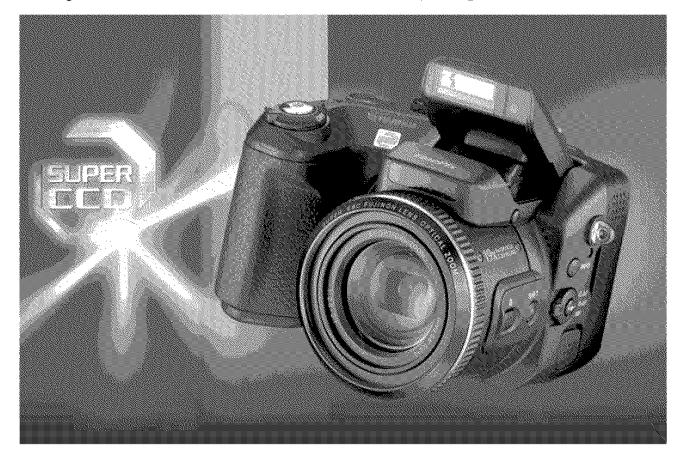

Getting Ready

# **OWNER'S MANUAL**

This manual will show you how to use your FUJIFILM DIGITAL CAMERA FinePix S7000 correctly. Please follow the instructions carefully.

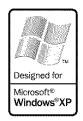

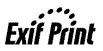

#### Warning

To prevent fire or shock hazard, do not expose the unit to rain or moisture.

#### For customers in the U.S.A.

Tested To Comply With FCC Standards FOR HOME OR OFFICE USE

#### FCC Statement

FUS Statement
This device complies with part 15 of the FCC Rules. Operation is subject to the following two conditions: (1) This device may not cause harmful interference, and (2) this device must accept any interference received, including interference that may cause undesired operation.

#### CAUTION

CAUTION
This equipment has been tested and found to comply with the limits for a Class B digital device, pursuant to Part 15 of the FCC Rules. These limits are designed to provide reasonable protection against harmful interference in a residential installation. This equipment generates, uses, and can radiate radio frequency energy and, if not installed and used in accordance with the instructions, may cause harmful interference to radio communications. However, there is no guarantee that interference will not occur in a particular installation. If this equipment does cause harmful interference to radio or television reception, which can be determined by turning the equipment off and on, the user is encouraged to try

to correct the interference by one or more of the following measures:

to correct the interference by one or more of the following measures:

— Reorient or relocate the receiving antenna.

— Increase the separation between the aquipment and receiver.

— Connect the equipment into an outlet on a circuit different from that to which the receiver is connected.

— Consult the dealer or an experienced radio/TV technician for help.

You are cautioned that any changes or modifications not expressly approved in this manual could void the user's authority to operate the equipment.

\*\*Lete or the finant\*\*:

Notes on the Grant:
To comply with Part 15 of the FCC rules, this product must be used with a Fujfilm-specified ferrite-core A/V cable, USB cable and DC supply cord.

#### For customers in Canada

#### CAUTION

This Class B digital apparatus complies with Canadian ICES-003.

Please read the Safety Notes (=P.118) and make sure you understand them before using the camera.

#### **IMPORTANT**

Be sure to read this page before using the Software

#### NOTICE

BEFORE OPENING THE PACKAGE OF CD-ROM PROVIDED BY FUJI PHOTO FILM CO., LTD., PLEASE READ THIS END USER LICENSE AGREEMENT CAREFULLY. ONLY IF YOU DO AGREE TO THIS AGREEMENT, YOU WILL BE ABLE TO USE THE SOFTWARE RECORDED ON THE CD-ROM. BY OPENING THE PACKAGE, YOU ACCEPT AND AGREE TO BE BOUND BY THIS AGREEMENT.

#### End User License Agreement

This End User License Agreement ("Agreement") is an agreement between Full Photo Film Co., Lift, "FUMFILM") and you, which sake forth he terms Full Photo Film Co., Lift, "FUMFILM", and you, which sake for the terms that the Company of the Company of the Company

- svaling ofer hose of this Agreemen.

  Definitions.
  (a) "Media" means the CD-ROM titled "Software for FinePix SX" which is provided to you together with this Agreement.
  (b) "Software" means the software which is recorded on Media.
  (c) "Software" means the software which is recorded on Media.
  (d) "Documentation" means the operation manuals of Software and other related written materials which are provided to you together with
- "related written materials which are provided to you together with Media.
  (a) "Product" means Media (including Software) and Documentation collectively.

  2. Use of Software.
  (a) to insalt one copy of Software onto one computer in binary machine in the software on the copy of Software onto one computer in binary machine as Software on the computer onto which Software is installed; and (c) to make one backup copy of Software.
- nake one backup copy of Software.
- (c) to make one backup copy of Software.

  Restrictions.
  3.1 You shall not distribute, rent, lease or otherwise transfer all or any part of Software, Media or Documentation to any third party without FUJIFILM's prior written consent. You also shall not sublicense, assign or otherwise transfer all or any part of the rights granted to you by FUJIFILM under this Agreement without FUJIFILM's prior written consent.
- writter consent.

  3.2 Except as expressly granted by FLUIFILM hereunder, you shall not copy or reproduce all or any part of Software or Documentation.

  3.7 viou shall not modily, adapt or translate Software or Documentation. You also shall not alter or remove copyright and other proprietary notices that appear on or in Software or Documentation.

  3.4 You shall not, or shall not have any third party, reverse-engineer, decomplie, or disassemble Software.

- Ownership.
  All copyrights and other proprietary rights to Software and Documentation are owned and relatined by FUJFILM or the find party suppliers as indicated on or in Software or Documentation. Nothing contained herein shall be construed, expressly or implicitly, as transferring or granting any right, its entering or granting any right, its entering or granting any right, its entering or granting and party of the properties of the properties of the proper
- explicitly granted under this Agreement.

  Limited Warranis to you that Media is thee from any defect in material and workmanering under normal use for ninety (90) days from the date of and workmanering under normal use for ninety (90) days from the date of EUJIFILM shall replace such defective Media with other Media bearing no delect. FulliFILM senigle lability and your sole and exclusive remedy with repeat to any defect in Media shall be expressly limited to such FUJIFILM's registerent of Media as proviside herein DISCLAIRERO FV MARCHANTY.

  DISCLAIRERO FV MARCHANTY.

  SIGNATURE OF WARCHANTY.

  SIGNATURE OF WARCHANTY.

  SIGNATURE OF WARCHANTY.

  OF ANY OTHER WARCHANTY.

  OF ANY OTHER WARCHANTY.

  OTHER WATTERS. INCLUDING, BUT NOT LIMITED TO NOW. OTHER WATTERS. INCLUDING, BUT NOT LIMITED TO NOW. OTHER WATTERS. INCLUDING, BUT NOT LIMITED TO NOW. OR ANY OTHER PROPRIETS ANY RIGHTS OF ANY THIED PARTY.

  MARCHANTABILITY, OR FITNESS FOR ANY PARTICULAR PURPOSE.
- PURPOSE.

  LIMITATION OF LIABILITY.
  IN NO EVENT SHALL FULFILM HAVE ANY LIABILITY FOR ANY
  GENERAL, SPECIAL, DIRECT, INDIRECT, CONSEQUENTIAL,
  INCIDENTAL, OR OTHER DAMAGES (NOT,
  LOSS OF PROTIST OR LOST SAWNS), INCIDENCE PROM
- ADVISED OF THE POSSIBILITY OF SUCH DAMAGES.

  No appart.

  No appart.

  For appart of the rights of Subar por any part thereof, will be transferred, of exported to any country or used in any manner in volation of all years port control laws and regulations to which Software is subject.

  Termination.

  In case you breach any of the terms and conditions have IUFILIM many ammediated terminate this Agreement without any notice.
- may mitteducery terminated to 10. Term.
  This Agreement is effective until the date when you cease to use Software, unless earlier terminated in accordance with Section 9 hereof.
- hereot.

  Obligation upon termination.

  Upon termination or expiration of this Agreement, you shall, at your own responsibility and expense, delete or destroy immediately all Software (including its copies), Media and Documentation.
- Governing Law.
   This Agreement shall be governed by and construed in accordance with laws of Japan.

#### **EC Declaration of Conformity**

We Name:

Fuji Photo Film (Europe) G.m.b.H.

Heesenstrasse 31 40549 Dusseldorf, Germany

declare that the product

Product Name: FUJIFILM DIGITAL CAMERA FinePix S7000

Manufacture's Name: Fuji Photo Film Co., Ltd.
Manufacture's Address: 26-30, Nishiazabu 2-chome, Minato-ku, Tokyo 106-8620, Japan

is in conformity with the following Standards

Safety: EN60065 EMC: EN55022: 1998 Classe B

EN55024: 1998 EN61000-3-2: 1995 + A1:1998 + A2:1998

following the provision of the EMC Directive (89/336/EEC, 92/31/EEC and 93/68/EEC) and Low Voltage Directive (73/23/EEC).

CE

Managide Dusseldorf, Germany September 1, 2003 Signature/Managing Director Date

Place

3

Bij dit produkt zijn batterijen geleverd. Wanneer deze leeg zijn, moet u ze niet weggooien maar inleveren als KCA

### **Contents**

| Warning IMPORTANT EC Declaration of Conformity Preface                                                                                                    | 2<br>3                         | Nomenclature  Example of screen text display  Still photography mode  Playback mode | a |
|----------------------------------------------------------------------------------------------------|--------------------------------|-------------------------------------------------------------------------------------|---|
| Accessories included                                                                                                    | 7                              | = Trayback mode                                                                     |   |
| 1 Getting Ready                                                                                                    |                                |                                                                                     |   |
| ATTACHING THE LENS CAP AND CAMERA ST LOADING THE BATTERIES INSERTING THE MEDIA CHECKING THE REMAINING BATTERY CHARR TURNING ON AND OFF 'SETTING THE DATE CORRECTING THE DATE AND TIME 'CHANGI SELECTING THE LANGUAGE | RAP<br>GE<br>AND TIM<br>NG THE |                                                                                     |   |
|                                                                                                    |                                |                                                                                     |   |
|                                                                                                    |                                |                                                                                     |   |
| DI AVRACY MODE                                                                                                    |                                |                                                                                     |   |
| VIEWING THE IMAGES (PLAYBACK) Single-frame playback / Fast-forwarding the Single-frame playback / Playback zoom / IERASING IMAGES (ERASE FRAME)                                                                      | nrough th<br>Panning           | ne images / Multi-frame playback<br>/ Trimming                                      |   |
| 3 Advanced Features                                                                                                    |                                |                                                                                     |   |
| ■ STILL PHOTOGRAPHY / MOVIE                                                                                                    |                                |                                                                                     |   |
| F PHOTO MODE STILL PHOTOGRAPHY/MOVIE  ♠ QUALITY MODE (NUMBER OF RECORDED PIX                                                                                                    | (ELS)                          |                                                                                     | ( |
| QUALITY MODE (NUMBER OF RECORDED PIX     Quality settings in Still photography mode     Quality settings in Movie mode                                                                                               |                                |                                                                                     | ( |
| STILL PHOTOGRAPHY                                                                                                    |                                |                                                                                     |   |
| F PHOTO MODE STILL PHOTOGRAPHY  SENSITIVITY                                                                                                    |                                |                                                                                     |   |
| High-sensitivity photography (800)                                                                                                    |                                |                                                                                     | ( |
| STILL PHOTOGRAPHY FUNCTIONS                                                                                                    |                                |                                                                                     |   |
| FOCUSING (DISTANCE)EXPOSURE (SHUTTER SPEED AND APERTUR                                                                                                    | <br>RE)                        |                                                                                     | ( |
| FOCUSING (IDIS IANCE) EXPOSURE (SHUTTER SPEED AND APERTUF TAKING PICTURES — SELECTING THE CAME  List of functions available in each mode List of menu options available in each mode                                 | RA SET                         | TINGS                                                                               | 3 |
| ■ List of menu options available in each m                                                                                                    | node ····                      |                                                                                     |   |
|                                                                                                    |                                |                                                                                     |   |
| Landscape                                                                                                    |                                |                                                                                     |   |
| Sports  Night scene                                                                                                    |                                |                                                                                     |   |
| Night scene     PROGRAMMED AUTO     SI SHUTTER-PRIORITY AUTO                                                                                                    |                                |                                                                                     |   |
| A APERTURE PRIORITY ALITO                                                                                                    |                                |                                                                                     |   |
| MANITAL                                                                                                    |                                |                                                                                     |   |
| FLASH PHOTOGRAPHY      Auto flash mode                                                                                                    |                                |                                                                                     |   |
| Paul aug and cation                                                                                                    |                                |                                                                                     |   |
|                                                                                                    |                                |                                                                                     |   |
| Red-eye reduction + Slow synchro                                                                                                    |                                |                                                                                     |   |
| MANUAL FOCUS                                                                                                    |                                |                                                                                     |   |
| \$\frac{1}{2}\$\$ Slow synchro \tag{8}\$ Red-eye reduction + Slow synchro \tag{1}\$ Increasing the monitor brightness \tag{1}\$ MANUAL FOCUS \tag{2}\$ CONTINUOUS AF \tag{2}\$ CONTINUOUS SHOOTING                   |                                |                                                                                     |   |
| ♣ Top 5-frame continuous shooting                                                                                                    |                                |                                                                                     |   |
| S Auto bracketingshooting                                                                                                    |                                |                                                                                     |   |
|                                                                                                    |                                |                                                                                     | ` |
|                                                                                                    |                                |                                                                                     |   |

|             | Long-period continuous shooting                                                                                                    |                                                                                                    |                                                                                                    | 52                                                              |
|-------------|----------------------------------------------------------------------------------------------------|----------------------------------------------------------------------------------------------------|----------------------------------------------------------------------------------------------------|-----------------------------------------------------------------|
| 22          | EXPOSURE COMPENSATION                                                                                                    |                                                                                                    |                                                                                                    | 54                                                              |
| AE-L        | USING AE LOCK                                                                                                    |                                                                                                    |                                                                                                    | 55                                                              |
|             | MACRO (CLOSE-UP)                                                                                                    |                                                                                                    |                                                                                                    | 56                                                              |
|             |                                                                                                    |                                                                                                    |                                                                                                    | 5/                                                              |
| STIL        | L PHOTOGRAPHY MENU                                                                                                    |                                                                                                    |                                                                                                    |                                                                 |
| n           | STILL PHOTOGRAPHY MENU OPERATION (II                                                                                                    | moortant                                                                                                    | Please read.)                                                                                                    | 58                                                              |
|             | STILL PHOTOGRAPHY MENU                                                                                                    |                                                                                                    | '                                                                                                    | 50                                                              |
| Ó           |                                                                                                    |                                                                                                    |                                                                                                    |                                                                 |
| œ           | WHITE BALANCE                                                                                                    |                                                                                                    |                                                                                                    | 60                                                              |
| [ ]         | AF MODE                                                                                                    |                                                                                                    |                                                                                                    | 61                                                              |
|             | 03 MULTI                                                                                                    |                                                                                                    |                                                                                                    | 61                                                              |
|             | CENTER                                                                                                    |                                                                                                    |                                                                                                    | 62                                                              |
|             | ■ AREA                                                                                                    |                                                                                                    |                                                                                                    | 62                                                              |
| [0]         | PHOTOMETRY                                                                                                    |                                                                                                    |                                                                                                    | 63                                                              |
| 46          |                                                                                                    |                                                                                                    |                                                                                                    |                                                                 |
| 8           | SHARPNESS                                                                                                    |                                                                                                    |                                                                                                    | 64                                                              |
| •           | MULTIPLE EXPOSURE                                                                                                    |                                                                                                    |                                                                                                    | 64                                                              |
| 4.          | FLASH BRIGHTNESS ADJUSTMENT                                                                                                    |                                                                                                    |                                                                                                    | 65                                                              |
| Ę           | USING AN EXTERNAL FLASH                                                                                                    |                                                                                                    |                                                                                                    | 65                                                              |
| i≆ N        | IOVIE                                                                                                    |                                                                                                    |                                                                                                    |                                                                 |
|             |                                                                                                    |                                                                                                    |                                                                                                    |                                                                 |
| _           | IE MODE                                                                                                    |                                                                                                    |                                                                                                    |                                                                 |
| ,=          | RECORDING MOVIES                                                                                                    |                                                                                                    |                                                                                                    | 67                                                              |
| PLA         | /BACK MODE                                                                                                    |                                                                                                    |                                                                                                    |                                                                 |
|             | DLAVING BACK MOVIES                                                                                                    |                                                                                                    |                                                                                                    | 60                                                              |
|             |                                                                                                    |                                                                                                    |                                                                                                    | 03                                                              |
| <b>●</b> P  | LAYBACK                                                                                                    |                                                                                                    |                                                                                                    |                                                                 |
| PLA         | /BACK FUNCTIONS                                                                                                    |                                                                                                    |                                                                                                    |                                                                 |
|             | PLAYBACK INFORMATION                                                                                                    |                                                                                                    |                                                                                                    | 70                                                              |
| D1 43       | /BACK MENU                                                                                                    |                                                                                                    |                                                                                                    | ,,                                                              |
| PLA         |                                                                                                    |                                                                                                    |                                                                                                    |                                                                 |
| 955         | ERASING SINGLE / ALL FRAMES                                                                                                    |                                                                                                    |                                                                                                    | 71                                                              |
| <u>о</u> п  | PROTECTING IMAGES: FRAME / SET ALL / R                                                                                                    | ESET ALI                                                                                                    | -                                                                                                    | 73                                                              |
|             | AUTO PLAY (AUTOMATIC PLAYBACK)                                                                                                    |                                                                                                    |                                                                                                    | 75                                                              |
|             | RECORDING VOICE MEMOS                                                                                                    |                                                                                                    |                                                                                                    | 76                                                              |
| ٠           | PLAYING BACK VOICE MEMOS                                                                                                    |                                                                                                    |                                                                                                    | 78                                                              |
| C D         |                                                                                                    |                                                                                                    |                                                                                                    |                                                                 |
|             | HOTO MODE PLAYBACK                                                                                                    |                                                                                                    |                                                                                                    |                                                                 |
| P           | HOW TO SPECIEV PRINT OPTIONS (DROE)                                                                                                    |                                                                                                    |                                                                                                    | 70                                                              |
| D D         | HOW TO SPECIFY PRINT OPTIONS (DPOF)                                                                                                    |                                                                                                    |                                                                                                    | 79<br>80                                                        |
| D<br>D      | HOW TO SPECIFY PRINT OPTIONS (DPOF) -                                                                                                    |                                                                                                    |                                                                                                    | 79<br>80                                                        |
| D<br>D      | HOW TO SPECIFY PRINT OPTIONS (DPOF) -                                                                                                    |                                                                                                    |                                                                                                    | 79<br>80<br>82                                                  |
| D<br>D<br>D | HOW TO SPECIFY PRINT OPTIONS (DPOF) - DPOF SET FRAME - DPOF ALL RESET - DPOF ALL RESET - DP |                                                                                                    |                                                                                                    | 79<br>80<br>82                                                  |
| D<br>D<br>D | HOW TO SPECIFY PRINT OPTIONS (DPOF) -                                                                                                    |                                                                                                    |                                                                                                    | 79<br>80<br>82                                                  |
| D<br>D<br>D | HOW TO SPECIFY PRINT OPTIONS (DPOF) DPOF SET FRAME DPOF ALL RESET  Settings                                                                                                    |                                                                                                    |                                                                                                    | 82                                                              |
| D<br>D<br>D | HOW TO SPECIFY PRINT OPTIONS (DPOF) DPOF SET FRAME DPOF ALL RESET  Settings                                                                                                    |                                                                                                    |                                                                                                    | 82                                                              |
| D<br>D<br>D | HOW TO SPECIFY PRINT OPTIONS (DPOF) DPOF SET FRAME DPOF ALL RESET  Settings                                                                                                    |                                                                                                    |                                                                                                    | 82                                                              |
| D<br>D<br>D | HOW TO SPECIFY PRINT OPTIONS (DPOF) DPOF SET FRAME DPOF ALL RESET  Settings                                                                                                    |                                                                                                    |                                                                                                    | 82                                                              |
| D<br>D<br>D | HOW TO SPECIFY PRINT OPTIONS (DPOF) DPOF SET FRAME DPOF ALL RESET  Settings  SET-UP menu options BEEU USING THE SET-UP SCREEN                                                                                                    |                                                                                                    |                                                                                                    | 82<br>83<br>83                                                  |
| D<br>D<br>D | HOW TO SPECIFY PRINT OPTIONS (DPOF) DPOF SET FRAME DPOF ALL RESET  Settings  SET-UP menu options BEEU USING THE SET-UP SCREEN                                                                                                    |                                                                                                    |                                                                                                    | 82<br>83<br>83                                                  |
| D<br>D<br>D | HOW TO SPECIFY PRINT OPTIONS (DPOF) DPOF SET FRAME DPOF ALL RESET  Settings  SET-UP menu options BEEU USING THE SET-UP SCREEN                                                                                                    |                                                                                                    |                                                                                                    | 82<br>83<br>83                                                  |
| D<br>D<br>D | HOW TO SPECIFY PRINT OPTIONS (DPOF) DPOF SET FRAME DPOF ALL RESET  Settings  SET-UP SET USING THE SET-UP SCREEN MAGE DISPLATE / Uselaving information POWER-AVE SET THIS (low power se FORMAT (media initialization) ADAPTER SETTING                                                                                                    | for photogr<br>tting)                                                                                                    | aphed images / Continuous shooting preview (image checking)                                                                                                    | 82<br>83<br>83<br>84<br>85<br>86<br>86                          |
| D<br>D<br>D | HOW TO SPECIFY PRINT OPTIONS (DPOF) DPOF SET FRAME DPOF ALL RESET  Settings  SET-UP SET-UP menu options SET-UP SCREEN MAGE DISPLAY Preview zoom / Displaying information POWER SAVE SETTING (low power se FORMAT (media initiatization) ADAPTER SETTING.                                                                                                    | for photogr<br>tting)                                                                                                    | aphed images / Continuous shooting preview (image checking)                                                                                                    | 82<br>83<br>83<br>84<br>85<br>86<br>86                          |
| D<br>D<br>D | HOW TO SPECIFY PRINT OPTIONS (DPOF) DPOF SET FRAME DPOF ALL RESET  Settings  SET-UP SET-UP menu options SET-UP SCREEN MAGE DISPLAY Preview zoom / Displaying information POWER SAVE SETTING (low power se FORMAT (media initiatization) ADAPTER SETTING.                                                                                                    | for photogr<br>tting)                                                                                                    | aphed images / Continuous shooting preview (image checking)                                                                                                    | 82<br>83<br>83<br>84<br>85<br>86<br>86                          |
| D<br>D<br>D | HOW TO SPECIFY PRINT OPTIONS (DPOF) DPOF SET FRAME DPOF ALL RESET  Settings  SET-UP SET-UP menu options SET-UP SCREEN MAGE DISPLAY Preview zoom / Displaying information POWER SAVE SETTING (low power se FORMAT (media initiatization) ADAPTER SETTING.                                                                                                    | for photogr<br>tting)                                                                                                    | aphed images / Continuous shooting preview (image checking)                                                                                                    | 82<br>83<br>83<br>84<br>85<br>86<br>86                          |
| 4           | HOW TO SPECIFY PRINT OPTIONS (DPOF) DPOF SET FRAME DPOF ALL RESET  Settings  SET-UP  SET-UP menu options  SETUSING THE SET-UP SCREEN  MAGE DISPLAY Preview zoom (Displaying information POWER SAVE SETTING (low power se FORMAT (media initialization) ADAPTER SETTING FRAME NO. (frame number storage) CCD-RAW                                                                                                    | for photogr<br>tting)                                                                                                    | aphed images / Continuous shooting preview (image checking)                                                                                                    | 82<br>83<br>83<br>84<br>85<br>86<br>86                          |
| 4           | HOW TO SPECIFY PRINT OPTIONS (DPOF) DPOF SET FRAME DPOF ALL RESET  Settings  SET-UP SET-UP menu options SET-UP SCREEN MAGE DISPLAY Preview zoom / Displaying information POWER SAVE SETTING (low power se FORMAT (media initiatization) ADAPTER SETTING.                                                                                                    | for photogr<br>tting)                                                                                                    | aphed images / Continuous shooting preview (image checking)                                                                                                    | 82<br>83<br>83<br>84<br>85<br>86<br>86                          |
| 4           | HOW TO SPECIFY PRINT OPTIONS (DPOF) DPOF SET FRAME DPOF ALL RESET  Settings  SET-UP SET-UP menu options SET-UP SCREEN MAGE DISPLAY Preview zoom / Displaying information POWER SAVE SETTING (low power se FORMAT (media initiatization) ADAPTER SETTING FRAME (NO, frame number storage) CCD-RAW  Software Installation                                                                                                    | for photogr<br>tting)                                                                                                    | aphed images / Continuous shooting preview (image checking)                                                                                                    | 82<br>83<br>83<br>84<br>85<br>86<br>86<br>87<br>88              |
| 4           | HOW TO SPECIFY PRINT OPTIONS (DPOF) DPOF SET FRAME DPOF ALL RESET  Settings  SET-UP  SET USING THE SET-UP SCREEN MAGE DISPLAY PREVIEW ZOOT DEsplaying information POWER OF THE SET-UP SCREEN MAGE DISPLAY BETT OF THE SET OF THE SET OF | for photogr<br>titing)                                                                                                    | aphed images / Continuous shooting preview (image checking)                                                                                                    | 82<br>83<br>83<br>84<br>85<br>86<br>87<br>88<br>88              |
| 4           | HOW TO SPECIFY PRINT OPTIONS (DPOF) DPOF SET FRAME DPOF ALL RESET  Settings  SET-UP  SET USING THE SET-UP SCREEN MAGE DISPLAY PREVIEW ZOOT DEsplaying information POWER OF THE SET-UP SCREEN MAGE DISPLAY BETT OF THE SET OF THE SET OF | for photogr<br>titing)                                                                                                    | aphed images / Continuous shooting preview (image checking)                                                                                                    | 82<br>83<br>83<br>84<br>85<br>86<br>87<br>88<br>88              |
| 4           | HOW TO SPECIFY PRINT OPTIONS (DPOF) DPOF SET FRAME DPOF ALL RESET  Settings  SET-UP  SET USING THE SET-UP SCREEN MAGE DISPLAY PREVIEW ZOOT DEsplaying information POWER OF THE SET-UP SCREEN MAGE DISPLAY BETT OF THE SET OF THE SET OF | for photogr<br>titing)                                                                                                    | aphed images / Continuous shooting preview (image checking)                                                                                                    | 82<br>83<br>83<br>84<br>85<br>86<br>87<br>88<br>88              |
| 4           | HOW TO SPECIFY PRINT OPTIONS (DPOF) DPOF SET FRAME DPOF ALL RESET  Settings  SET-UP  SET USING THE SET-UP SCREEN MAGE DISPLAY PREVIEW ZOOT DEsplaying information POWER OF THE SET-UP SCREEN MAGE DISPLAY BETT OF THE SET OF THE SET OF | for photogr<br>titing)                                                                                                    | aphed images / Continuous shooting preview (image checking)                                                                                                    | 82<br>83<br>83<br>84<br>85<br>86<br>87<br>88<br>88              |
| 4           | HOW TO SPECIFY PRINT OPTIONS (DPOF) DPOF SET FRAME DPOF ALL RESET  Settings  SET-UP  SET UP  SET USING THE SET TUP SCREEN MAGE DISPLAY MAGE DISPLAY MAGE DISPLAY Preview zoom / Displaying information POWER SAVE SET TING (low power se FORMAT (media initialization) FRAME NO. (trame number storage) CCD-RAW  Software Installation  5.1 THE SOFTWARE COMPONENTS 5.2 INSTALLATION ON A Windows PC 5.3 INSTALLATION ON A Windows PC 5.4 INSTALLATION ON A Mac OS X                                                                                                    | for photogr<br>titing)                                                                                                    | aphed images / Continuous shooting preview (image checking)                                                                                                    | 82<br>83<br>83<br>84<br>85<br>86<br>87<br>88<br>88              |
| 4           | HOW TO SPECIFY PRINT OPTIONS (DPOF) DPOF SET FRAME DPOF ALL RESET  Settings  SET-UP  SET USING THE SET-UP SCREEN MAGE DISPLAY PREVIEW ZOOT DEsplaying information POWER OF THE SET-UP SCREEN MAGE DISPLAY BETT OF THE SET OF THE SET OF | for photogr<br>titing)                                                                                                    | aphed images / Continuous shooting preview (image checking)                                                                                                    | 82<br>83<br>83<br>84<br>85<br>86<br>87<br>88<br>88              |
| 4           | HOW TO SPECIFY PRINT OPTIONS (DPOF) DPOF SET FRAME DPOF ALL RESET  Settings  SET-UP SET USING THE SET UP SCREEN IMAGE DISPLAY IMAGE DISPLAY Preview zoom / Displaying information POWER SAVE SET IIING (low power se FORMAT (media initialization) FRAME NO. (frame number storage) CCD RAW  Software Installation 5.1 THE SOFTWARE COMPONENTS 5.2 INSTALLATION ON A Windows PC 5.3 INSTALLATION ON A Windows PC 5.4 INSTALLATION ON A Mac OS 9 TO 9.2 - 5.4 INSTALLATION ON A Mac OS 9 Viewing Images                                                                                                    | for photogr<br>titing)                                                                                                    | aphed images / Continuous shooting preview (image checking)                                                                                                    |                                                                 |
| 4           | HOW TO SPECIFY PRINT OPTIONS (DPOF) DPOF SET FRAME DPOF ALL RESET  Settings  SET-UP SET-UP menu options SET-UP SCREEN MAGE DISPLAY Preview zoom / Displaying information POWER SAVE SETTING (low power se FORMAT (media initialization) ADAPTER SETTING FRAME NO. (trame number storage) CCD-PAW  Software Installation 5.1 THE SOFTWARE COMPONENTS 5.2 INSTALLATION ON A Windows PC 5.3 INSTALLATION ON A Mac OS 9.0 TO 9.2 5.4 INSTALLATION ON A Mac OS 9.0 TO 9.2 5.4 INSTALLATION ON A Mac OS 9.0 TO 9.2 5.4 INSTALLATION ON A Mac OS 9.0 TO 9.2 5.4 INSTALLATION ON A Mac OS 9.0 TO 9.2 5.4 INSTALLATION ON A Mac OS 9.0 TO 9.2 5.4 INSTALLATION ON A Mac OS 9.0 TO 9.2 5.4 INSTALLATION ON A Mac OS 9.0 TO 9.2 5.4 INSTALLATION ON A Mac OS 9.0 TO 9.2 5.4 INSTALLATION ON A MAC OS 9.0 TO 9.2 5.4 INSTALLATION ON A MAC OS 9.0 TO 9.2 5.4 INSTALLATION ON A MAC OS 9.0 TO 9.2 5.4 INSTALLATION ON A MAC OS 9.0 TO 9.2 5.4 INSTALLATION ON A MAC OS 9.0 TO 9.2 5.4 INSTALLATION ON A MAC OS 9.0 TO 9.2 5.4 INSTALLATION ON A MAC OS 9.0 TO 9.2 5.4 INSTALLATION ON A MECON SOLUTION.                                                                                                    | for photogr<br>tting)                                                                                                    | aphed images / Continuous shooting preview (image checking)                                                                                                    |                                                                 |
| 4           | HOW TO SPECIFY PRINT OPTIONS (DPOF) DPOF SET FRAME DPOF ALL RESET  Settings  SET-UP SET-UP menu options SET-UP SCREEN MAGE DISPLAY Preview zoom / Displaying information POWER SAVE SETTING (low power se FORMAT (media initialization) ADAPTER SETTING FRAME NO. (trame number storage) CCD-PAW  Software Installation 5.1 THE SOFTWARE COMPONENTS 5.2 INSTALLATION ON A Windows PC 5.3 INSTALLATION ON A Mac OS 9.0 TO 9.2 5.4 INSTALLATION ON A Mac OS 9.0 TO 9.2 5.4 INSTALLATION ON A Mac OS 9.0 TO 9.2 5.4 INSTALLATION ON A Mac OS 9.0 TO 9.2 5.4 INSTALLATION ON A Mac OS 9.0 TO 9.2 5.4 INSTALLATION ON A Mac OS 9.0 TO 9.2 5.4 INSTALLATION ON A Mac OS 9.0 TO 9.2 5.4 INSTALLATION ON A Mac OS 9.0 TO 9.2 5.4 INSTALLATION ON A Mac OS 9.0 TO 9.2 5.4 INSTALLATION ON A MAC OS 9.0 TO 9.2 5.4 INSTALLATION ON A MAC OS 9.0 TO 9.2 5.4 INSTALLATION ON A MAC OS 9.0 TO 9.2 5.4 INSTALLATION ON A MAC OS 9.0 TO 9.2 5.4 INSTALLATION ON A MAC OS 9.0 TO 9.2 5.4 INSTALLATION ON A MAC OS 9.0 TO 9.2 5.4 INSTALLATION ON A MAC OS 9.0 TO 9.2 5.4 INSTALLATION ON A MECON SOLUTION.                                                                                                    | for photogr<br>tting)                                                                                                    | aphed images / Continuous shooting preview (image checking)                                                                                                    |                                                                 |
| 4           | HOW TO SPECIFY PRINT OPTIONS (DPOF) DPOF SET FRAME DPOF ALL RESET  Settings  SET-UP SET-UP menu options SET-UP SCREEN MAGE DISPLAY Preview zoom / Displaying information POWER SAVE SETTING (low power se FORMAT (media initialization) ADAPTER SETTING FRAME NO. (trame number storage) CCD-PAW  Software Installation 5.1 THE SOFTWARE COMPONENTS 5.2 INSTALLATION ON A Windows PC 5.3 INSTALLATION ON A Mac OS 9.0 TO 9.2 5.4 INSTALLATION ON A Mac OS 9.0 TO 9.2 5.4 INSTALLATION ON A Mac OS 9.0 TO 9.2 5.4 INSTALLATION ON A Mac OS 9.0 TO 9.2 5.4 INSTALLATION ON A Mac OS 9.0 TO 9.2 5.4 INSTALLATION ON A Mac OS 9.0 TO 9.2 5.4 INSTALLATION ON A Mac OS 9.0 TO 9.2 5.4 INSTALLATION ON A Mac OS 9.0 TO 9.2 5.4 INSTALLATION ON A Mac OS 9.0 TO 9.2 5.4 INSTALLATION ON A MAC OS 9.0 TO 9.2 5.4 INSTALLATION ON A MAC OS 9.0 TO 9.2 5.4 INSTALLATION ON A MAC OS 9.0 TO 9.2 5.4 INSTALLATION ON A MAC OS 9.0 TO 9.2 5.4 INSTALLATION ON A MAC OS 9.0 TO 9.2 5.4 INSTALLATION ON A MAC OS 9.0 TO 9.2 5.4 INSTALLATION ON A MAC OS 9.0 TO 9.2 5.4 INSTALLATION ON A MECON SOLUTION.                                                                                                    | for photogr<br>tting)                                                                                                    | aphed images / Continuous shooting preview (image checking)                                                                                                    |                                                                 |
| 4           | HOW TO SPECIFY PRINT OPTIONS (DPOF) DPOF SET FRAME DPOF ALL RESET  Settings  SET-UP SET USING THE SET-UP SCREEN MAGE DISPLATIVE SET USING THE SET-UP SCREEN MAGE DISPLATIVE SET UP SCREEN FORMAT (media initialization) ADAPTER SETTING (but you'ver see FORMAT (media initialization) ADAPTER SETTING FRAME NO. (frame number storage) CCD-RAW  Software Installation 5.1 THE SOFTWARE COMPONENTS 5.2 INSTALLATION ON A Windows PC 5.3 INSTALLATION ON A Mac OS 3 0 TO 9.2 4.1 INSTALLATION ON A Mac OS X  Viewing Images 6.1 CAMERA CONNECTION 6.2 USING FinePxViewer                                                                                                    | for photogr<br>tiing)                                                                                                    | aphed images / Continuous shooting preview (image checking)                                                                                                    | 83 83 83 83 84 85 86 86 86 87 88 88 88 88 88 89 99 95 95 95 103 |
| 4           | HOW TO SPECIFY PRINT OPTIONS (DPOF) DPOF SET FRAME DPOF ALL RESET  Settings  SET-UP SET-UP menu options SET-UP SCREEN MAGE DISPLAY Preview zoom / Displaying information POWER SAVE SETTING (low power ser FORMAT (media initialization) ADAPTER SETTING FRAME NO. (frame number storage) CCD-RAW  Software Installation 5.1 THE SOFTWARE COMPONENTS 5.2 INSTALLATION ON A Windows PC 5.3 INSTALLATION ON A WAG OS 9 0 TO 9.2 5.4 INSTALLATION ON A MAG OS 9 TO 9.2 5.4 INSTALLATION ON A MAG OS 9 OT 0 9.2 6.1 CAMERA CONNECTION 6.2 USING FinePh.Viewer  stem Expansion Options                                                                                                    | for photogr<br>tting)                                                                                                    | aphed images / Continuous shooting preview (image checking)                                                                                                    |                                                                 |
| 4 5 Sy      | HOW TO SPECIFY PRINT OPTIONS (DPOF) DPOF SET FRAME DPOF ALL RESET  Settings  SET-UP SET USING THE SET-UP SCREEN MAGE DISPLANT / Displaying information POWERS AVE SET THING flow prower se FORMAT (media initialization) ADAPTER SETTING FRAME NO. (frame number storage) CCD-RAW  Software Installation 5.1 THE SOFTWARE COMPONENTS 5.2 INSTALLATION ON A Windows PC 5.3 INSTALLATION ON A Mac OS 3 0 TO 9.2 4.1 INSTALLATION ON A Mac OS X  Viewing Images 6.1 CAMERA CONNECTION 6.2 USING FineProviewer                                                                                                    | for photogramming from the first state of the first state of the first | aphed images / Continuous shooting preview (image checking)                                                                                                    |                                                                 |
| 4 4 S       | HOW TO SPECIFY PRINT OPTIONS (DPOF) DPOF SET FRAME DPOF ALL RESET  Settings  SET-UP SET-UP menu options SET-UP SCREEN IMAGE DISPLAY Preview zoom / Displaying information POWER SAVE SETTING (low power se FORMAT (media initialization) ADAPTER SETTING FRAME NO. (frame number storage) CCD-RAW  Software Installation 5.1 THE SOFTWARE COMPONENTS 5.2 INSTALLATION ON A Windows PC 5.3 INSTALLATION ON A WAG OS 9 0 TO 9 2 5.4 INSTALLATION ON A MAG OS 9 0 TO 9 2 5.4 INSTALLATION ON A MAG OS 9 0 TO 9 2 6.1 CAMERA CONNECTION 6.2 USING FinePs Viewer  restem Expansion Options cressories Guide  Company Contactly.                                                                                                    | for photogritting)                                                                                                    | aphed images / Continuous shooting preview (image checking)  Procedure for discharging rechargeable Ni-MH batteries 11  Notes on the Media (x0-Picture Card ** and Microdrives) 11  Warnin Chillians | 83 83 83 84 85 86 86 86 87 88 88 88 88 88 88 88 88 88 88 88 88  |
| 4 4 S       | HOW TO SPECIFY PRINT OPTIONS (DPOF) DPOF SET FRAME DPOF ALL RESET  Settings  SET-UP SET-UP menu options SET-UP SCREEN IMAGE DISPLAY Preview zoom / Displaying information POWER SAVE SETTING (low power se FORMAT (media initialization) ADAPTER SETTING FRAME NO. (frame number storage) CCD-RAW  Software Installation 5.1 THE SOFTWARE COMPONENTS 5.2 INSTALLATION ON A Windows PC 5.3 INSTALLATION ON A WAG OS 9 0 TO 9 2 5.4 INSTALLATION ON A MAG OS 9 0 TO 9 2 5.4 INSTALLATION ON A MAG OS 9 0 TO 9 2 6.1 CAMERA CONNECTION 6.2 USING FinePs Viewer  restem Expansion Options cressories Guide  Company Contactly.                                                                                                    | for photogritting)                                                                                                    | aphed images / Continuous shooting preview (image checking)  Procedure for discharging rechargeable Ni-MH batteries 11  Notes on the Medic and Microdrives) 11  Wearning Displays                    |                                                                 |
| 4 4 S       | HOW TO SPECIFY PRINT OPTIONS (DPOF) DPOF SET FRAME DPOF ALL RESET  Settings  SET-UP SET-UP menu options SET-UP SCREEN IMAGE DISPLAY Preview zoom / Displaying information POWER SAVE SETTING (low power ser FORMAT (media initialization) ADAPTER SETTING FRAME NO. (trame number storage) CCD-RAW  Software Installation 5.1 THE SOFTWARE COMPONENTS 5.2 INSTALLATION ON A Windows PC 5.3 INSTALLATION ON A WAG OS 9.0 TO 9.2 5.4 INSTALLATION ON A MAG OS 9.0 TO 9.2 5.4 INSTALLATION ON A MAG OS 9.0 TO 9.2 6.1 CAMERA CONNECTION 6.2 USING FinePb.Viewer  restem Expansion Options coessories Guide vies on Using Your Camera Correctly vies on the Power Supply Apolicable Ratteries                                                                                                    |                                                                                                    | aphed images / Continuous shooting preview (image checking)  Procedure for discharging rechargeable Ni-MH batteries                                                                                  |                                                                 |
| 4 4 S       | HOW TO SPECIFY PRINT OPTIONS (DPOF) DPOF SET FRAME DPOF ALL RESET  Settings  SET-UP SET-UP menu options SET-UP SCREEN IMAGE DISPLAY Preview zoom / Displaying information POWER SAVE SETTING (low power se FORMAT (media initialization) ADAPTER SETTING FRAME NO. (frame number storage) CCD-RAW  Software Installation 5.1 THE SOFTWARE COMPONENTS 5.2 INSTALLATION ON A Windows PC 5.3 INSTALLATION ON A WAG OS 9 0 TO 9 2 5.4 INSTALLATION ON A MAG OS 9 0 TO 9 2 5.4 INSTALLATION ON A MAG OS 9 0 TO 9 2 6.1 CAMERA CONNECTION 6.2 USING FinePs Viewer  restem Expansion Options cressories Guide  Company Contactly.                                                                                                    |                                                                                                    | aphed images / Continuous shooting preview (image checking)  Procedure for discharging rechargeable Ni-MH batteries 11  Notes on the Medic and Microdrives) 11  Wearning Displays                    |                                                                 |

#### **Preface**

■ Test Shots Prior to Photography
For particularly important photographs (such as weddings and overseas trips), always take a test

weadings and overseas trips), always take a test photograph and view the image to make sure that the camera is functioning normally.

• Fuji Photo Film Co., Ltd. cannot accept liability for any incidental losses (such as the costs of photography or the loss of income from photography) incurred as a result of faults with this product.

#### ■ Notes on Copyright

Images recorded using your digital camera system cannot be used in ways that infringe copyright laws without the consent of the owner, unless intended only for personal use. Note that some restrictions apply to the photographing of stage performances, entertainments and exhibits, even when intended purely for personal use. Users are also asked to note that the transfer of memory cards (xD-Picture Card or Microdrive) containing images or data protected under copyright laws is only permissible within the restrictions imposed by those copyright laws.

■ Liquid Crystal
If the LCD monitor is damaged, take particular care with the liquid crystal in the monitor. If any of the following situations arise, take the urgent action

- . If liquid crystal comes in contact with your skin Wipe the area with a cloth and then wash thoroughly with soap and running water.

If liquid crystal gets into your eye
Flush the affected eye with clean water for at least
inimites and then seek medical assistance.

 If liquid crystal is swallowed Flush your mouth thoroughly with water. Drink large quantities of water and induce vomiting. Then seek medical assistance.

Downloaded from www.Manualslib.com manuals search engine

■ Notes on Electrical Interference
If the camera is to be used in hospitals or aircrafts, please note that this camera may cause interference to other equipment in the hospital or aircraft. For details, please check with the applicable regulations.

#### ■ Handling Your Digital Camera

This camera contains precision electronic components. To ensure that images are recorded correctly, do not subject the camera to impact or shock while an image is being recorded.

#### ■ Trademark Information

- Trademark Information

  ②② and XD-Picture Card™ are trademarks of Fuji Photo Film Co., Ltd.

  IBM PC/AT is a registered trademark of International Business Machines Corp. of the U.S.A.

  Macintosh, Power Macintosh, iMac, PowreBook, iBook and Mac OS are trademarks of Apple Computer, Inc., residence in the U.S. and the service in the U.S. and the service in the U.S. and the U.S. and the U.S. an registered in the U.S. and other countries
- Adobe Acrobat\* Reader\* is a trademark of Adobe Systems Incorporated of the U.S.
- Microsoft, Windows, and the Windows logo are trademarks, or registered trademarks of Microsoft Corporation in the United States and/or other countries. Windows is an abbreviated term referring
- to the Microsoft® Windows® Operating System.

  \* The "Designed for Microsoft® Windows® XP" logo refers to the camera and the driver only.
- Microdrive is a trademark of the International Business Machines Corporation of the U.S.

  Other company or product names are trademarks or
- registered trademarks of the respective companies.

#### ■ Explanation of Color Television System

NTSC: National Television System Committee, color television telecasting specifications adopted mainly in the U.S.A., Canada and Japan. PAL: Phase Alternation by Line, a color television

system adopted mainly by European countries

■ Exif Print (Exif ver. 2.2)
Exif Print Format is a newly revised digital camera file format that contains a variety of shooting information for optimal printing.

#### **Accessories included**

• 16 MB, xD-Picture Card™ (1) Included with: Anti-static case (1)

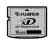

AA-size alkaline batteries (4)

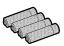

Shoulder Strap (1)

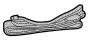

• Protective cover (2)

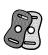

Metal strap clip (2)

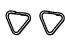

Clip attaching tool (1)

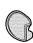

- Lens cap (1)
- Lens cap holder (1)

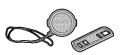

 A/V (audio-visual) cable (included) (1) (plug (2.5 mm dia.) to pin-plug cable × 2)

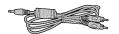

• USB cable (mini-B) (1)

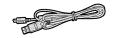

• CD-ROM (1) Software for FinePix SX

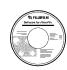

Owner's Manual (this manual) (1)

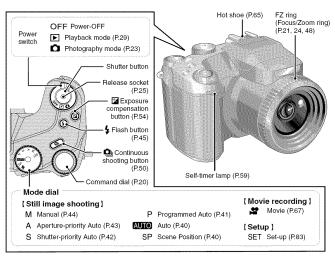

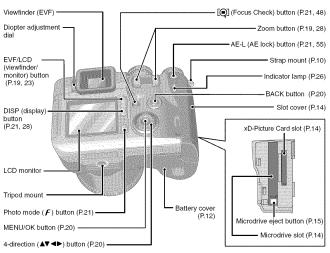

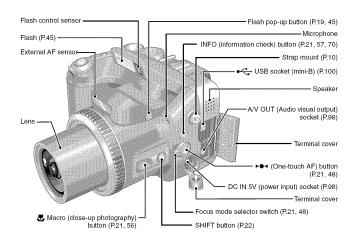

#### Example of screen text display

### ■ Still photography mode

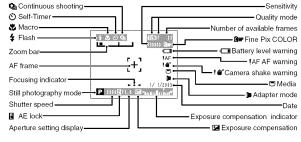

#### ■ Playback mode

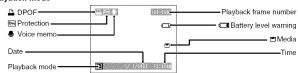

#### ATTACHING THE LENS CAP AND CAMERA STRAP

When attaching the strap to the camera, attach the metal strap clip to the camera before threading the strap through the clip. This description explains how to attach the strap using the clip attaching tool provided to make attaching the metal strap clip easier. (Numbers 1 to 8 refer to the illustrations.)

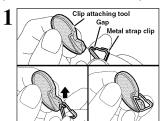

Checking that the metal strap clip is facing the right way, slide the clip fully into the clip attaching tool and open up the gap in the strap clip.

Keep the clip attaching tool in a safe place as you will also need it for removing the metal strap clip from the camera.

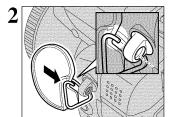

Hook the open metal strap clip through the strap mount on the camera.

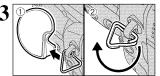

- ① Once the clip is securely hooked through the strap mount, hold the clip in place as you remove the clip attaching tool.
- ② Turn the metal strap clip around once until it clicks closed and is fully threaded onto the strap mount.

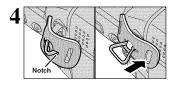

Face the black side of the cover towards the camera and attach the strap by threading the strap through the strap clip, starting from the notched side.

Repeat steps  ${\bf 1}$  to  ${\bf 4}$  to attach the other end of the strap.

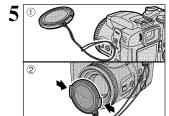

- ① Attach the lens cap cord by threading it through the metal strap clip near the terminal cover.

  ② Attach the lens cap by pressing in on each side

Attach the lens cap cord to the camera to avoid losing the

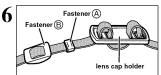

Remove fasteners (a) and (b) from only one side of the shoulder strap. Then pass the shoulder strap through the lens cap holder and then back through fasteners (A) and (B).

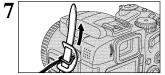

Thread the strap through the protective cover and

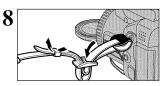

Thread the strap through the buckle and retainer. Repeat steps  $7\ \mbox{to}\ 8$  to attach the other end of the strap.

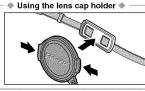

To ensure that the lens cap does not appear in your shot when you take a picture, attach it to the lens cap holder.

#### **LOADING THE BATTERIES**

#### Compatible batteries

AA-size alkaline batteries (4) or AA-size Ni-MH rechageable batteries (4) (sold separately).

Please use the same brand and grade AA-size alkaline batteries as those supplied with the camera.

#### How to use the batteries

- Never use the following types of batteries, as this could cause serious problems such as battery fluid leakage or overheating:
   Batteries with split or peeling outer casings
   Combinations of different types of batteries or new and used batteries

  - together
- together

  Do not use manganese or Ni-Cd batteries.

  Soil, such as fingermarks on the poles of the batteries can significantly reduce the amount of time for which the batteries can be used.

  The time for which AA-size alkaline batteries (referred to hereafter simply as alkaline batteries)
- The time for which AA-size alkaline batteries (referred to hereafter simply as alkaline batteries) can be used varies depending on the brand, and some alkaline batteries may stop providing power more quickly than those supplied with the camera. Note also that due to their nature, the time for which alkaline batteries can be used decreases in cold conditions (0°C to +10°C/+32°F to +50°F). The use of AA-size Ni-MH batteries is recommended for this reason.
   Use the optional charger to charge AA-size Ni-MH batteries.
   See P.107, 108 for other notes on using batteries.
   When first purchased or if left unused for a long period, the time for which AA-size Ni-MH batteries can be used may be shorter. See P.108 for details.

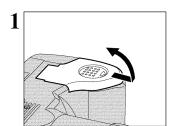

Check that the camera is turned off (indicator lamp goes off) before opening the battery cover.

Outer casing

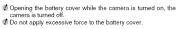

Do not open the battery cover while the camera is still turned on. This could damage the media or corrupt the image files on the media.

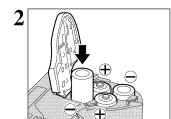

Load the batteries correctly as indicated by the polarity icons.

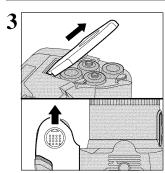

Pull on the battery cover to close it.

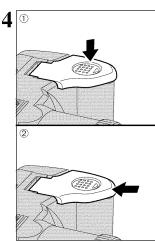

① While pressing on the battery cover to push the batteries down, ② slide the cover closed.

#### **INSERTING THE MEDIA**

Use either xD-Picture Card or Microdrive as recording media in the FinePix S7000.

- If an xD-Picture Card and a Microdrive are inserted at the same time, images will be recorded onto the media selected as the "MEDIA" (→P.83).
- Data cannot be copied between the two media types on the FinePix S7000.

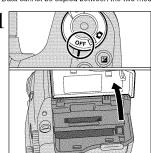

Set the Power switch to "OFF", check that the indicator lamp is off and then open the slot cover.

Opening the slot cover while the camera is still turned on, the camera is turned off.

Do not open the slot cover while the camera is still turned on. This could damage the media or corrupt the image files on the media

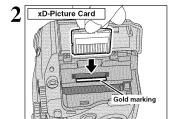

Align the gold marking on the xD-Picture Card slot with the gold contact area on the xD-Picture Card and then push the card firmly all the way into the slot.

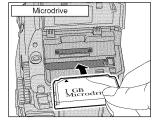

Push the Microdrive firmly all the way into the Microdrive slot.

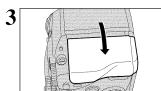

Downloaded from www.Manualslib.com manuals search engine

Close the slot cover

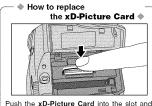

then slowly remove your finger. The lock is released and the xD-Picture Card is pushed

# How to replace the Microdrive \* Microdrive eject button Open the slot cover, press the Microdrive eject

button and remove the Microdrive.

Men storing Microdrives, always use the special protective case provided.

#### CHECKING THE REMAINING BATTERY CHARGE

Turn the camera on and check that no battery level warning ("" or """) appears on the screen. If no icon appears, there is ample charge left in the batteries.

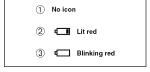

- There is ample remaining battery charge.
  - ② There is insufficient charge left in the batteries. The batteries will soon run out. Have a new set of batteries ready.
- 3 The batteries are depleted. The display will shortly go blank and the camera will stop working. Replace or recharge the batteries.

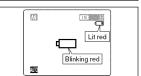

" appears as a small icon on the right-hand side of the screen. " appears as a large icon on the screen.

- The information above is an approximate guide for photography mode. Depending on the camera mode and the type of batteries used, the transition from "C□" to "C□" may occur more quickly.
   When the batteries run out, "C□" appears and camera operation automatically stops. When this occurs, the camera may work if you turn it on again even without loading new or fully charged batteries. However, this may cause camera faults such as the camera turning itself off without retracting the lens. Always load new or fully charged batteries.
- batteries.

  Due to the nature of the battery, the battery low warning may appear early when the camera is used in cold locations. This is normal and does not indicate a fault. Try warming the batteries in your pocket or a similar location before use.

#### Power save function

When this function is active, it also turns off the screen (Sleep mode) to reduce power consumption if the camera is not used for 30 seconds (=P.86). If the camera is then left unused for 2 or 5 minutes, the Power save function automatically turns the camera off. To turn the camera back on, set the Power switch to "OFF" briefly and then back to "\overline{O}" or "\overline{D}".

#### TURNING ON AND OFF / SETTING THE DATE AND TIME

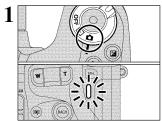

To turn the camera on, set the Power switch to "a" or "lacksquare". When turning the camera on, the indicator

To turn the camera off, set the Power switch to "OFF"

The lens moves when the camera is in "a" mode. Take care not to obstruct the lens as it is a

precision component.
Obstructing the lens will cause a malfunction or fault and the "TOOMERROR" or "FOCUSERROR" message will appear. Take care also not to get fingerprints on the camera lens as this will result in impaired image quality in your shots.

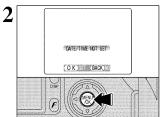

After purchasing the camera, first time when you turn camera on, the date is cleared. Press the "MENU/OK" button to set the date and time.

- # If the confirmation message (see figure at left) does not appear, refer to "Correcting the date and time" (■P.17) and check and correct the date and time settings.
   # The confirmation message is also shown when the camera battery has been removed and the camera has been left in storage for a long period of time.
   # To set the date and time later, press the "BACK" button.
   # If you do not set the date and time, this confirmation message will appear each time you turn the camera on.

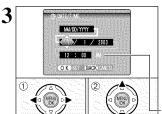

- ① Press "◀" or "▶" to select Year, Month, Day, Hour or Minute.
- ② Press "▲" or "▼" to correct the setting.

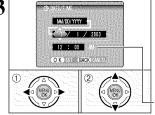

# Holding down "▲" or "▼" changes the numbers continuously.

# When the time displayed passes "12:00", the AM/PM setting.

# When the time displayed passes "12:00", the AM/PM setting.

# Possession of the continuous of the continuous of the automatically changes.

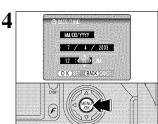

Once you have set the date and time, press the "MENU/OK" button. Pressing the "MENU/OK" button changes the camera to Photography or Playback mode.

◆ At the time of purchase and after leaving the camera for a long period with the batteries removed, settings such as the date and time are cleared. Once the AC power adapter has been connected or the batteries have been fitted for 2 hours or more, the camera settings will be retained for roughly 24 hours even if both sources of camera power are removed.

### CORRECTING THE DATE AND TIME / CHANGING THE DATE ORDER

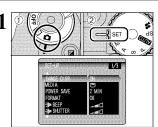

- ① Set the Power switch to "a".
- ② Set the Mode dial to "SET"

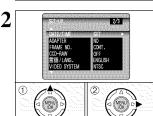

- ① Press "▲" or "▼" to select "DATE/TIME".
- ② Press "▶"

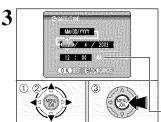

#### Correcting the date and time

- Press "◀" or "▶" to select Year, Month, Day. Hour or Minute.
- ② Press "▲" or "▼" to correct the setting. ③ Always press the "MENU/OK" button after the
- settings are completed.

♣ Holding down "▲" or "▼" the numbers change continuously.
♣ When the time displayed passes "12:00", the AM/PM setting automatically changes.

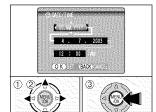

#### Changing the date order

- ① Press "◀" or "▶" to select the date order.
  ② Press "▲" or "♥" to set the order. Refer to the table below for details of the settings.
  ③ Always press the "MENU/OK" button after the settings are completed.

| Date order | Explanation                                        |  |  |  |  |  |  |  |  |  |
|------------|----------------------------------------------------|--|--|--|--|--|--|--|--|--|
| YYYY.MM.DD | Displays the date in the "year.month. day" format. |  |  |  |  |  |  |  |  |  |
| MM/DD/YYYY | Displays the date in the "month/day/ year" format. |  |  |  |  |  |  |  |  |  |
| DD.MM.YYYY | Displays the date in the "day.month. year" format. |  |  |  |  |  |  |  |  |  |

### **SELECTING THE LANGUAGE**

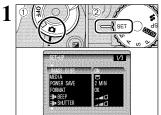

- ① Set Power switch to "a".
- ② Set the Mode dial to "SET" to display the SET-UP menu.
- 2 1 MENU
- ① The "SET-UP" screen appears. Press "▲" or "▼" to select "言語/LANG.".
  ② Press "▶" to select "ENGLISH", "FRANCAIS", "DEUTSCH", "ESPAÑOL", "中文" or "日本語". Press "▶" to cycle through the language settings.
- The screens in this manual are shown in English.
  See P.83 for more information on the "SET" SET-UP menu.

2 Using the Camera

#### **BASIC OPERATION GUIDE**

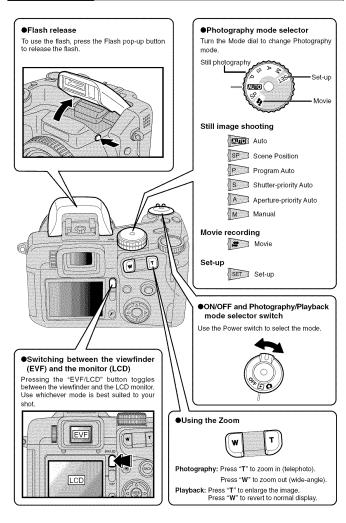

#### **BASIC OPERATION GUIDE**

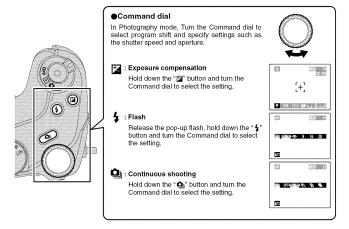

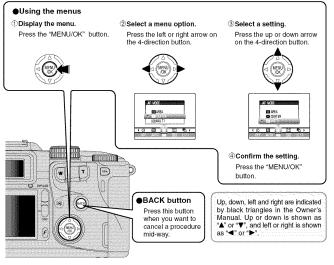

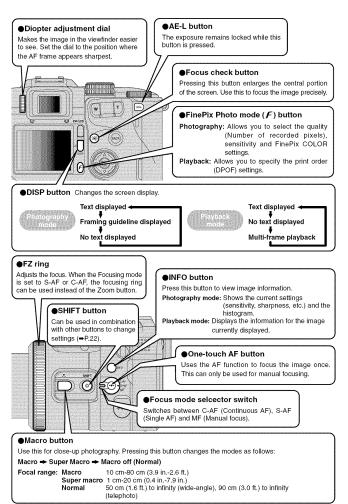

#### **BASIC OPERATION GUIDE**

#### ●SHIFT button

Holding down the "SHIFT" button for 1 second or longer displays the "SHIFT CONTROL" quide.

By pressing one of the displayed button combinations, you can quickly and easily access the corresponding

The functions you can access vary depending on the current mode. The example below shows the procedure for Photography mode.

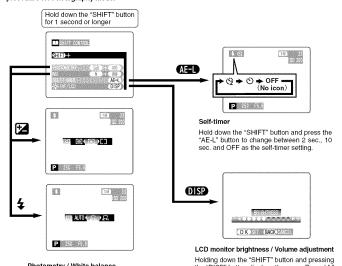

the "DISP" button displays the menu. Press "Å" or "♥" to select an option and Press "◀" or "▶" to change the setting. Then press the "MENU/OK" button to confirm the setting.

Note that the volume can only be adjusted in Playback mode.

#### Photometry / White balance

22

Holding down the "SHIFT" button and pressing a button changes the setting on the Command dial. Release the button to confirm the setting.

Refer to the page listed in the table below for details of the respective settings.

| Self-timer    | P.59 |
|---------------|------|
| Photometry    | P.63 |
| White balance | P.60 |

#### STILL PHOTOGRAPHY MODE TAKING PICTURES (AUTO MODE)

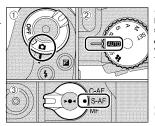

① Set the Power switch to "a" and ② Set the Mode dial to "AUTO". ③ Then set the Focus mode selector switch to "S-AF".

#### Focal range

Wide-angle: Approx. 50 cm (1.6 ft.) to infinity Telephoto: Approx. 90 cm (3.0 ft.) to infinity

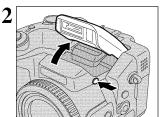

Press the Flash pop-up button to pop up the flash.

When the flash is popped up, the image may disappear and the screen may go dark briefly due to flash charging. At the same time, the indicator lamp blinks orange.
When using the flash in very dusty conditions or when it is snowing, white dots may appear in the image due to the flash reflecting of the dust particles or snowflakes. Try taking the shot using Suppressed flash mode.

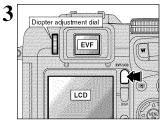

Each time you press the "EVF/LCD" button, the display switches between the viewfinder (EVF) and the monitor (LCD). If the AF frame in the viewfinder (EVF) is difficult to see, adjust the viewfinder using the Diopter adjustment dial.

The EVF/LCD selection is retained even when the camera is turned off or the Mode dial setting is

Continued 23

#### STILL PHOTOGRAPHY MODE TAKING PICTURES (AUTO MODE)

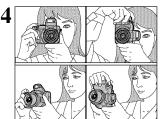

Brace your elbows against your sides and hold the camera with both hands. Position the thumb of your right hand so that it is handy for using the zoom.

- The image will be blurred if the camera moves when taking ■ The image will be burred if the camera moves when taking the picture (camera shake). Use a tripod to avoid camera shake, particularly for shots in dark locations when the flash is set to Suppressed flash mode.
  ④ There may be some unevenness in the brightness at the lower edge of the LCD monitor. This is normal and does not indicate a fault. This does not affect the photographed image.

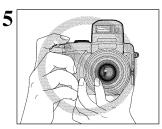

Take care to hold the camera so that your fingers or the strap do not cover the lens, flash or flash control sensor. If the lens, flash or flash control sensor is obscured by your fingers or the camera strap, you may not be able to obtain the correct brightness (exposure) for your shot.

Check that the lens is clean. If it is dirty, clean the lens as described on P.107.

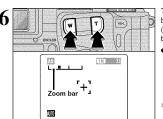

To zoom in on your subject, press "T" (telephoto) button. To widen the angle of your shot, press "W" (wide-angle) button. At that same time, the "zoom bar" appears on the screen.

Optical zoom focal length (35 mm camera equivalent)

Approx. 35 mm-210 mm Max. zoom scale: 6×

Zooming pauses briefly when it changes between optical zoom and digital zoom (•P.28). Press the same Zoom button again to switch Zoom modes.

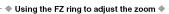

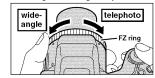

When the Focusing mode is set to S-AF or C-AF, the FZ ring can be used instead of the Zoom button to change the zoom settling.

Turn the FZ ring clockwise to zoom in and counterclockwise to zoom out. A "zoom bar" appears

on the screen during zooming.

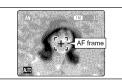

Frame the shot so that the subject fills the entire AF (Auto Focus) frame

If the subject is not in the AF frame, use AF/AE lock to take the picture (-P.27).

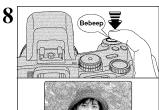

Pressing the Shutter button down halfway, the camera emits a short double-beep and focuses on your subject. At that point, the AF frame on the screen becomes smaller and the camera sets the shutter speed and aperture (The indicator lamp (green) stops blinking and remains lit).

- © The image shown on the screen before taking the shot may differ in its brightness, color, etc. from the image actually recorded. If necessary, play back the recorded image to check it (= Pc.29).

  If the camera does not emit a short double-beep and "1AF" appears on the screen, the camera cannot focus.

  Pressing the Shutter button down halfway, the image on the screen freezes temporarily. However, this image is not the recorded image.

  If "1R" appears on the screen (e.g. the shot is too dark for the camera to focus), try standing about 2 m (6.6 ft.) from the subject to take the picture.

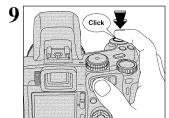

Pressing the Shutter button down fully without releasing it, the camera makes a clicking noise and takes the picture. The camera then records the photographed image.

#### Support for a cable release

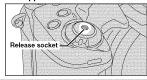

A mechanical cable release can be used with this

camera.

Camera shake can be prevented by using a tripod

camera shake can be prevented by using a tripod

camera shake can be prevented by using a tripod (sold separately) and cable release (sold separately).

#### Compatible cable releases: ISO 6053:1979-compliant cable releases

Do not apply excessive force to a cable release that is attached to the camera as this could damage the camera.

27

#### STILL PHOTOGRAPHY MODE TAKING PICTURES (AUTO MODE)

#### INDICATOR LAMP DISPLAY

| Display                                  | Status                                                                                                    |
|------------------------------------------|----------------------------------------------------------------------------------------------------|
| Lit green                                | Ready to shoot.                                                                                                    |
| Blinking green                           | AF/AE in progress, camera shake warning or AF warning (Ready to shoot).                                                      |
| Blinking green and<br>orange alternately | Recording to media (Ready to shoot).                                                                                         |
| Lit orange                               | Recording to media (Not ready).                                                                                              |
| Blinking orange                          | Charging the flash (flash will not fire).                                                                                    |
| Flashing green<br>(1-second intervals)   | Camera in Power save mode ( <b>▼</b> P.86).                                                                                  |
| Blinking red                             | Media Warnings     No card inserted, card not formatted, incorrect format, card full, media error.     Lens operation error. |

\* Detailed warning messages appear on the screen (■P.111, 112).

#### Subjects not suitable for autofocus

Though the FinePix S7000 uses an accurate autofocus mechanism, it may have difficulty focusing at all on the types of subjects and situations listed below. In such cases, the image may be out of focus.

- Very shiny subjects such as a mirror or car
- body.

  Subjects photographed through glass.
  Subjects that do not reflect well, such as hair
- or fur.

  Subjects with no substance, such as smoke or Subjects with in substance, such as shrinke or flames.
   When the subject is dark.
   Subjects moving at high speed.
   When there is very little contrast between the subject and the background (such as white

- such cases, the image may be out of focus.
  walls or subjects dressed in the same color as
  the background).
   When there is a high-contrast subject other
  than the main subject at or near the center of
  the image and that subject is closer to or
  further from the camera than the main subject
  (as when photographing someone against a
  background with strongly contrasting
  elements).
  For subjects of this type, use AF/AE lock
  (→P.27).

#### NUMBER OF AVAILABLE FRAMES

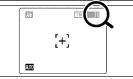

The number of available frames appears on the screen.

See P.32 for information on changing the quality setting.
 The default quality \*♣\* set at shipment is ■.

■ Standard number of frames per media

This is the standard number shown for a new media formatted on the camera. The larger the capacity of the media, the greater the difference between the standard number and the actual number of frames displayed.

Also, because the amount of data recorded varies depending on the subject, the number of frames may not decrease or may decrease by 2 when a frame is taken. Consequently, the actual number of frames may be more or less than what is displayed.

| Quality mode              | ES F        | EM N | GM                        | 3M   | 233         | III.       | CZAW)       |
|---------------------------|-------------|------|---------------------------|------|-------------|------------|-------------|
| Number of recorded pixels | 4048 × 3040 |      | 2848 × 2136   2016 × 1512 |      | 1600 × 1200 | 1280 × 960 | 4048 × 3040 |
| DPC-16 (16 MB)            | 3           | 6    | 10                        | 20   | 25          | 33         | 1           |
| DPC-32 (32 MB)            | 6           | 12   | 20                        | 41   | 50          | 68         | 2           |
| DPC-64 (64 MB)            | 12          | 26   | 42                        | 82   | 101         | 137        | 4           |
| DPC-128 (128 MB)          | 26          | 52   | 84                        | 166  | 204         | 275        | 9           |
| DPC-256 (256 MB)          | 52          | 105  | 169                       | 332  | 409         | 550        | 19          |
| DPC-512 (512 MB)          | 105         | 211  | 339                       | 665  | 818         | 1101       | 39          |
| Microdrive 340 MB         | 72          | 144  | 232                       | 459  | 559         | 752        | 27          |
| Microdrive 1 GB           | 217         | 432  | 698                       | 1368 | 1642        | 2190       | 81          |

#### **USING AF/AE LOCK**

1

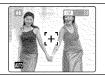

In a shot with this type of composition, the subjects (two people in this case) are not in the AF frame. If the picture is taken at this point, the subjects will

2

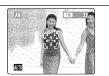

Move the camera slightly so that one of the subjects is in the AF frame.

3

Pressing the Shutter button down halfway, the camera emits a short double-beep and focuses on the subject. At that point, the AF frame on the screen becomes smaller and the camera sets the shutter speed and aperture (the indicator lamp (green) changes from blinking to lit).

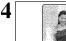

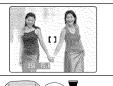

Continue to hold the Shutter button down halfway (AF/AE lock). Move the camera back to the original image and then fully press down on the Shutter

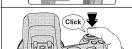

#### AF/AE lock -

On the FinePix S7000, when you press the Shutter button down half way, the focus and exposure settings are fixed (AF/AE lock). If you want to focus on a subject that is off to one side of the image or if you want to set the exposure before you compose the final shot, lock the AF and AE settings and then compose and shoot your picture to get the best results.

• When you cannot focus and AF/AE lock does not give the correct exposure Position the AF frame over the main subject and apply the AE lock (⇒P.55). Then position the AF frame over another subject at roughly the same distance, press the Shutter button down halfway, recompose the shot and then take the picture.

#### STILL PHOTOGRAPHY MODE TAKING PICTURES (AUTO MODE)

#### USING THE ZOOM (OPTICAL ZOOM/DIGITAL ZOOM)

Optical zoom

Digital zoom

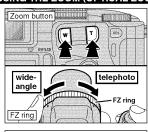

T

I I IT

LELIT

The position of the " indicator on the zoom bar shows the zooming status.

The area to the right of the separator

indicates digital zooming, while the area to the left indicates optical zooming.

i T

Zoom bar display

® W∐

® WL

eza W I

PM W

ama W∄

Press the Zoom buttons to zoom in and out.

The FZ ring can also be used to control the zoom (⇒P.24).

The digital zoom can be used with the "M", "M", "211" and "1111" quality settings.
When zooming changes between optical and

digital, the position of the "■" indicator stops. Pressing the same Zoom button again starts the "■" indicator moving again.

The digital zoom cannot be used with the "" quality setting.
 See P.32 for information on changing the quality setting.
 If the shot goes out of focus during zooming, hold the Shutter button down halfway to refocus the shot.

#### Optical zoom focal lengths\*

Approx. 35 mm-210 mm, max. zoom scale: 6×

 Digital zoom focal lengths\* M: Approx. 210 mm-298 mm,

max. zoom scale: Approx. 1.4×

EM: Approx. 210 mm-422 mm. max. zoom scale: Approx. 2.0×

ZM: Approx. 210 mm-531 mm, max. zoom scale: 2.53×

IXI: Approx. 210 mm-664 mm,

max. zoom scale: Approx. 3.2×

\* 35 mm camera equivalents

#### **BEST FRAMING**

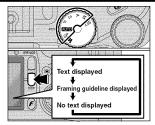

Select the Framing Guideline function in the Still photography mode. The screen display changes each time you press the "DISP" button. Press the "DISP" button until "Framing Guideline" appears.

#### ♦ Important ♦

Always use AF/AE lock when composing a shot. The image may not be focused correctly if you do not use AE/AF lock.

#### Scene

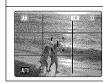

Use this frame with the main subject positioned at the intersection of two lines or align one of the horizontal lines with the horizon. This frame allows you to compose your own shots while remaining aware of the subject's size and the balance of the shot.

The framing guideline is not recorded on the image.
The lines in the scene frame divide the recorded pixels into 3 roughly equal parts horizontally and vertically. When the image is printed, the resulting print may be shifted slightly from the scene frame.

#### PLAYBACK MODE VIEWING THE IMAGES (PLAYBACK)

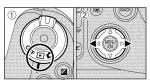

#### Single-frame playback

- ① Set the Power switch to "I"
- ② Press "▶" to scan forward through the images and "◀" to scan backwards.

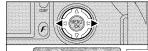

#### Fast-forwarding through the images

To scan quickly through the images by holding down "◀" or "▶" for approx. 1 second during playback.

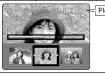

Playback frame number

A bar is displayed as a progress bar to the location of the current image on the media.

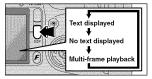

#### Multi-frame playback

In Playback mode, the display shown on the screen changes each time you press the "DISP" button. Press the "DISP" button until the multi-frame playback screen (9 frames) appears.

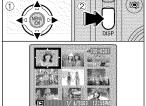

- ① Press "▲", "▼", "◀" or "▶" to move the cursor (orange frame) to the frame you want to select. Pressing "▲" or "▼" repeatedly changes to the next page.
  ② Press the "DISP" button again to enlarge the
- current image displayer.

#### Still Images that can be viewed on the FinePix S7000

You can use this camera to play back still images recorded on a FinePix S7000 and still images (excluding some uncompressed images) that were recorded on a FUJIFILM digital camera that supports xD-Picture Cards or Microdrives.

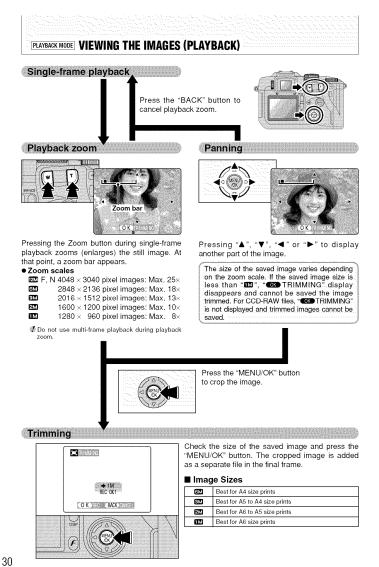

Downloaded from www.Manualslib.com manuals search engine

#### PLAYBACK MODE ERASING IMAGES (ERASE FRAME)

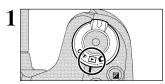

Set the Power switch to "▶".

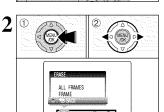

- ① Press the "MENU/OK" button during playback to display the menu.
  ② Press "◀" or "▶" to select "亩" ERASE.

Note that mistakenly erased images cannot be recovered. Please copy important frames (files) that you do not want to be erased to your computer or another media.

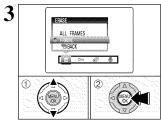

- ① Press "▲" or "▼" to select "FRAME". ② Press the "MENU/OK" button to confirm the selection.

See P.71 for information on "ALL FRAMES".

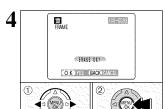

① Press "◀" or "▶" to select a frame (file) to be erased.

Press "A" or "▼" to select " BACK" and press "MENU/OK" button to return to single-frame playback.
 Press the "BACK" button to cancel erasing single frame.

- 2 Press the "MENU/OK" button to erase a displayed frame (file).

Pressing the "MENU/OK" button repeatedly erases consecutive images. Take care not to erase an image by mistake

## 3 Advanced Features

#### F PHOTO MODE STILL PHOTOGRAPHY/MOVIE

#### **€** QUALITY MODE (NUMBER OF RECORDED PIXELS)

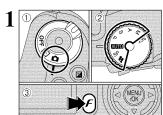

- ① Set the Power switch to "a".
- ② Set the Mode dial to Still photography mode or Movie mode.
- $\ensuremath{\mathfrak{3}}$  Press the Photo mode ( $\ensuremath{\emph{F}}$ ) button.

The quality setting is retained even if you turn the camera off or change the Mode dial setting.

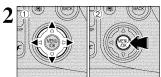

- ① Press "◀" or "▶" to select the "♣" quality setting and then press "▲" or "♥" to change the setting.
- ② Press the "MENU/OK" button to confirm the settina.

#### Quality settings in Still photography mode

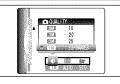

- Choose from 6 settings. Using the table below as a guide, select the setting that best suits the aims.
- The numbers to the right of each setting show the number of available frames.

   When changing the quality setting, the number of available frames also changes (■P.26).

| Quality mode             | Sample Uses                                                                 |
|--------------------------|-----------------------------------------------------------------------------|
| <b>©</b> F (4048 × 3040) | Printing at A3 size. For better image quality, select "EDF".                |
| MIN (4048 × 3040)        | Printing at A3 size.                                                        |
| 623 (2848 × 2136)        | Printing at A4 size or printing part of the image cropped at A5 or A6 size. |
| (2016 × 1512)            | Printing at A4 or A5 size or printing part of the image cropped at A6 size. |
| 200 (1600 × 1200)        | Printing at A5 or A6 size.                                                  |
| <b>Ⅲ</b> (1280 × 960)    | Printing at A6 size.                                                        |

#### Quality settings in Movie mode

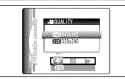

The movie sizes are "" and "" and ""

- Movie size
- M0 640 × 480 pixels (for better quality)
  20 320 × 240 pixels (to record longer movies)
- Frame rate
- 30 frame per second (fixed)

See P.117 for information on the frame rate.

#### F PHOTO MODE STILL PHOTOGRAPHY SO SENSITIVITY

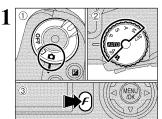

- ① Set the Power switch to "a".
- ② Set the Mode dial to Still photography mode. ③ Press the Photo mode ( ${\cal F}$ ) button.

In "#" Movie mode, do not set the "M" (sensitivity) setting.

Sensitivity is retained even when the camera is turned off or the Mode dial is chang to another

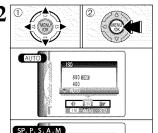

- ① Press "◀" or "▶" to select the "ໝ" setting and then press "▲" or "▼" to change the setting. ② Press the "MENU/OK" button to confirm the
- setting.
- Settings

AUTO : AUTO (160 to 800) / 400 / 800 SP, P, S, A and M: 200 / 400 / 800

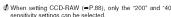

When setting CCD-RAW (■P.88), only the "200" and "400" sensitivity settings can be selected.

While selecting a higher sensitivity setting will allow you to take pictures in darker locations, it will also increase the amount of speckling in your images. Streaking may also be visible in shots of scenes such as the night sky.

Choose the sensitivity setting that best suits the conditions.

When the sensitivity setting that best suits the conditions.

When the sensitivity setting that best suits the conditions.

When the sensitivity setting that best suits the conditions.

When the sensitivity setting that best suits the conditions.

When the sensitivity setting that best suits the conditions.

When the sensitivity setting that best suits the conditions.

When the sensitivity setting that best suits the conditions.

When the sensitivity setting that best suits the conditions.

When the sensitivity setting that best suits the conditions.

When the sensitivity setting that best suits the conditions.

When the sensitivity setting that best suits the conditions.

When the sensitivity setting that best suits the conditions.

When the sensitivity setting that best suits the conditions.

When the sensitivity setting that best suits the conditions.

When the sensitivity setting that best suits the conditions.

When the sensitivity setting that best suits the conditions.

When the sensitivity setting that best suits the conditions.

When the sensitivity setting that best suits the conditions.

When the sensitivity setting that best suits the conditions.

When the sensitivity setting that best suits the conditions.

When the sensitivity setting that best suits the conditions.

When the sensitivity setting that best suits the sensitivity setting the sensitivity setting the sensitivity setting the sensitivity setting the sensitivity setting the sensitivity setting the sensitivity setting the sensitivity setting the sensitivity setting the sensitivity setting the sensitivity setting the sensitivity setting the sensitivit

Selecting AUTO as the sensitivity setting, the camera automatically selects the appropriate sensitivity setting for the subject brightness. The AUTO sensitivity setting can be selected in the "AUTO" Photography modes.

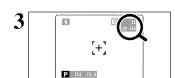

When the sensitivity is set to "200", "400" or "800", the selected sensitivity setting appears on the

#### F PHOTO MODE STILL PHOTOGRAPHY SO SENSITIVITY

#### High-sensitivity photography (800)

If a high sensitivity (800) is set, the quality setting "EM" or "EM" is automatically reset to "EM" (the QUALITY - @ )" appears).

- Digital zoom focal lengths (35 mm camera equivalents)
- 2M: Approx. 210 mm-265 mm, max. zoom scale: 1.26×
- IM: Approx, 210 mm-331 mm, max, zoom scale: Approx, 1.6×

- The digital zoom cannot be used with the "BD" setting.
   The high-sensitivity photography cannot be selected when setting CCD-RAW (■P.88).
   When you specify a high sensitivity, the amount of noise (interference) in the image shown on the screen before the shot is taken increases. However, this is normal and does not indicate a fault.

High-sensitivity photography is retained even when the camera is turned off or the Mode dial is changed to another setting.

#### Quality setting in High-sensitivity mode

When a high sensitivity setting (800) is selected, the "600" and "1000" quality modes are no longer available. Only the "1000", "600" and "600" quality modes can be selected.

#### ♦ Quality mode and sensitivity settings ♦

If a high-sensitivity setting (800) is selected, the quality setting may be automatically changed. When the sensitivity is set to "AUTO", "200" or "400", check the quality setting and, if necessary, reset it (**⇒**P.32).

#### When the quality setting before high sensitivity was set was "M", "M" or "M"

There are no restrictions on the sensitivity setting.
Taking pictures with a high sensitivity setting does not change the quality setting.
When high-sensitivity photography is selected, the available quality settings are """, """ and """. If the quality setting was changed during high-sensitivity shooting, resetting the sensitivity to "200" or "400" does not alter the quality.

#### When the quality setting before high sensitivity was set was "M" or "M"

- There are no restrictions on the "200" and "400" sensitivity settings.

  When a high sensitivity (800) is set, the quality setting is automatically reset to "@\dots".

  During high-sensitivity shooting, if the sensitivity is set to "200" or "400" with no change to the quality setting, the quality reverts to the setting selected before the high sensitivity was set.

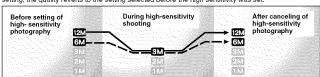

When high-sensitivity photography is selected, the available quality settings are """ "2" and """.

If the quality setting was changed during high-sensitivity shooting, resetting the sensitivity to "200" or "400" does not alter the quality.

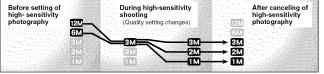

### F PHOTO MODE STILL PHOTOGRAPHY IF FINEPIX COLOR

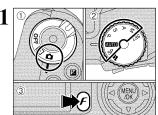

- ① Set the Power switch to "a".
- 2 Set the Mode dial to Still photography mode.
- ③ Press the Photo mode (F) button.

∅ In "♣" Movie mode, do not set the "♠" FinePix COLOR setting.

The FinePix COLOR setting is retained even if you turn the camera off or change the Mode dial

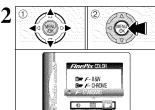

- ① Press "◀" or "▶" to select the "#" FinePix COLOR setting and then press "▲" or "▼" to
- change the setting.
  ② Press the "MENU/OK" button to confirm the setting.

| F-STANDARD (STD) | The contrast and color saturation are set to standard. Use this mode for normal photography.                                                                              |
|------------------|----------------------------------------------------------------------------------------------------|
| F-CHROME (CHR)   | The contrast and color saturation are set to high. This feature is effective for taking more vivid shots of subjects such as scenery (blue sky and greenery) and flowers. |
| F-B&W (B&W)      | This setting converts the colors in the photographed image to black and white.                                                                                            |

3 Р When setting F-CHROME or F-B&W, the icon appears on the screen.

F-CHROME: F-B&W:

37

#### STILL PHOTOGRAPHY FUNCTIONS FOCUSING (DISTANCE)

The distance from the subject to the camera is referred to as the shooting distance. When the shooting distance is set correctly and the image appears sharp, the image is focused.

#### ■ Three focusing methods

There are mechanisms for focusing: (1) Single AF (S-AF); (2) Continuous AF (C-AF); and (3) Manual focus (MF).

S-AF: Use S-AF for normal photography. In this mode, the camera focuses each time the Shutter button is pressed down halfway.

#### The AF sensor

The FinePix S7000 uses an external AF sensor (external-light passive phase difference AF) that features faster AF operation than previous models. The external AF sensor does not function when Macro mode, Super macro mode, the digital zoom, AREA or C-AF focusing is used or when "ADAPTER-YES" is selected. It may take longer to focus if the external AF sensor is

C-AF: Use C-AF when photographing moving subjects. When this mode is set, the camera focuses continuously on the subject in the center of the screen. See P.49 for details. **MF:** The focus is adjusted by turning the focusing ring manually. See P.48 for details.

#### ■ Causes of focusing errors and the solutions

| Cause                                      | Solution                                                         |  |  |  |  |
|--------------------------------------------|------------------------------------------------------------------|--|--|--|--|
| The subject is not in the AF frame.        | Use AF lock (Focus mode: AF (CENTER))≱1 or MF.                   |  |  |  |  |
| The subject is not suited to AF.           | Use AF lock (Focus mode: AF (CENTER))≉1 or MF.                   |  |  |  |  |
| The subject is outside the shooting range. | Turn Macro mode on or off (#2).                                  |  |  |  |  |
| The subject is moving too quickly.         | Use MF (pre-setting the shooting distance for a shot (lock pin)) |  |  |  |  |

#### \*1 Taking pictures using AF lock

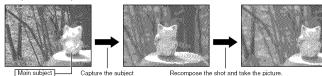

\*2 Turning Macro mode ON/OFF

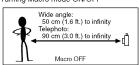

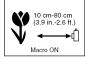

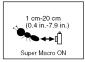

#### Subjects not suitable for auto focus

- Very shiny subjects such as a mirror or car body
- Subjects photographed through glass
  Subjects that do not reflect well, such as hair
- Subjects with no substance, such as smoke
- When the subject is dark
- When there is very little contrast between the subject and the background (such as white)

walls or subjects dressed in the same color as the background)

 Subjects moving at high speed
 When there is a high-contrast subject other than the main subject at or near the center of the image and that subject is closer to or further from the camera than the main subject (as when you photograph someone against a background with strongly contrasting elements)

#### STILL PHOTOGRAPHY FUNCTIONS

#### **EXPOSURE (SHUTTER SPEED AND APERTURE)**

Exposure refers to the light that hits the CCD or the total amount of captured light and determines the brightness of the image

The exposure is determined by the combination of aperture and shutter speed. In AE (automatic exposure), the camera automatically determines the correct exposure, allowing for factors such as the brightness of the subject and the sensitivity setting.

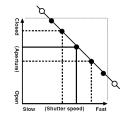

The graph at left shows the way the aperture and shutter speed settings can be changed while maintaining the same exposure level

- When the exposure is decreased by one step, the shutter speed also decreases by one step (the dot moves upper left).

- decreases by one step (the dot moves upper left).

  When the exposure is increased by one step, the shutter speed also increases by one step (the dot moves lower right).

  Combinations that result in the shutter speed or aperture being outside the available range of settings cannot be selected (white dots).

  In the "P", "S" and "A" photography modes, it is easy to select different settings along this line.

  Selecting settings that run parallel to this line by adjusting the brightness of the photographed image is referred to as exposure compensation.

#### When you cannot get the correct exposure

AE lock: Determines and fixes the exposure at a target level. Use the following procedure to take a

picture using AE lock:

Press the "AE-L" button (sets and locks the exposure). 

Press the Shutter button down halfway (sets and fixes the focus). → Press the Shutter button down fully (takes the

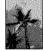

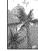

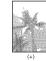

Exposure compensation:

This function uses the exposure level set by (-) (0) (+) the AE function as a reference (0) and then brightens (+) or darkens (-) the image. By selecting Auto bracketing, you can shoot 3 frames, one underexposed (-), one at the reference exposure (0) and one overexposed (+).

#### Shutter speed

When shooting a moving subject, you can either "freeze the motion" or "capture the sense of movement" by adjusting the shutter speed.

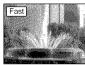

Freezes the motion of the

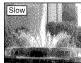

Photographs the traces left by the subject's movement

#### Aperture

By adjusting the aperture, you can change the depth of focus (depth of field).

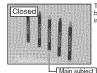

The area in front of and behind the subject is also in focus in the shot.

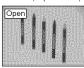

he background is out of

STILL PHOTOGRAPHY FUNCTIONS

#### TAKING PICTURES — SELECTING THE CAMERA SETTINGS

Consider the scene you are photographing and the sort of image you want to achieve when you specify the camera settings. A general guide to the procedure is given below.

### Select the Photography mode (⇒P.40-44, 67, 68). ■

AUTO All settings other than the Quality, Sensitivity and FinePix COLOR are specified on the camera.

SP Selects the best Scene Position setting (♥PORTRAIT, ▲LANDSCAPE,

SPORTS or CNIGHT SCENE) for the scene being shot. P, S, A

Changes the aperture or shutter speed setting so that the action is frozen, so that the flow of the motion is conveyed, or so that the background is out of focus.

Μ Adjusts all the camera settings yourself.

#### Specify the required photography function settings (⇒P.45-56).

Use the flash for shots in dark locations or for backlit subjects, etc.

Macro/ Super macro Uses for close-up shots. AE-L AE lock Fixes the exposure settings.

Exposure compensation Uses the AE exposure as a reference value of 0, this

function brightens (+) or darkens (-) the shot.

Continuous shooting Uses to take a series of continuous shots or to use auto bracketing (with exposure compensation).

#### Take the pictures (check the exposure and focus → adjust the shot composition ⇒ press the Shutter button down fully).

#### You can use the menus for more detailed settings (→P.32-35, 58-66).

The table below provides a number of sample settings. You can achieve any number of other effects by using the settings effectively. Try changing different settings to see what kind of shots you

| To achieve this result                                                                                                    | Sample settings                                                                                    |
|----------------------------------------------------------------------------------------------------|----------------------------------------------------------------------------------------------------|
| To express the motion of the subject (the flow of time)                                                                      | Set the Mode dial to "S" and select a slow shutter speed. (Use a tripod to avoid camera shake.)    |
| To freeze the subject's movement                                                                                             | Set the Mode dial to "S" and select a fast shutter speed.                                          |
| To make the subject stand out by having the background out of focus                                                          | Set the Mode dial to "A" and select a wide aperture setting.                                       |
| To get a very large depth of focus                                                                                           | Set the Mode dial to "A" and select a narrow aperture setting.                                     |
| To prevent the image having a red or blue cast due to the light source                                                       | Change the "White balance" setting in the photography menu.                                        |
| To avoid missing snapshot opportunities                                                                                      | Take pictures in AUTO mode (see "Using the Camera").                                               |
| To prevent the subject from being overexposed or underexposed and to show the substance and textures of the subject clearly. | Use exposure compensation. Select (+) if the background is pale and (-) if the background is dark. |

#### ist of functions available in each mode

| Photography mode                                                                                                    |                |                                 |      | SP       |                    |                 |               |     |     |     |     |    |
|----------------------------------------------------------------------------------------------------|----------------|---------------------------------|------|----------|--------------------|-----------------|---------------|-----|-----|-----|-----|----|
| Function                                                                                                    |                |                                 | AUTO | Portrait | <b>▲</b> Landscape | <b>★</b> Sports | → Night scene | Ρ   | S   | A   | М   | *  |
|                                                                                                    | A\$            | Auto flash mode                 | YES  | YES      | NO                 | YES             | NO            | NO  | NO  | NO  | NO  | NO |
|                                                                                                    | 0              | Red-eye reduction               | YES  | YES      | NO                 | NO              | NO            | YES | YES | YES | YES | NO |
| 4 Flash                                                                                                    | 4              | Forced flash                    | YES  | YES      | NO                 | YES             | NO            | YES | YES | YES | YES | NO |
|                                                                                                    | S#             | Slow synchro                    | NO   | YES      | NO                 | NO              | YES           | YES | NO  | YES | NO  | NO |
|                                                                                                    | Stor           | Red-eye reduction+ slow synchro | NO   | YES      | NO                 | NO              | YES           | YES | NO  | YES | NO  | NO |
| Macro/ A                                                                                                    | ) St           | iper macro                      | YES  | NO       | NO                 | NO              | NO            | YES | YES | YES | YES | NO |
| AE-L AE lo                                                                                                    | ck             |                                 | YES  | YES      |                    |                 | YES           | YES | YES | NO  | NO  |    |
| Exposure     Exposure     Exposure | е со           | mpensation                      | NO   | NO       |                    |                 | YES           | YES | YES | NO  | NO  |    |
| Focus mode                                                                                                    | e (S-          | AF/MF/C-AF)                     | YES  |          | YES                |                 |               | YES | YES | YES | YES | NO |
|                                                                                                    | Q <sub>3</sub> | Top 5-frame                     | YES  |          | YE                 | ES              |               | YES | YES | YES | YES | NO |
| Q.                                                                                                    | ₹5             | Auto bracketing                 | NO   |          | NO                 |                 |               |     | YES | YES | YES | NO |
| Continuous<br>shooting                                                                                                    | Ö              | Final 5-frame                   | YES  | YES      |                    |                 |               | YES | YES | YES | YES | NO |
|                                                                                                    | -              | Long-period (up to 40 frames)   | YES  |          | N                  | 0               |               | NO  | NO  | NO  | NO  | NO |

\* The flash cannot be used for Continuous shooting and Super Macro.

\* Long-period continuous shooting and high-sensitivity photography cannot be used together

#### ■ List of menu options available in each mode

|             |                                  |                                | and the second second | Factory Defaults | AUTO | SP  | Р   | S   | Α   | M   | ,00  |
|-------------|----------------------------------|--------------------------------|-----------------------|------------------|------|-----|-----|-----|-----|-----|------|
|             | ♠ QUALITY                        |                                |                       | 1M               | YES  | YES | YES | YES | YES | YES | YES: |
| FinePix     | E                                | ISO                            |                       | AUTO≉            | YES  | YES | YES | YES | YES | YES | NO   |
| Photo mode  | <b>1</b> FinePix COLOR           |                                |                       | F-STANDARD       | YES  | YES | YES | YES | YES | YES | NC   |
|             | <ul> <li>○ Self-timer</li> </ul> |                                |                       | OFF              | YES  | YES | YES | YES | YES | YES | NO   |
|             | Œ                                | White balance                  |                       | AUTO             | NO   | NO  | YES | YES | YES | YES | NC   |
|             | <b>AF</b>                        |                                | MULTI                 |                  | NO   | NO  | YES | YES | YES | YES | NC   |
|             |                                  | mode                           | center                | CENTER           | NO   | NO  | YES | YES | YES | YES | NO   |
|             |                                  | mode                           | M AREA                |                  | NO   | NO  | YES | YES | YES | YES | NO   |
| Photography | [O] Photometry                   |                                | MULTI                 | NO               | NO   | YES | YES | YES | YES | NO  |      |
| menu        | -                                | ♣ Bracketing                   |                       | ±1/3EV           | NO   | NO  | YES | YES | YES | YES | NO   |
|             | (3)                              | Sharpness                      |                       | NORMAL           | NO   | NO  | YES | YES | YES | YES | NO   |
|             | •                                | Multiple exposure              |                       | OFF              | NO   | NO  | YES | YES | YES | YES | NO   |
|             | <b>\$</b> ±                      | Flash brightness<br>adjustment |                       | 0                | Ю    | NO  | YES | YES | YES | YES | NO   |
|             | Į÷                               | Exter                          | nal flash             | OFF              | NO   | NO  | YES | YES | YES | YES | NO   |

\*1 The factory default quality for Movie mode is 640 × 480 pixels.

\*2 AUTO can only be set in "EMIG" mode.

\* High-sensitivity photography cannot be used together with Long-period continuous shooting.

\* AREA cannot be used together with continuous AF (C-AF).

When shutter speed and aperture adjustments alone do not give the correct exposure

When the image is too bright Lower the E sensitivity setting Use an ND filter (Sold separate) When the image is too dark
Raise the ® sensitivity setting.
Use flash or the brightness adjustment function.

38

### STILL PHOTOGRAPHY FUNCTIONS AUTO / SP SCENE POSITION

#### AUTO AUTO

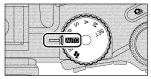

Set the Mode dial to "AUTO"

This is the easiest mode to use and can be used for most types of shot.

#### SP SCENE POSITION

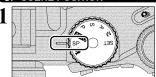

Set the Mode dial to "SP"

This mode provides options tailored to different types of scene.

Choose from 4 types of scene (♥, ▲, \* or C).

Macro mode cannot be used with any of the "SP"

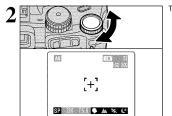

Turn the Command dial to select the setting.

| *************************************** | Explanation                                                                                                    | Available flash modes                                          |
|-----------------------------------------|----------------------------------------------------------------------------------------------------|----------------------------------------------------------------|
| ₱ Portrait                              | This is the best mode for shooting portrait. Skin tones are shown beautifully and the overall tone is soft.                                                                                            | A\$ / @ / \$ / \$\$ / \$\$                                     |
| ▲ Landscape                             | This is the best mode for shooting scenery in daylight and provides crisp, clear shots of scenery such as buildings and mountains.                                                                     | Flash not available. When the flash is popped up, "①" appears. |
| % Sports                                | This is the best mode for shooting sporting events. This mode gives priority to faster shutter speeds.                                                                                                 |                                                                |
| C Night scene                           | This is the best mode for evening and night scene. This mode allows you to take shots where priority is given to slow shutter speeds of up to 3 seconds. To prevent camera shake, always use a tripod. |                                                                |

### STILL PHOTOGRAPHY FUNCTIONS P PROGRAMMED AUTO

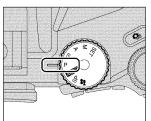

Set the Mode dial to "P".
This is an automatic mode that allows you to specify any of the settings other than the shutter speed and aperture. This allows you to take shots relatively simply in the same way as the Shutterpriority Auto and Aperture-priority Auto modes (program shift).

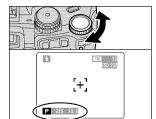

#### Program shift

By turning the Command dial, this mode allows you to select different shutter speed and aperture setting combinations without changing the exposure setting. The shutter speed and aperture setting are displayed in yellow when the camera is in Program shift mode.

- Program shift is automatically cancelled in the following
- situations:

   When the Photography mode is changed
- When the fishs is popped up
  When the fishs is popped up
  When T\* EXTERNAL FLASH in the main menu is set to
  ON
  When the Playback mode is selected
  When the camera is turned off

#### The shutter speed and aperture setting display

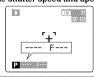

When the brightness of the subject is outside the camera's brightness metering range, "---" appears as the shutter speed and aperture setting on the screen.

### STILL PHOTOGRAPHY FUNCTIONS S SHUTTER-PRIORITY AUTO

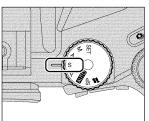

Set the Mode dial to "S".

This is an automatic mode that allows you to set the shutter speed. Use this mode for shots where you want to freeze a moving subject (fast shutter speed) or convey the impression of movement (slow shutter speed).

#### Setting the shutter speed

Turn the Command dial to select the shutter speed.

Shutter speed settings

3 sec. to 1/1000 sec. in 1/3 EV increments

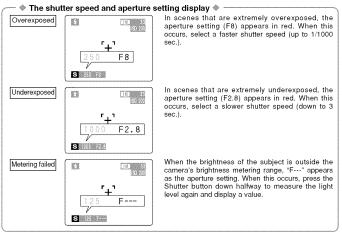

#### STILL PHOTOGRAPHY FUNCTIONS A APERTURE-PRIORITY AUTO

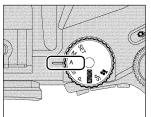

Set the Mode dial to "A".

This is an automatic mode that allows you to set the aperture.

You can use this mode for shots where you want to have the background out of focus (large aperture) or have both near and far objects in focus at the same time (small aperture).

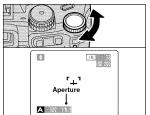

#### Setting the aperture

Turn the Command dial to select the aperture.

• Aperture settings F2.8 to F8 in 1/3 EV increments

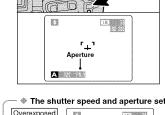

♦ The shutter speed and aperture setting display

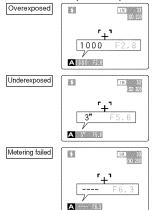

In scenes that are extremely overexposed, the shutter speed setting (1/1000 sec.) appears in red. When this occurs, select a larger number of aperture (up to F8).

In scenes that are extremely underexposed, the shutter speed setting (3 sec.) appears in red. When this occurs, select a smaller number of aperture

When Forced flash mode is selected, the slowest available shutter speed is 1/60 sec.

When the brightness of the subject is outside the camera's brightness metering range, "---" appears as the shutter speed setting. When this occurs, press the Shutter button down halfway to measure the light level again and display a value.

### STILL PHOTOGRAPHY FUNCTIONS MANUAL

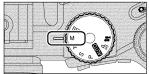

Set the Mode dial to "M".

Manual mode allows you to set any shutter speed and aperture setting.

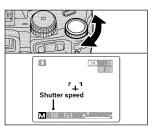

#### Setting the shutter speed

Turn the Command dial to select the shutter speed. Selecting the "B" (Bulb) setting allows bulb shots to be taken. In bulb photography, the shutter stays open for as long as the shutter button is held down (up to 15 sec.).

#### Shutter speed settings

15 sec. to 1/10000 sec. in 1/3 EV increments Bulb (B)

- image.

  If the shutter speed is set to a speed faster than 1/2000 sec, smearing (white stipes) may appear in the image (=P.117).

  If the shutter speed is set to a speed faster than 1/1000 sec, the image may appear after even if the flash is used.

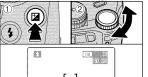

#### Setting the aperture

Select the aperture by ① holding down the "■" Exposure compensation button and 2 turning the Command dial.

• Aperture settings F2.8 to F8 in 1/3 EV increments

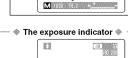

M 100 + 1

44

Use the exposure indicator on the screen as a guide when setting the exposure. When the brightness of the subject is outside the camera's brightness metering range, the indicator moves to the (+) end to show that the image will be overexposed (the (+) turns yellow) or to the (-) end to show that the image will be underexposed (the (-)

#### STILL PHOTOGRAPHY FUNCTIONS

#### 4 FLASH PHOTOGRAPHY (EXCLUDING A) (EXCLUDING A)

Choose from 6 flash modes according to the type of shot.

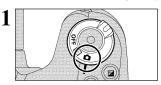

Set the Power switch to "a".

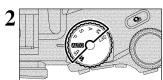

Set the Mode dial to Still photography mode.

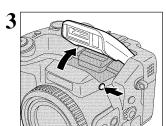

Press the Flash pop-up button to pop-up the flash.

#### • Effective flash range (AUTO)

Wide-angle: Approx. 0.3 m to 8.5 m (1.0 ft. to 27.9 ft.) Telephoto: Approx. 0.9 m to 7.9 m (3.0 ft. to 25.9 ft.)

If the shutter speed is set to a speed faster than 1/1000 sec., the image may appear dark even if the flash is used.
When the flash pops up, the image on the screen may disappear and the screen may go dark due to flash charging. When this happens, the indicator lamp blinks orange.

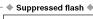

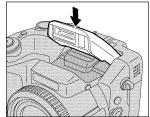

Pressing the flash down changes the camera to Suppressed flash mode.

Use this mode for photography using indoor lighting, for shots taken through glass, and for photography in venues such as theaters or at indoor sporting events where the distance is too great for the flash to be effective. When you use Suppressed flash, the Auto white balance function (=P.117) operates so that natural colors are captured along with the ambience of the available light.

Shooting in Suppressed flash mode in dark conditions, use

a tripod to prevent camera shake.

See P.26, 111 for information on the camera shake warning.

Continued 45

#### STILL PHOTOGRAPHY FUNCTIONS 4 FLASH PHOTOGRAPHY 📨 🖭 (EXCLUDING ▲) 🗈 🖾 🖾

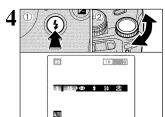

1 Hold down the "\$" button.

2 Turn the Command dial to select the flash mode setting.

See P.65 for information on using an external flash.

The available Flash modes are limited depending on the Photography mode selected (⇒P.39).

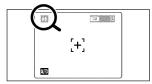

The "A\$", "\", "\$\$" or "\" appears on the screen when the flash is used.

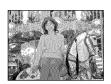

#### A‡ Auto flash mode

Use this mode for ordinary photography. The flash fires automatically as required by the shooting conditions.

If pressing the Shutter button while the flash is charging, the shot will be taken without the flash.

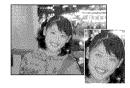

#### Red-eye reduction

Use this mode to ensure that the subject's eves appear natural when photographing people in low-light conditions. The flash fires a pre-flash just before the picture is taken and then fires again to take the actual picture.

The flash fires automatically as required by the shooting conditions.

If pressing the Shutter button while the flash is charging, the shot will be taken without the flash.

#### Red-eye effect .

When using the flash to photograph people in low-light conditions, their eyes sometimes appear red in the picture. This is caused by the light of the flash reflecting off the inside of the eye. Use Red-eye reduction flash to effectively minimize the likelihood of the red-eye effect.

Take the following measures to make Red-eye reduction more effective:

• Get the subjects to look at the camera.

• Get as close as possible to the subjects.

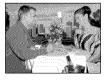

#### 4 Forced flash

Use this mode to photograph backlit scenes, such as a subject against a window or in the shade of a tree, or to obtain the correct colors when shooting under lighting such as fluorescent lamps. In this mode, the flash fires in bright as well as dark conditions.

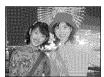

#### S‡ Slow synchro

This is a Flash mode that uses a slow shutter speed. This allows you to take pictures of people at night that clearly show both your subjects and the night time backdrop. To prevent camera shake, always use a tripod.

Slowest shutter speed

"C" Night scene (SP): Up to 3 sec.

#### Red-eye reduction + Slow synchro

Use this mode for Slow synchro shots with Red-eve reduction.

The image may be overexposed when shooting bright scenes.

To take a picture of a main subject at night with the background brightly lit, please use the "SP" mode "ℂ" (Night scene) settings (➡P.40).

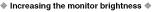

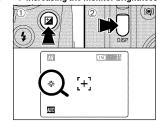

This is useful when you are checking the shot composition for dimly lit scenes (Slow synchro shots, etc.). Press the "DISP" button ② while holding down the "圙" Exposure compensation button ①. "崇" appears on the screen and the subject is displayed

To cancel increased brightness, press the "DISP" button ② again while holding down the "" button ①.

- This function is automatically cancelled after each shot
- This function is purely for checking the composition of your shot. It does not increase the brightness of the photographed image.

  Even if you increase the brightness in low-light conditions,
- you cannot check the subject.

49

# STILL PHOTOGRAPHY FUNCTIONS MANUAL FOCUS PP P S A M

Use manual focus for subjects that are not suitable for Auto focus or where you want the focus fixed for a shot.

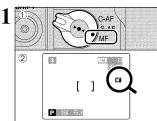

- ① Set the Focus mode selector switch to "MF". ② The "III" appears on the screen.

- Using manual focus effectively Because the shot may go out of focus if the camera is moved, a tripod should be used.

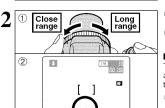

- 1) Turn the FZ ring to focus on the subject in the AF frame.
- ② A focusing indicator mark appears on the screen. Adjust the focus until "●" appears.

#### ■ Focusing indicator marks

The focusing mark appears when moving the focus a set amount (close to the focused position). Use the mark as a guide to focusing.

If the "\undersigned" (focused) mark appears when the shot is not in focus, try using the One-touch AF function.

- The shot is focused. The focus is set too close. Turn the FZ ring clockwise. ◀
- The focus is set too far. Turn the FZ ring counter-

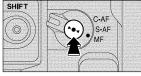

#### One-touch AF function

Use this function to focus the shot quickly. Pressing the "▶●◀" button, the camera uses the autofocus function to focus on the subject.

The focus indicator is not displayed in one-touch AF mode

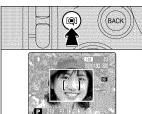

48

#### Focus check function

Use this function when it is difficult to see whether the image is focused.

Pressing the "'Q" (Focus Check) button, the central

portion of the image is shown enlarged and can be focused using the enlarged image. Take the picture or press the "(©)" button again to return to normal

The Focus check function is disabled when the AF mode is set to MLUTI or AREA.

# STILL PHOTOGRAPHY FUNCTIONS CONTINUOUS AF P S A

Use this button when you are shooting pictures of a moving subject. Using Continuous AF mode reduces the time required for focusing.

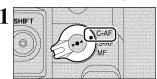

Set the Focus mode selector switch to "C-AF".

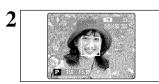

Frame the shot so that the subject fills the center of the image or the entire AF frame.

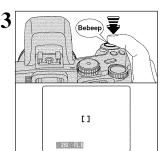

Pressing the Shutter button down halfway, the camera emits a short double-beep and focuses on your subject. At that point, the AF frame on the screen becomes smaller and the camera sets the shutter speed and aperture.

The indicator lamp (green) stops blinking and

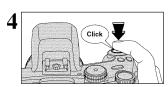

Pressing the Shutter button down fully without releasing it, the camera makes a clicking noise and takes the picture. The camera then records the photographed image.

The AF mode is forcibly reset to AF (CENTER).

Notes on continuous AF

Check the remaining battery charge when using C-AF mode.

Because the camera focuses continually even when the shutter button is not pressed, check the remaining battery charge when using C-AF mode.

### STILL PHOTOGRAPHY FUNCTIONS Q CONTINUOUS SHOOTING

Set the Power switch to "".

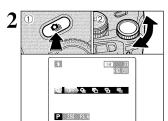

1) Hold down the "4" Continuous shooting button and ② turn the Command dial to select the desired Continuous shooting mode. Releasing the "• button confirms your selection.

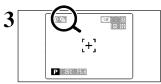

Setting the Continuous shooting mode (except for "OFF"), the selected mode appears on the screen.

: Top 5-frame continuous shooting

%: Auto bracketing

Ta: Final 5-frame continuous shooting

■: Long-period continuous shooting

#### Notes on using the Continuous shooting modes

- Shooting continues for as long as you hold down the shutter button. In Auto bracketing mode however, just press the shutter button once to shoot 3 frames.
   If there is insufficient space on the media, as many frames are shot as can be recorded on the
- available space. When auto bracketing, if there is insufficient space on the media to record 3 frames, The focus is determined in the first frame and cannot be changed in mid-sequence.

- The focus is determined in the first frame and cannot be changed in mid-sequence.
   The exposure is determined in the first frame, but in Long-period continuous shooting the exposure is automatically adjusted for the scene being shot.
   The speed of continuous shooting varies depending on the shutter speed.
   The speed of continuous shooting does not change with the quality setting.
   The flash cannot be used as the flash mode is set to Suppressed flash.
   For Continuous shooting, final 5-frame continuous shooting and shots taken using auto bracketing, the results are always displayed after you shoot. To choose whether or not to record the images, set "IMAGE DISP." in SET-UP to "PREVIEW" (→P.83). Note that shots taken using Long-period continuous shooting are recorded regardless of the setting in SET-UP.

#### Top 5-frame continuous shooting

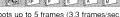

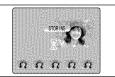

This mode shoots up to 5 frames (3.3 frames/sec.). When taking the shots, the photographed images are displayed (in sequence from the left) and automatically recorded.

The maximum file recording time, using the 5-frame continuous shooting, is 12.5 seconds (when recording in xD-Picture Card).

#### - Auto bracketing

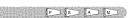

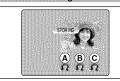

This mode automatically shoots 3 continuous frames that bracket the selected setting so that one image is A correctly exposed, one is B overexposed and one is C underexposed. The settings (exposure range) can be changed in the photography menu.

 Auto bracketing settings (3) ±1/3 EV, ±2/3 EV, ±1 EV

If the underexposed or overexposed frame is outside the camera's control range, the shot is not taken with the specified setting increments.
 Auto bracketing cannot be used in "■■□ or "SP" mode.

# REACKET INC

#### Changing the setting (exposure range)

Press the "MENU/OK" button to display the menu and change the setting in the "BRACKETING" menu option (=P.63).

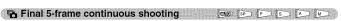

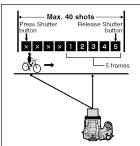

This mode allows you to release the shutter up to 40 times (2 frame/sec.) and record the last 5 frames. If you take your finger off the Shutter button before 40 shots have been taken, the camera records the final 5 frames shot before you released the Shutter button.

If there is insufficient space on the media, the camera records as many of the shots taken just before the Shutter button was released as will fit on the media

### STILL PHOTOGRAPHY FUNCTIONS CONTINUOUS SHOOTING

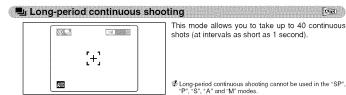

Focusing on a moving subject

52

If you press the Shutter button down halfway to focus on the subject at the starting point (a), the subject may no longer be in focus when it reaches point (a) where you want to take the shot. In such situations, focus on point (b) beforehand and then lock the focus so that it does not shift (lock

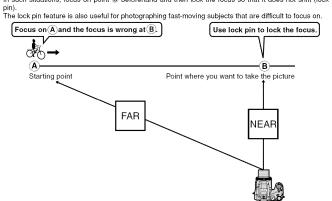

#### Quality mode and Long-period continuous shooting

If Long-period continuous shooting is selected, the quality setting may be automatically changed. Select a setting other than Long-period continuous shooting, check the quality setting and, if necessary, reset it (⇒P.32).

#### When the quality setting before Long-period continuous shooting was set was "M", "M" or "M"

• When the Long-period continuous shooting setting is specified, there are no restrictions on the quality setting.

Using Long-period continuous shooting does not change the quality.

When Long-period continuous shooting is selected, the available quality settings are "112", "122" and "123".

If the quality setting is changed during Long-period continuous shooting, the quality setting remains unchanged when normal photography is resumed.

#### When the quality setting before Long-period continuous shooting was set was "M" or "M"

• When Long-period continuous shooting is set, the quality setting is automatically reset to "". If the quality setting is not changed during Long-period continuous shooting, the quality reverts to the setting selected before Long-period continuous shooting was selected when normal photography is resumed.

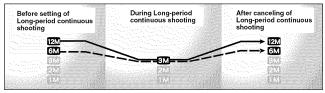

If the quality setting is changed during Long-period continuous shooting, the quality setting remains unchanged when normal photography is resumed.

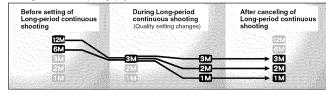

#### STILL PHOTOGRAPHY FUNCTIONS **EXPOSURE COMPENSATION** PISIA

Use this function for shots where you cannot obtain the optimum brightness (exposure), such as shots with extremely high contrast between the subject and the background.

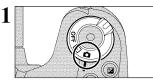

Set the Power switch to "".

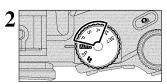

Set the Mode dial to "P", "S" or "A" mode

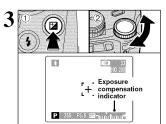

① Hold down ""2" the exposure compensation button and ② turn the Command dial to set the compensation value. The symbol indicating the compensation direction ("--" or "+") turns yellow. The ""2" icon also turns yellow while exposure compensation is being set and then turns blue after setting is completed.

#### Compensation range

image brighter.

- -2 EV to +2 EV (13 steps in 1/3 EV increments)

situations:
When "\$" (Forced flash) or "\$" (Red-eye reduction) mode is used and the scene photographed is dark.

This setting is retained when the mode is changed or the camera is turned off (The "2" icon appears). Set the exposure compensation to "0" unless compensation is required.

#### To obtain the optimum brightness

Adjust the exposure compensation according to the level of brightness or darkness in the photographed image. When the subject appears too dark
 Try a positive (+) compensation setting.
 This will make the overall photographed

- When the subject appears too bright
   Try a negative (–) compensation setting.
   This will make the overall photographed
- image darker.

- Guide to compensation
   Backlit portraits: +0.6 EV to +1.5 EV
   Very bright scenes (such as snowfields) and highly reflective subjects: +0.9 EV
   Shots made up predominantly of sky: +0.9 EV
   Spotlit subjects, particularly against dark backgrounds: -0.6 EV
   Scenes with low reflectivity, such as shots of pine trees or dark foliage: -0.6 EV

### STILL PHOTOGRAPHY FUNCTIONS

#### AE-L USING AE LOCK

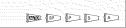

Use this function when you want to take pictures with the exposure fixed for a particular subject.

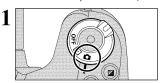

Set the Power switch to "a".

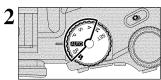

Set the Mode dial to "AUTO", "SP", "P", "S" or "A"

AE lock cannot be used when Long-period continuous

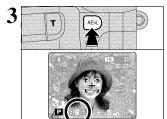

Position the subject in the center of the screen and press the "AE-L" button. The " $\blacksquare$ " icon appears on the screen and the

exposure is locked while you hold down the "AE-L" button.

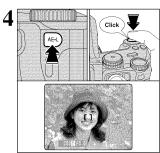

With the "AE-L" button held down, press the Shutter button down halfway to focus the shot and then compose the shot again.

- Once you press the Shutter button down halfway, the exposure remains locked even if you release the "AE-L" button.
  When the AE lock is applied, pressing the Shutter button down halfway only sets the focus.

54

57

#### STILL PHOTOGRAPHY FUNCTIONS MACRO (CLOSE-UP) CON PS A M

Selecting Macro mode allows you to take close-up shots.

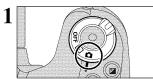

Set the Power switch to "a".

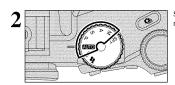

Set the Mode dial to "AUTO", "P", "S", "A" or "M"

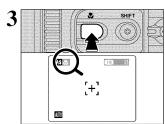

The Macro mode setting changes each time you pressing the "&" button.

- Macro mode is automatically cancelled in the following

- Macro mode is automatically cancelled in the following situations:

   When the Photography mode is changed to "#" or "SP"
   When the camera is turned off

   If the flash is too bright, use flash brightness adjustment (~P.65).
   If you are shooting in a dark location (when the "#" camera shake warning icon appears), use a tripod to prevent camera shake.

|                                                                                                    | Focal range                            | Effective flash range                  | Optical zoom focal length (35 mm camera equivalent) |
|----------------------------------------------------------------------------------------------------|----------------------------------------|----------------------------------------|-----------------------------------------------------|
| Macro     Macro     Macro | Approx. 10 cm-80 cm<br>(3.9 in2.6 ft.) | Approx. 30 cm-80 cm<br>(1.0 ft2.6 ft.) | Approx. 35 mm-80 mm<br>Max. zoom scale 2.3×         |
| 🙈 Super macro                                                                                                    | Approx. 1 cm-20 cm<br>(0.4 in7.9 in.)  | Flash cannot be used.                  | Optical zooming cannot be used.                     |

### STILL PHOTOGRAPHY FUNCTIONS PHOTOGRAPHY INFORMATION

This function displays the histogram for a shot and allows the brightness distribution during shooting to be checked. This function can also be used to check the current photography settings as required.

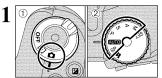

- ① Set the Power switch to "to". ② Set the Mode dial to Still photography mode.

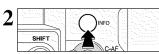

Press the "INFO" button to display the histogram. Press the "INFO" button again to display the current settings.

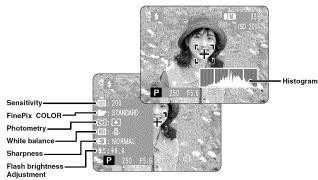

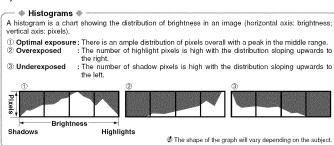

#### STILL PHOTOGRAPHY MENU

#### STILL PHOTOGRAPHY MENU OPERATION (Important. Please read.)

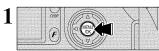

Press the "MENU/OK" button to display the menu.

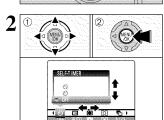

① Press "◀" or "▶" to select the menu item and "▲" or "▼" to change the setting.
② Press the "MENU/OK" button to confirm the

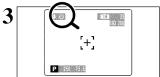

When you enable the setting, an icon appears in the top-left corner of the screen.

The settings available in the menu screen vary depending on the Still photography mode.

#### ☼ Self-timer →P.59 The self-timer is used for taking pictures such as group shots where the photographer is

→P.60 Change the white balance setting to take a

picture with the white balance fixed for the surroundings and lighting when the picture is

#### [ ] AF mode →P.61

This sets the focusing method.

included in the shot.

#### [O] Photometry →P.63

Change this setting for scenes where the brightness of the subject and background differ markedly so that the MULTI setting does not give the desired photometering results

#### Bracketing

Use this setting to photograph the same image with different exposure settings.

Downloaded from www.Manualslib.com manuals search engine

#### S Sharpness →P.64

Use this setting to soften or emphasize outlines or to adjust the quality of the photographed

#### ■ Multiple exposure →P.64

Multiple exposure provides a way of overlaying photographed images on top of each other to

#### \$± Flash brightness adjustment →P.65

Change this setting to adjust the amount of light emitted by the flash to suit the photography conditions or to achieve a desired effect.

#### ⇒P.65

Select the external flash setting to use an

#### STILL PHOTOGRAPHY MENU STILL PHOTOGRAPHY MENU

#### **SELF-TIMER PHOTOGRAPHY**

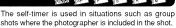

1 SELEST MER Q3

When selecting the self-timer setting, the self-timer icon appears on the screen.

- ☼: The shot is taken after 10 seconds.
- : The shot is taken after 2 seconds.
- The self-timer setting is automatically cancelled in the The self-timer setting is automatically cancells following situations.

  • When shooting ends

  • When the Mode dial is changed to another setting

  • When the Playback mode is selected

  • When the Camera is turned off

#### Using the 2-second self-timer

This is useful when you have the camera on a tripod and you want to avoid camera shake.

a**t** of a time Click Bebeep

1) Press the Shutter button down halfway to focus on the subject.

2 Without releasing the Shutter button, press the button all the way down (fully pressed) to start the self-timer.

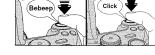

₱ The AF/AE lock can be also used (₱P.27).
₱ Take care not to stand in front of the lens when pressing the Shutter button as this can prevent the correct focus or brightness (exposure) being obtained.

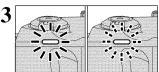

The self-timer lamp lights and then starts blinking until the picture is taken.

② To stop the self-timer, once it has started running, press the
"BACK" button.

#### ■ Self-timer lamp display

|   | ,                                            |
|---|----------------------------------------------|
| 0 | Lit for 5 seconds 	■ Blinking for 5 seconds. |
| 3 | Blinking for 2 seconds                       |

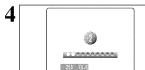

A countdown appears on the screen indicating the time remaining until the picture is taken.
Self-timer mode is automatically cancelled after

each shot

#### STILL PHOTOGRAPHY MENU STILL PHOTOGRAPHY MENU

# WB WHITE BALANCE

AUTO: Automatic adjustment (Shooting to show the ambience of

the light source) Custom white balance type 1 : Custom white balance type 2 : Shooting outdoors in fine weather

🖄 : Shooting in shade

Change the white balance setting when you want to take a picture with the white balance fixed for the surroundings and lighting when the picture is taken. In Auto mode, the correct white balance may not be obtained for subjects such as close-ups of people's faces and shots taken under a special light source. In such situations, select the correct white balance for the light source. See P.117 for more information on the white balance

- <u>∺</u>ź : Shooting under "Warm White" fluorescent lamps
- ₩3 : Shooting under "Cool White"
- fluorescent lamps
- ☆ : Shooting in incandescent light

\* When the flash fires, the white balance setting (excluding custorm white balance) for the flash is used. Consequently, to achieve a particular effect, the flash mode should be set to Suppressed flash (=P.45).

The color tones may vary somewhat depending on the shooting conditions (light source, etc.).

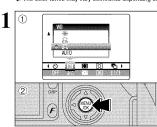

#### Custom white balance

Use this function when you want to set the white balance for the ambient natural or artificial lighting in your shots. Use this function to achieve special effects also.

- ① Select custom white balance "₽" or "₽".
- 2 Press the "MENU/OK" button.

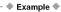

You can deliberately change the white balance for a photographed image by using colored paper

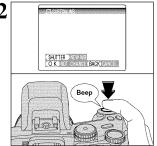

Under the light source you want to set the white balance for, hold a piece of white paper so that it fills the screen and press the Shutter button to set the white balance.

 $\ensuremath{\mathfrak{D}}$  The white balance setting does not affect the image shown on the screen.

To use the white balance set previously, press the "MENU/OK" button without pressing the Shutter

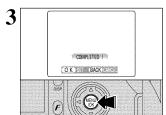

When the correct exposure is measured, "COMPLETED!" appears.

Press the "MENU/OK" button to confirm the setting.

- The specified custom white balance is retained until it is reset. This setting is retained even if the batteries are
- removed.

  & After taking the picture, check the "Color (White Balance)" setting for the image.

   Set "IMAGE DISP." to "PREVIEW" in the SET-UP screen (=P83).

   Set the Power switch to "D" (=P.19).

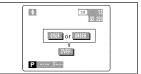

When "OVER" or "UNDER" appears, the white balance was not measured at the correct exposure. Set the exposure compensation again, using a negative value (-) when "OVER" appears and a positive value (+) when "UNDER" appears.

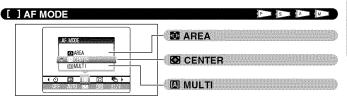

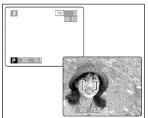

#### MULTI

Pressing the Shutter button down halfway, the camera automatically recognizes any strongly contrasting subject near the center of the screen and displays the AF frame over subject in focus.

If the camera has difficulty in focusing on the main subject, select the "B" CENTER focusing mode and use AF/AE lock (=P.27).

Continued 61

63

#### STILL PHOTOGRAPHY MENU STILL PHOTOGRAPHY MENU

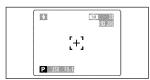

#### CENTER ....

The camera focuses on the center of the screen. This is a useful feature when used for shots using AF/AE lock (⇒P.27).

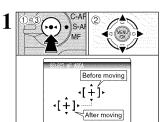

#### **鄭 AREA**

You can change the position on the screen where the camera focuses. Use this feature when you have composed your shot using a tripod and then want to change the focusing position.

① Hold down the "▶●♥" button and ② press "▲",
"♥", "♥" or "▶" to move the "ḤP" (target point) to the

- desired focusing position.

  ③ Release the "▶●◄" button.

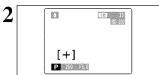

The AF frame appears in the location to which the target point was moved.

Take the picture in the normal way.

To reposition the AF frame, repeat step 1.

Regardless of the AF frame location, the exposure is always set using the area in the center of the screen. To expose the shot for your main subject, use AE lock.

### BRACKETING 1

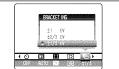

Use this mode to photograph the same image with different exposure settings. Bracketing automatically shoots 3 continuous frames, one of which is correctly exposed while the remaining two are underexposed and overexposed respectively by a set amount.

Auto bracketing settings (3)

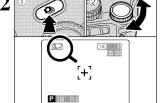

[O] PHOTOMETRY

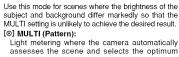

exposure.
[•] SPOT:

Light metering where the exposure is optimized for the center of the image. [ ] AVERAGE:

Light metering where an average value for the entire image is used.

In the "EUIO", SP" and "#" modes, light metering is fixed at the MULTI setting and cannot be changed.

♦ The Photometry modes are effective for the following subjects ♦

⊚→[•]-

• MULTI

In this mode, the camera uses automatic scene recognition to analyze the subject and provide optimum exposure in a wide range of shooting conditions. This mode should be used for everyday photography.

 SPOT
 This mode is useful for subjects with strongly contrasting light and dark areas where you want to achieve the correct exposure for a particular feature. AVERAGE

AVERAGE
The advantage of this mode is that the exposure tends not to change for different compositions or subjects.
This mode is particularly effective for shots of people wearing black or white clothing and shots of scenery.

±1/3 EV, ±2/3 EV, ±1 EV See P.117 for more information on EVs.

See P.11/ for more information on EVs.

If the underexposed or overexposed frame is outside the camera's control range, the shot is not taken with the specified setting increments.

This feature always takes 3 shots. However, if there is insufficient space on the media for 3 shots, no picture will be taken.

After setting the exposure for bracketing, ① hold down the "�a" button and ② turn the Command dial to select "�a".

#### STILL PHOTOGRAPHY MENU STILL PHOTOGRAPHY MENU

#### **SHARPNESS**

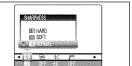

Use this mode to soften or emphasize outlines or to adjust the image quality.

HARD : Emphasizes the outlines.
Best for shots of subjects such as buildings or text where you want sharp images.

: Softens the outlines.

Best for shots of subjects such as people, where a softer image is desirable.

NORMAL: Best for ordinary photography.
Provides edge sharpness that is ideal

for ordinary shots.

#### **■** MULTIPLE EXPOSURE

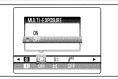

Multiple exposure provides a way of overlaving photographed images on top of each other to give a final image that cannot be obtained through normal photography.

- When the photographed image is overexposed, use negative compensation in the Brightness (exposure compensation) setting to correct the exposure (₱−7.54);
   Only the optical zoom can be used for multiple exposure shots. The digital zoom (₱₽.28) does not function.
   ▼ This mode is automatically cancelled when turning the camera off.

- Continuous shooting and auto bracketing are disabled when MULTI-EXPOSURE is selected.
   You cannot change the photography menu settings or the quality setting during shooting.
   There is no limit on the number of multiple exposures.

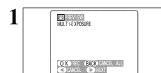

A preview screen appears when taking a picture.

- To overlay more images: Press "▶"
- To record the image: Press the "MENU/OK" hutton
- To return to the previous image: Press "◄".
- To stop without recording any images:
   Press the "BACK" button.

000 BACK

From the 2nd shot onwards, the yellow ">" icon appears on the screen.

#### **4**<sup>±</sup> FLASH BRIGHTNESS ADJUSTMENT

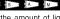

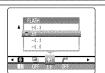

Use this mode to change just the amount of light emitted by the flash to suit the photography conditions or to achieve a desired effect.

- Compensation range: ±2 leveles
- -0.6 EV to +0.6 EV in approx. 0.3 EV increments (total: 5 levels selectable) See P.117 for information on EVs.
- Depending on the type of subject and the shooting distance, brightness adjustment may have no effect.
   The image may appear dark when the shutter speed is set to speeds higher than 1/1000 sec.
   The image may appear dark when the shutter speed is set to speeds higher than 1/1000 sec.
   The image is the shoot of the shoot of t

#### **I** <sup>€</sup> USING AN EXTERNAL FLASH

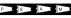

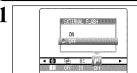

Select "ON" in this setting when using an external flash unit. Synchronized shutter speeds up to 1/1000 sec. can be used.

- The image may appear dark when the shutter speed is set to speeds higher than 1/1000 sec.
   Set the white balance (■P.60) to AUTO or Custom white balance (■P.66).
- 2 1
- ① Close the built-in flash.
- 2 Mount the external flash on the camera's hot shoe and tighten the locking screw.

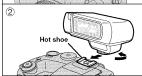

- Built-in and external flash units cannot be used at the same
- Ordinary external flash units can be used. However, some camera-specific flash units cannot

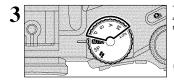

The mode can be set to "P", "S", "A" (➡P.41, 42, 43) or "M" (➡P.44), but the use of "A" or "M" is

#### STILL PHOTOGRAPHY MENU STILL PHOTOGRAPHY MENU

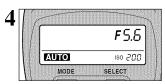

#### External flash settings (for flashes with automatic flash control)

For external flash, refer to the user's manual for the flash and specify the settings as described below.

- · Select External flash mode (TTL mode cannot be used).
- Match the settings to the camera aperture setting. Set the flash for the aperture setting measured by the camera.
- Match the sensitivity setting (→P.33) to the setting on the camera.

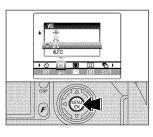

#### When the white balance is incorrect

Adjust the white balance to match the external

In "IB" in the Photography menu (→P.60), select "⑤, ⑤" Custom white balance.

Press the "MENU/OK" button.

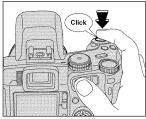

Hold a sheet of white paper so that it fills the entire

Pressing the Shutter button, the flash fires and the white balance is set.

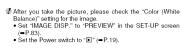

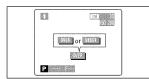

When "OVER" or "UNDER" appears, the white balance was not measured at the correct exposure. Set the exposure compensation again, using a negative value (-) when "OVER" appears and a positive value (+) when "UNDER" appears.

#### MOVIE MODE RECORDING MOVIES

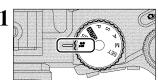

Set the Mode dial to "♣".

Use "♣" Movie mode to record movies with sound. Specifications

Motion JPEG with monaural sound

Quality selection method

640 × 480 pixels) 620 (320 × 240 pixels)

• Frame rate

30 frames per second

 Ø Changing the quality (movie size) setting (■P.32).
 § The available recording time for a video may decrease depending on the amount of free space on the media.

 Ø Because a movie is recorded onto the media as it is shot, it cannot be recorded correctly if the camera suddenly loses power (if you open the battery cover or disconnect the AC power adapter).

It may not be possible to playback your movies on other cameras

#### ■ Recording times for media

\* These figures are the available recording times using a new media formatted on the camera. The actual recording times will vary depending on the free space available on the media.

| Media capacity  |                  | Quality                |                        |
|-----------------|------------------|------------------------|------------------------|
|                 |                  | (30 frames per second) | (30 frames per second) |
| xD-Picture Card | DPC-16 (16 MB)   | 13 sec.                | 26 sec.                |
|                 | DPC-32 (32 MB)   | 27 sec.                | 54 sec.                |
|                 | DPC-64 (64 MB)   | 55 sec.                | 109 sec.               |
|                 | DPC-128 (128 MB) | 111 sec.               | 219 sec.               |
|                 | DPC-256 (256 MB) | 223 sec.               | 7.3 min.               |
|                 | DPC-512 (512 MB) | 7.4 min.               | 14.6 min.              |
| Microdrive      | MK-1 (340 MB)    | 5.0 min.               | 10.0 min.              |
|                 | MK-2 (1 GB)      | 15.3 min.              | 30.1 min.              |

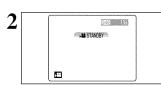

The available recording time and "ASTANDBY" appear on the screen.

Because sound is recorded concurrently with the images, ensure that you do not cover the microphone with a finger, etc. (-P.9).

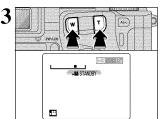

Press the Zoom button to zoom in or out before you start recording. You must zoom beforehand as you cannot zoom during recording.

• Focal length of the optical zoom (35 mm camera equivalent) Approx. 35 mm-210 mm

Max. zoom scale: 6× Focal range

Wide-angle: Approx. 50 cm (1.6 ft.) to infinity Telephoto: Approx. 90 cm (3.0 ft.) to infinity

#### MOVIE MODE RECORDING MOVIES

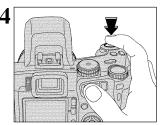

Press the Shutter button down fully to start recording.

The brightness and color of the screen shown during movie recording may differ from those shown before recording

Do not need to hold down the Shutter button.

Pressing the Shutter button down fully locks the focus, but the exposure and white balance vary automatically according to the scene being shot.

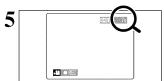

A counter appears in the top-right corner of the screen during recording shows the remaining time.

- If the brightness of the subject changes during movie recording, the sound of lens operation may be recorded.
  Some wind noise may be recorded in shots taken outdoors.
  When the remaining time runs out, recording automatically ends and the movie is saved onto the media.

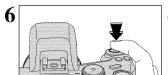

Press the Shutter button during recording to end

If shooting is stopped immediately after it begins, abuto 1 second of movie is recorded onto the media.

#### Notes on using Microdrives for movie shooting

If the camera's internal temperature rises too high, movie shooting automatically stops to protect the media. Because Microdrives tend to generate heat (for mechanical reasons), long periods of continuous movie shooting may not be possible when the ambient temperature is high. As a general guide to shooting times, you can shoot movies for around 20 minutes at an ambient temperature of +30°C/+86°F and for around 30 minutes at +25°C/+77°F.

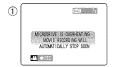

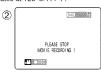

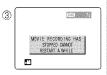

- If the camera's internal temperature rises during shooting, a message appears saying "MICRODRIVE IS OVERHEATING, MOVIE RECORDING WILL AUTOMATICALLY STOP SOON".

   This then changes to "PLEASE STOP MOVIE RECORDING!". If you continue shooting, the movie su automatically saved and the camera shuts down.

   If you then immediately try to start shooting again, "MOVIE RECORDING HAS STOPPED CANNOT RESTART A WHILE" is displayed and you cannot start shooting. Switch the camera off and do not use it for roughly 30 minutes until it has cooled down. Note that you can still shoot still images during this period. this period.
- Because the Microdrive is hot just after a movie is shot, do not remove the Microdrive immediately.

#### PLAYING BACK MOVIES

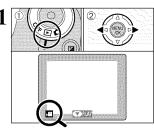

- ① Set the Power switch to "E".
- ② Press "◀" or "▶" to select the movie file.
- Movies cannot be played back using multi-frame playback. Use the "DISP" button to select single-frame playback.

Indicated by the "2" icon.

2 **1**5 STOP PAUSE

- Press "▼" to play the movie.
- 2 The screen shows the playback time and a playback progress bar.

- Take care not to block the speaker.
   When the sound is difficult to hear, adjust the volume (−P.22).
   If the subject of the shot is very bright, white vertical streaks or block horizontal streaks may appear in the image during playback. This is normal and does not indicate a fault.

#### ■ Playing Back Movies

|                         | Control             | Description                                                                                                    |
|-------------------------|---------------------|----------------------------------------------------------------------------------------------------|
| Playback/Pause          |                     | Playback begins. Playback automatically stops when the end of the movie is reached. During playback, this button pauses the movie.            |
| Stop                    |                     | Stops playback.  * Press "◀" or "▶" while movie playback is stopped to go back to the previous file or advance to the next file respectively. |
| Fast forward/<br>Rewind | Rewind Fast forward | Press "◀" or "▶" during playback to skip forwards or backwards through the movie.                                                             |
| Skip playback           | When paused         | Press "◀" or "▶" when the movie is paused, the movie advances or goes back one frame.                                                         |

#### Playing movie files

- You may not be able to play some movie files recorded on other cameras.
  To play back movie files on a computer, save the movie file on the media to the computer's hard disk and then play back the saved file.

68

### PLAYBACK FUNCTIONS PLAYBACK INFORMATION

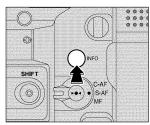

This function allows you to check the photography information. Hold down the "INFO" button to check the information.

This function cannot be used during multi-frame playback (-P.29).

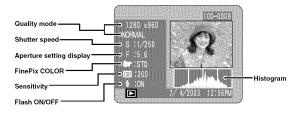

#### Histograms A histogram is a chart showing the distribution of brightness in an image (horizontal axis: brightness; vertical axis: pixels).

- ① Optimal exposure: There is an ample distribution of pixels overall with a peak in the middle range. ② Overexposed : The number of highlight pixels is high with the distribution sloping upwards to the right. : The number of shadow pixels is high with the distribution sloping upwards to ③ Underexposed
- Brightness Shadows Highlights # The shape of the graph will vary depending on the subject.

#### PLAYBACK MENU TO ERASING SINGLE / ALL FRAMES

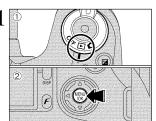

- ① Set the Power switch to "▶". ② Press the "MENU/OK" button to display the menu screen.

Note that mistakenly erased images cannot be recovered. Copy important frames (files) that you do not want to be erased to your computer or patter prefix.

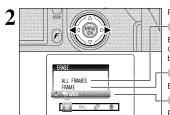

Press "◀" or "▶" to select "亩" ERASE.

#### ALL FRAMES

Erases all unprotected frames (files). Copy important frames (files) that you do not want to be erased to your computer or another media.

#### FRAME

Erase only the selected frame (file).

#### **⊕**BACK

Returns to playback without erasing any frames

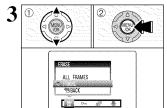

- ① Press "▲" or "▼" to select "ALL FRAMES" or "FRAME".
- ② Press the "MENU/OK" button.

#### PLAYBACK MENU TO ERASING SINGLE/ALL FRAMES

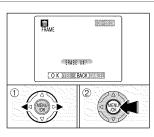

#### FRAME

- ① Press "◀" or "▶" to select the frame (file) to be erased.
- ② Press the "MENU/OK" button to erase the currently displayed frame (file).

To erase another image, repeat steps ① and ②. When you have finished erasing images, press the BACK" button.

- ₱ Pressing the "MENU/OK" button repeatedly erases consecutive images. Take care not to erase an image by mistake. ₱ Protected frames (files) cannot be erased. Unprotect the frames (files) before erasing them (■P.73).

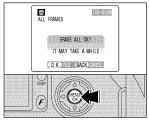

### ALL FRAMES

Pressing the "MENU/OK" button to erases all the frames (files).

Protected frames (files) cannot be erased. Unprotect the frames (files) before erasing them (-P.73).

If the " $\mbox{\tt DPDF SPECIFIED.}$ ", message appears, press the "MENU/OK" button again to erase the frames (files).

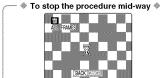

To cancel erasing of all the frames (files) while it is still in progress, press the "BACK" button. Some unprotected frames (files) will be left unerased.

Even if you stop the procedure immediately, some frames (files) will be erased.

### PLAYBACK MENU OT PROTECTING IMAGES: FRAME / SET ALL / RESET ALL

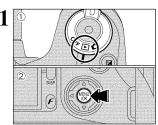

- ① Set the Power switch to "▶". ② Press the "MENU/OK" button to display the menu screen.

Protection is a setting that prevents frames (files) from being accidentally erased. However, the "FORMAT" function erases all the frames (files), including protected frames (files) (→P.86).

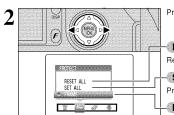

Press "◀" or "▶" to select "◑¬" PROTECT.

#### RESET ALL

Removes the protection from all the frames (files).

### SET ALL

Protects all the frames (files).

#### FRAME

Protects or unprotects only the selected frame (file).

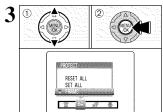

- ① Press "▲" or "▼" to select "FRAME", "SET ALL" or "RESET ALL".
- ②Press "MENU/OK" button to confirm your selection.

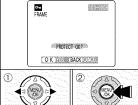

# FRAME SET

- ① Press "◀" or "▶" to select the frame (file) to be protected.
- ② Press the "MENU/OK" button to protect the frame
- (file) currently displayed. To protect another frame (file), repeat steps 1 and ②. To finish protecting frames (files), press the "BACK" button.

### PLAYBACK MENU On PROTECTING IMAGES: FRAME/SET ALL/RESET ALL

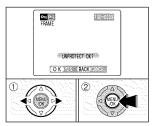

### FRAME RESET

- ① Press "◀" or "▶" to select the protected frame (file).
- ② Press the "MENU/OK" button to unprotect the displayed frame (file).

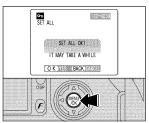

Press the "MENU/OK" button to protect all the

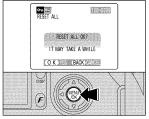

### RESET ALL

Press the "MENU/OK" button to unprotect all the frames (files).

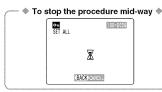

If the photographed images are very large, protecting or unprotecting all the frames may take some time. If you want to take a picture or recording a movie during the procedure, press the "BACK" button. To then return to protecting or unprotecting all the frames, start the procedure on P.73 from step 1.

# PLAYBACK MENU F AUTO PLAY (AUTOMATIC PLAYBACK)

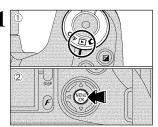

- ① Set the Power switch to "E".
  ② Press the "MENU/OK" button to display the menu on the screen.
- The Power save function does not operate during playback.
  Movie starts automatically. When the preview movie or movie ends, playback moves on to the next frame.

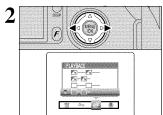

Press "◀" or "▶" to select "ஞி" PLAYBACK.

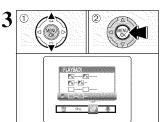

- ① Press "▲" or "▼" to select the playback interval and the type of image transition.
   ② Press the "MENU/OK" button. The image frames
- are automatically advanced and played back.
- Pressing the "DISP" button once during playback, the playback frame number appears on the screen.
  To interrput "e" "PLAYBACK, press the "BACK" button.

# PLAYBACK MENU PRECORDING VOICE MEMOS

Voice memos can be added to still images.

- Audio recording format: WAVE (⇒P.117) PCM recording format
  Audio file size: Approx. 480 KB (for a 30-second voice memo)
- Set the Power switch to "■".
- ② Press "◀" or "▶" to select the image (still image) to which you want to add a voice memo.
- - ① Press the "MENU/OK" button to display the menu screen.
    ② Press "◀" or "▶" to select "♣" VOICE MEMO.
  - 3 Press the "MENU/OK" button.

  - ✔ Voice memos cannot be added to movies.
    ✔ When the "[PROTECTED FRAME]" message appears, unprotect the frame.
- 3 VOICE MEMO REC STANDBY THE SEC 100 O K BACK

REC STANDBY " appears on the screen. Press the "MENU/OK" button to begin recording.

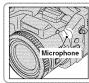

Face the microphone on the front of the camera to record your comment. Hold the camera about 20 cm (7.9 in.) away for the best results.

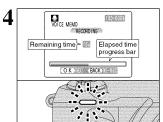

The remaining recording time appears during recording and the self-timer lamp blinks.

When the time remaining reaches 5 seconds, the self-timer lamp starts blinking quickly.

To end your comment during recording, press the "MENU/OK" button.

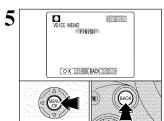

After 30 seconds of recording, "FINISH" appears on the screen.

To finish: Press the "MENU/OK" button.
To re-record your comment: Press the "BACK"

When the image already has a voice memo

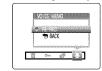

If you select an image that already has a voice memo, a screen appears in which you can select whether or not to rerecord the memo.

When the "PROTECTED FRAME" message appears, unprotect the frame.

# PLAYBACK MENU PLAYING BACK VOICE MEMOS

(\* 128N

① Set the Power switch to "E".

② Press "◀" or "▶" to select an image file that has a voice memo.

Indicated by the " $\P$ " icon.

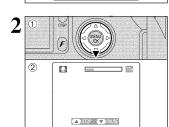

- Press "▼" to play the voice memo.
   The playback time appears on the screen along with a progress bar.
- When the sound is difficult to hear, adjust the volume (⇒P.22).

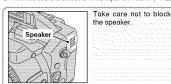

#### ■ Playing back voice memos

|                         | Control             | Description                                                                                                    |
|-------------------------|---------------------|----------------------------------------------------------------------------------------------------|
| Playback                |                     | The voice memo automatically stops when playback ends.                                                                                            |
| Pause/Resume            |                     | Pauses the voice memo during playback. Press "▼" again to resume playback.                                                                        |
| Stop                    |                     | Stops playback.  *Press ◀* or ▶* while voice memo playback is stopped to go back to the previous file or advance to the next file respectively.   |
| Fast forward/<br>Rewind | Rewind Fast forward | Press "◀" or "▶" during playback to skip forwards or backwards through the voice memo.  * These buttons do not function while playback is paused. |

#### Compatible voice memo files

You can use your FinePix S7000 to playback voice memos recorded on this camera or voice memos up to 30 seconds long recorded onto a media using a FUJIFILM digital camera.

# F PHOTO MODE PLAYBACK A HOW TO SPECIFY PRINT OPTIONS (DPOF)

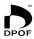

DPOF stands for Digital Print Order Format and refers to a format that is used for recording printing specifications for images shot using a digital camera on media such as an xD-Picture Card and Microdrive. The recorded specifications include information on which frames are to be printed.

This section gives a detailed description of how to order your prints with the FinePix S7000.

On the FinePix S7000, you can specify only one print per image in the DPOF settings.

- $\boldsymbol{*}$  Note that some printers do not support date and time imprinting or specification of the number of prints.
- $\boldsymbol{\ast}$  Note that the warnings shown below may be displayed while you are specifying the prints.

(DPOF SPECIFIED, ERASE OK?) DPOF SPECIFIED. ERASE ALL OK? (→P.72)

When you erase the image, the DPOF setting for that image is deleted at the same time.

RESET DPOF OK? (→P.80)

When you insert a media that contains frames specified for printing on another camera, those print specifications are all reset and replaced by the new print

DPOF FILE ERROR (→P.111)

Up to 999 frames can be specified on the same media.

# F PHOTO MODE PLAYBACK P DPOF SET FRAME

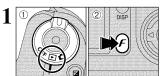

- ① Set the Power switch to "E".
- ② Press the Photo mode (F) button.

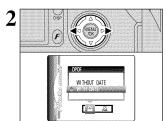

Press "◀" or "▶" to select "♣" DPOF.

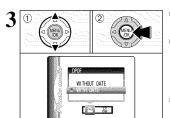

- ① Press "▲" or "▼" to select "WITH DATE" or "WITHOUT DATE". Selecting "WITH DATE", the date is imprinted on your prints.
  ② Press the "MENU/OK" button.
- By selecting the "WITH DATE" setting, you can have the date imprinted on your shots when you use the Print Service or a DPOF-compatible printer (depending on the printer specifications, the date may not be printed in some cases).

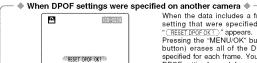

O K BACK

When the data includes a frame (file) with DPOF

setting that were specified on another camera,

Setting that were specified on anomal "(RESETPOPOXT)" appears.
Pressing the "MENU/OK" button (Photo mode (F) button) erases all of the DPOF settings already specified for each frame. You must then specify the DPOF setting for each frame again.

Press the "BACK" button to leave the previous settings unchanged.

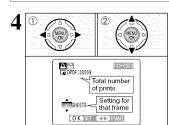

- Press "◄" or "►" to display the frame (file) for which you want to specify DPOF settings.
   Press "▲" or "▼" to set a value up to 99 as the
- number of copies of the frame (file) to be printed. For frames (files) that you do not want printed, set the number of prints to 0 (zero).
- To specify more DPOF settings, repeat steps 1 and 2.
- You can order prints of up to 999 image frames (files) on the same media.
   DPOF settings cannot be specified for movies.

Pressing the "BACK" button during the settings, all the new settings are cancelled. If there were previous DPOF settings, only the modifications are cancelled.

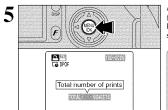

Always press the "MENU/OK" button (Photo mode (F) button) to complete the settings.

Pressing the "BACK" button, no DPOF settings are

specified.

### Canceling a frame

To cancel the DPOF setting for a frame you have specified (cancel frame), perform steps 1 to 3 and then ⊕ press ◄" or "▶" to select the frame (file) with the DPOF setting you want to cancel and then ② set the number of prints to 0 (zero). To cancel the DPOF setting for another frame (file), repeat steps ⊕ and ②. When you have completed the settings, you must press the "MENU/OK" button (Photo mode (F) button).

# F PHOTO MODE PLAYBACK DPOF ALL RESET

- ① Set the Power switch to " $\mathbf{E}$ ". ② Press the Photo mode ( $\mathbf{F}$ ) button.

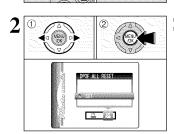

① Press "◀" or "▶" to select "Æ" DPOF ALL RESET. ② Press the "MENU/OK" button.

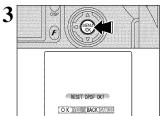

A confirmation message appears. To reset all the DPOF settings, press the "MENU/OK" button (Photo mode  $(\mathcal{F})$  button).

### **SET-UP**

#### ■ SET-UP menu ontions

| Settings      | Display                                         | Factory default                                                                                                    | Explanation                                                                                                    |
|---------------|-------------------------------------------------|----------------------------------------------------------------------------------------------------|----------------------------------------------------------------------------------------------------|
| IMAGE DISP.   | ON/OFF/PREVIEW                                  | ON                                                                                                    | Use this option to specify whether the Preview images (the photographed image) is displayed after taking a shot. See P.84 for details.                                                                                                    |
| MEDIA         | (xD-Picture Card) (Microdrive)                  | Sets the media to be used when an xD-Picture Card Microdrive are loaded in the camera.                                                                                            |                                                                                                    |
| POWER SAVE    | 2 MIN/5MIN/OFF                                  | Use this option to specify whether the camera's pow consumption is reduced and the camera is subsequently turn off automatically when it is not being used. See P.86 for details. |                                                                                                    |
| FORMAT        | OK                                              |                                                                                                    | Erases all files. See P.86 for details.                                                                                                    |
| <b>≫</b> BEEP | OFF/1/2/3                                       | 2 Sets the volume of the tone emitted when the camera cor are used.                                                                                                    |                                                                                                    |
| ⇒ SHUTTER     | OFF/1/2/3                                       | 2                                                                                                    | Sets the volume of the sound emitted when the shutter operates.                                                                                                    |
| DATE/TIME     | SET                                             | <ul> <li>Use this option to correct the date or time. See P.16 f</li> </ul>                                                                                                    |                                                                                                    |
| ADAPTER       | YES/NO                                          | NO                                                                                                    | Select this setting when a conversion lens is used. See P.87 for details.                                                                                                    |
| FRAME NO.     | CONT./RENEW                                     | CONT. Specifies whether frame numbers are assigned or from previous numbers or begin again. See P.88 for continuous numbers or begin again.                                       |                                                                                                    |
| CCD-RAW       | OFF/ON                                          | OFF                                                                                                    | Sets the image quality to CCD-RAW. Because no image processing is performed on the camera for CCD-RAW images, they must be processed on a computer.                                                                                               |
| 言語/LANG.      | 日本語/ENGLISH/<br>FRANCAIS/DEUTSCH/<br>ESPAÑOL/中文 | ENGLISH Use this setting to specify the language used for screen                                                                                                    |                                                                                                    |
| VIDEO SYSTEM  | NTSC/PAL                                        | <ul> <li>Specifies whether video output is set to NTSC or PAL.</li> </ul>                                                                                                    |                                                                                                    |
| USB MODE      | ©Ø⇔/ <b>o</b> PC                                | Selects the function when the camera is connected to a F See P.99 for details.                                                                                                    |                                                                                                    |
| DISCHARGE     | OK                                              | -                                                                                                    | Discharges Ni-MH batteries. See P.109 for details.                                                                                                    |
| ₿RESET        | OK                                              | MAL                                                                                                    | Resets all the camera settings (other than the DATE/TIME LANG, and VIDEO SYSTEM) to the factory default values set at shipment. A confirmation message appears when you press "▶" To reset the camera settings, press the "MENU/OK" button again. |

# SET USING THE SET-UP SCREEN

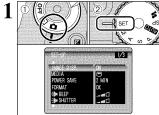

- ① Set Power switch to "".
  ② Set the Mode dial to "SET" to display the SET-UP menu.
- Always turn the camera off when replacing the batteries. Opening the battery cover or disconnecting the AC power adapter without turning the camera off, the camera settings may revert to the factory default values set at shipment.

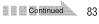

#### **SET-UP**

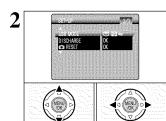

Press " $\blacktriangle$ " or " $\blacktriangledown$ " to select a menu option and then press " $\blacktriangleleft$ " or " $\blacktriangleright$ " to change the setting.

Press "▶" for "FORMAT", "DATE/TIME", "DISCHARGE" or "♠RESET".

#### IMAGE DISPLAY

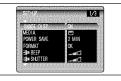

Use this setting to specify whether photographed images are displayed after shooting.

- ₱ In Long-period continuous shooting, the photographed images are not displayed.
  ₱ In 1955-frame continuous shooting, and final5-frame continuous shooting, the images are displayed for a set time before being automatically recorded even when "OFF" is selected here.
   The photographic shooting is selected to the photographic selected here.
   The photographic shooting is shooting in the photographic shooting in the photographic shooting is shooting in the photographic shooting in the photographic shooting is shooting in the photographic shooting in the photographic shooting is shooting in the photographic shooting in the photographic shooting is shooting in the photographic shooting in the photographic shooting is shooting in the photographic shooting in the photographic shooting in the photographic shooting is shooting in the photographic shooting in the photographic shooting is shooting in the photographic shooting in the photographic shooting is shooting in the photographic shooting in the photographic shooting is shooting in the photographic shooting in the photographic shooting is shooting in the photographic shooting in the photographic shooting is shooting in the photographic shooting in the photographic shooting is shooting in the photographic shooting in the photographic shooting is shooting in the photographic shooting in the photographic shooting is shooting in the photographic shooting in the photographic shooting is shooting in the photographic shooting in the photographic shooting in the photographic shooting is shooting in the photographic shooting in the photographic shooting is shooting in the photographic shooting in the photographic shooting is shooting in the photographic shooting in the photographic shooting in the photographic shooting is shooting in the photographic shooting in the photographic shooting is shooting in the photographic shooting in the photographic shooting is shooting in the photographic shooting in the photographic shooting in the photographic shooting is shooting in t
- ON : Photographed images are displayed for approx. 2 seconds and then automatically
- : Photographed images are automatically recorded without being displayed. PREVIEW: The results of your shot are shown as a preview (for image checking) and you can then choose whether or not to record the image.
  - - To record the image: Press the "MENU/OK" button.
      To discard the image: Press the "BACK" button.
    - The preview zoom can be also used.

The color tones in images displayed when "ON" is selected may differ slightly from those in the images actually recorded. To check the exact color tones, use "PREVIEW".

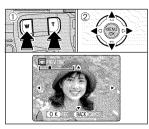

#### Preview zoom

When the "PREVIEW" setting is selected, this function lets you enlarge images for detailed checkina.

- Slide the Zoom button to zoom in or out.
  ② Press "▲", "▼", "◀" or "▶" to display another part of the image.

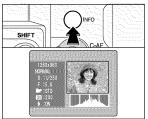

#### Displaying information for photographed images

The image information can be checked when the "PREVIEW" setting is selected.

The image information can only be checked while the "INFO" button is pressed.

See P.70 for detailed information on each item.

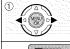

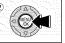

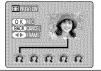

#### Continuous shooting preview (image checking)

When the "PREVIEW" setting is selected, images shot can be checked in the top 5-frame continuous shooting, final 5-frame continuous shooting or auto bracketing modes.

- However, you cannot use the preview zoom.

  ① Press "◀" or "▶" to check the images.
  ② Press the "MENU/OK" button to record all the images.

If the "BACK" button is pressed, recording of images stops.

#### SET-UP

### POWER SAVE SETTING (low power setting)

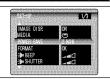

When this function is enabled, the screen temporarily turns off (Sleep mode) (the indicator lamp (green) blinks at 1-second intervals) to save power if the camera is not used for approx. 30 seconds. If the camera remains unused for an additional interval (2 minutes or 5 minutes), it is automatically turned off. Use this function when you want to get the maximum possible running time from

The Power save setting is disabled during automatic playback, during rechargeable battery discharging and when a USB connection is being used.

The Sleep function does not operate in SET-UP or Playback mode, but the camera will automatically turn off if it is left unused for a set some time (2 or 5 minutes).

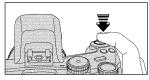

When the camera is in Sleep mode, pressing the Shutter button down halfway wakes the camera up so that it is ready to take pictures. This is useful since the camera can be ready to take pictures

Pressing any other button as well as the Shutter button wakes the camera up.

#### To restore power to the camera 🏶

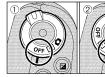

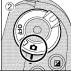

When the Auto power off function has shut the camera down (after 2 minutes or 5 minutes):

① Set the Power switch to "OFF".

② Set the Power switch back to "**o**" or "**b**".

#### FORMAT (media initialization)

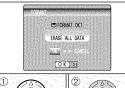

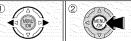

Initialize (format) the media for use with the camera. Because initializing the media erases all the files including protected files, Copy important frames (files) that you do not want to be erased to your computer or another media.

① Press "◀" or "▶" to select "OK". ② Pressing the "MENU/OK" button erases all the

files and initializes the media.

Aways check the media to be formatted on the screen before proceeding.

Formatted media

FFORMATOKE): ND-Picture Cards

FFORMATOKE): Microdrives

If the "CARDERROR" " [WRITERROR]" " [READERROR" " OT CARDER ON INTRILIZED!" IMPRESAGE appears, refer to P.111
before formatting the media and take the appropriate measures.

### ADAPTER SETTING

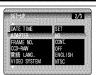

- YES: Select this setting when using a conversion lens. Selecting this setting, the "O" icon appears.
- NO : Select this setting when not using a conversion lens
- ${\bf \checkmark\!\!\!\!\!/}$  Selecting the wrong setting could prevent the camera from focusing successfully.

#### Overview of the conversion lens/adapter ring

#### Wide conversion lens WL-FX9/WL-FX9B

t is a set that includes a wide conversion lens and adapter ring and converts the camera's focal length by 0.79 times (equal to a 28 mm wide-angle lens). This set also allows you to use commercially available filters.

#### Wide conversion lens specifications

 Wide Conversion retails specimens.

 Magnification
 10.79×

 Lens configuration: 3 lenses in 3 groups

 Dimensions
 :70 mm (2.76 in.) dia. × 32 mm (1.26 in.)

Mass (Weight)

: Approx. 185 g (6.5 oz.) : Adapter Ring AR-FX9 (see below for specifications), Lens caps (front and rear), Lens pouch

This lens should be used at the wide-angle zoom setting (equivalent to 28 mm-46 mm). Using the lens at the telephoto setting increases the amount of distortion.
The wide conversion lens and built-in flash cannot be used together.

### Teleconversion lens TL-FX9/TL-FX9B

This is a set that includes a teleconversion lens and adapter ring. This accessory increases the focal length of your lens by 1.5 times (equal to a 315 mm telephoto lens) without changing its F-stop value.

#### • Teleconversion lens specifications

Magnification : 1.5× Lens configuration: 3 lenses in 3 groups

: 68 mm (2.56 in.) dia. ×55 mm (2.17 in.) : Approx. 100 g (3.5 oz.) : Adapter Ring AR-FX9 (see below for specifications), Lens caps (front and rear), Accessories

Lens pouch

The TL-FX9/TL-FX9B should only be used for telephoto shots where eclipsing does not occur. Eclipsing occurs at

wide-angle settings.

The built-in flash cannot be used with the teleconversion lens.

#### The adapter ring is required for using commercially available filters.

#### Adapter ring specifications

Compatible filters: 55 mm-diameter commercial available filters
Dimensions: 55 mm (2.28 in.) dia. × 39 mm (1.54 in.)
Mass (Weight): Approx. 30 g (1.1 oz.)

Do not use more than one filter at a time

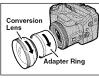

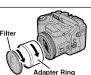

Mount the Adapter Ring, Conversion Lens and commercially available filters by screwing them on in the direction of the arrow.

# **SET-UP**

### FRAME NO. (frame number storage)

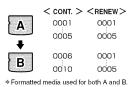

Specifies whether frame numbers are assigned consecutively from previous numbers or begin again.

CONT. : Pictures are stored beginning from the highest file number stored on the last media used.

RENEW: Pictures are stored on each media beginning with a file number "0001". Setting this function to "CONT." makes file

management easier as it ensures that file names are not duplicated when images are downloaded to

- ◆ When the camera settings are "●RESET", the frame number setting ("CONT." or "RENEW") is changed to "CONT." and the frame number itself does not return to "0001".

  ◆ When the media already contains image files with file numbers higher than the highest file number on the last media, images are stored beginning from the highest file number on the current media.

   The contains the current media.

   The current media.

   The current media.

   The current media.

   The current media.

   The current media.

   The current media.

   The current media.

   The current media.

   The current media.

   The current media.

   The current media.

   The current media.

   The current media.

   The current media.

   The current media.

   The current media.

   The current media.

   The current media.

   The current media.

   The current media.

   The current media.

   The current media.

   The current media.

   The current media.

   The current media.

   The current media.

   The current media.

   The current media.

   The current media.

   The current media.

   The current media.

   The current media.

   The current media.

   The current media.

   The current media.

   The current media.

   The current media.

   The current media.

   The current media.

   The current media.

   The current media.

   The current media.

   The current media.

   The current media.

   The current media.

   The current media.

   The current media.

   The current media.

   The current media.

   The current media.

   The current media.

   The current media.

   The current media.

   The current media.

   The current media.

   The current media.

   The current media.

   The current media.

   The current media.

   The current media.

   The current media.

   The current media.

   The current media.

   The current media.

   The current media.

   The current media.

   The current media.

   The current media.

   The current media.

   The current media.

   The current media.

   The current media.

   The current media.

   The current media.

   The current number on the current media.

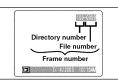

The file number can be checked by viewing the image. The last 4 digits of the 7-digit number in the top right corner of the screen are the file numbers, while the first 3 digits show the directory number.

- When changing the media, always turn the camera off before When changing the media, always turn the camera off before opening the slot cover. Opening the slot cover without tuning the camera off, the Frame No. memory may not function.
  File No. run from 0001 to 9999. Once 9999 is exceeded, the directory number changes from 100 to 101. The maximum number is 999–9999.
  The displayed frame number may differ for images photographed on other cameras.
  When the "FICENO FULL" message appears, see P.111.

#### CCD-RAW

Setting CCD-RAW to ON disables the signal processing functions (reconstituting the data received from the CCD as an image) performed on the camera. Consequently, this task must be performed

Use the bundled RAW FILE CONVERTER LE software to perform the processing on a computer. Conversion using RAW FILE CONVERTER LE also provides a simple way to create TIFF-format

\* To rebuild images. FinePixViewer (on the bundled CD-ROM) must be installed on your computer

#### ■ The functions listed below cannot be used in CCD-RAW mode.

| During shooting | Digital zoom, Continuous shooting, and FinePix Photo mode (image quality, sensitivity (ISC 800) and FinePix COLOR) are unavailable.   |  |
|-----------------|----------------------------------------------------------------------------------------------------|--|
| During playback | Playback image quality is fixed at <b>102</b> (1280 × 960).<br>Playback can be zoomed up to 400%, but cropped images cannot be saved. |  |

5 Software

### **5.1 THE SOFTWARE COMPONENTS**

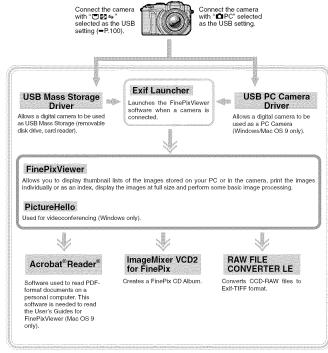

\* Note that the software configuration differs slightly depending on your operating system.

### **5.2 INSTALLATION ON A Windows PC**

#### Pre-installation checklist

To run this software, you must have the hardware and software described below. Check your system before you begin the installation.

| Compatible PCs        | IBM PC/AT or compatible*1                                                                                                    |  |
|-----------------------|----------------------------------------------------------------------------------------------------|--|
| Operating System      | Windows 98 (including the Second Edition) Windows Millennium Edition (Windows Me) Windows 2000 Professional <sup>n/2</sup> Windows XP Home Edition <sup>n/2</sup> Windows XP Professional <sup>n/2</sup> |  |
| CPU                   | 200 MHz Pentium or better recommended (800 MHz Pentium III or better recommended for Windows XP)                                                                                                    |  |
| RAM                   | 64MB minimum (128 MB minimum for Windows XP) Minimum 256 MB when RAW FILE CONVERTER LE is used                                                                                                    |  |
| Hard disk space       | Amount required for installation: 450 MB minimum Amount required for operation: 600 MB minimum (When ImageMixer VCD 2 for FinePix: 2 GB or better) Minimum 1 GB when RAW FILE CONVERTER LE is used       |  |
| Display               | 800 × 600 pixels or better, 16-bit color or better<br>(When ImageMixer VCD2 for FinePix: 1024 × 768 or better)                                                                                           |  |
| Internet connection*3 | To use the FinePix Internet Service or mail attachment function:     An Internet connection and e-mail transmission software     Connection speed: 56k or better recommended                             |  |
| Sound functions*4     | Speakers, microphone and sound card                                                                                                    |  |

- 3 Special Structures and Sound Card

  4 Models with a USB interface as a standard feature and one of the above operating systems preinstalled.

  42 When you install the software, log in using a system administrator account (e.g. 'Administrator').

  43 Required to use the FinePix Internet Service and videoconferencing. The software can still be installed even if you do not have an Internet connection.

  44 Sound functions are required for videoconferencing.

#### Notes 🔷

- Connect the camera directly to the computer using the USB cable (mini-B). The software may not operate correctly when you use an extension cable or connect the camera via a USB hub.

  • When your computer has more than one USB port, the camera can be connected to either port.
- When your computer has more than one USB port, the camera can be connected to either port.
   Push the USB connector fully into the socket to ensure that it is securely connected. The software may not operate correctly if the connection is faulty.
   Additional USB interface board is not guaranteed.
   Windows 95 and Windows NT cannot be used.

- Operation is not guaranteed on home-built computers or on computers running updated operating If your Internet connection is via a router or via a LAN (connecting machines on the LAN to the
- Internet), you cannot use videoconferencing.

  If you are using Windows XP and you tick the "Protect my computer and network by limiting or preventing access to this computer from the Internet" checkbox in the Internet connection firewall
- settings, videoconferencing cannot be used.

   When you reinstall or remove FinePixViewer, the Internet menu and your user ID and password for the FinePix Internet Service are deleted from your computer. Click the [Register now] button, enter your registered user ID and password and download the menu again.

#### Do not connect the camera to your PC until the software installation is completed.

Install FinePixViewer as instructed in the Quick Start Guide.

#### Launching the installer manually 🔷

- Double-click the "My Computer" icon.
   \* Windows XP users should click "My Computer" in the "Start" menu.
   Right-click "FINEPIX" (CD-ROM drive) in the "My Computer" window and select "Open".
   Double-click "SETUP" or "SETUP.exe" in the CD-ROM window.

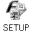

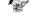

SETUP.exe

- \* The way file names are displayed differs as described below depending on your computer settings.

   File extensions (3-letter suffixes indicating the file type) may be shown or hidden. (e.g. Setup.exe or Setup)

   Text may be shown normally or all in uppercase (e.g. Setup or SETUP).

#### ♦ Installing other applications ♦

You may see messages for installing NetMeeting, ImageMixer VCD2 for FinePix and WINASPI. Install these applications as directed by the on-screen instructions. The installation screens for these applications are displayed as required.

After restarting the PC, install DirectX as directed by the on-screen instructions and then restart After restarting the PC, install DirectX as directed by the on-screen instructions and their restarting the latest version of DirectX is already installed on your PC, this installation is

 ${f 3}$  After restarting the PC, the "Installation of the FinePixViewer has been completed" message appears.

# 5.3 INSTALLATION ON A Mac OS 9.0 TO 9.2

#### Pre-installation checklist

To run this software, you must have the hardware and software described below. Check your system before you begin the installation.

| Compatible Mac        | Power Macintosh G3*1, PowerBook G3*1,<br>Power Macintosh G4, iMac, iBook,<br>Power Macintosh G4 Cube or PowerBook G4                                                                                       |
|-----------------------|----------------------------------------------------------------------------------------------------|
| Operating System      | Mac OS 9.0 to 9.2.2*2                                                                                                    |
| RAM                   | 64 MB minimum*3<br>Minimum 256 MB when RAW FILE CONVERTER LE is used<br>(When ImageMixer VCD2 for FinePix is used: 128 MB or better)                                                                       |
| Hard disk space       | Amount required for installation: 400 MB minimum<br>Amount required for operation: 600 MB minimum<br>(When ImageMixer VCD2 for FinePix: 2 GB or better)<br>Minimum 1 GB when RAW FILE CONVERTER LE is used |
| Display               | 800 × 600 pixels or better, at least 32,000 colors<br>(When ImageMixer VCD2 for FinePix: 1024 × 768 or better)                                                                                             |
| Internet connection*4 | To use the FinePix Internet Service or mail attachment function An Internet connection and e-mail transmission software Connection speed: 56k or better recommended                                        |
| Sound functions       | Speakers and microphone                                                                                                    |

- \*1 Models with a USB port as a standard feature
  \*2 This software does not run correctly in the Mac OS X Classic environment.
  \*3 Turn virtual memory on if necessary.
  \*4 Required to use the FinePix Internet Service. The software can still be installed even if you do not have an Internet connection.

#### Notes

- Connect the camera directly to the Macintosh using the USB cable (mini-B). The software may not operate correctly if you use an extension cable or connect the camera via a USB hub.
   Push the USB connector fully into the socket to ensure that it is securely connected. The software may not operate correctly if the connection is faulty.
   Additional USB interface board is not guaranteed.
   On Macintosh computers, allocate at least 400 MB of virtual memory when RAW FILE CONVERTER.
- LE is used. If other applications will be used at the same time, allocate the additional amount required for those applications also.

#### Enable file exchange

Check whether File Exchange is active.

To use a media that is supported by the camera, the File Exchange utility supplied with Mac OS must be running.

- Turn on your Macintosh and start up Mac OS 9.0 to 9.2.
- Do not connect the camera to your Macintosh until the software installation is completed.
- Select the Extension Manager in the Control Panel and check that the File Exchange check box 2 Select the Extension Manager in the control rather and cheen that the restart your Macintosh.

  If not, click in the box so that ⊠ appears and then restart your Macintosh.
- $\boldsymbol{3}$  When you load the enclosed CD-ROM into the CD-ROM drive, the "FinePix" window automatically opens.
  - If the "FinePix" window does not open automatically, double-click the CD-ROM icon.
- Double-click "Installer for MacOS9" to launch the Installer.

**5** The Installer setup screen appears. Click the [Installing FinePixViewer] button.

For more information on what is installed, click the [Read Me First] button and [Using FinePixViewer] button.

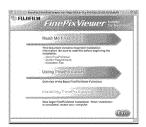

- A confirmation message appears asking whether you want to continue with the installation. Click the [OK] button.
- 7 The User License Agreement for this software appears. Read the agreement carefully and then, if you agree to the terms of the Agreement, click the [Agree] button. If you click the [Disagree] button, the software is not installed.
- 8 Select the installation destination for FinePixViewer.

  ① Click the [Open] button to open the installation

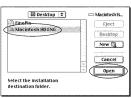

2 Click the [Save] button.

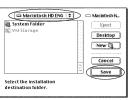

Install ImageMixer VCD2 for FinePix as directed by the on-screen instructions.

### 5.3 INSTALLATION ON A Mac OS 9.0 TO 9.2

 $10^{\text{After restarting the Macintosh, the "FinePixViewer installation completed" message appears. Click "Using FinePixViewer" to view the basic FinePixViewer functions.}$ 

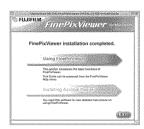

To install Acrobat Reader, click "Install Acrobat Reader".

To Install Acrobat neader, ดูเดง เกษณะเกิด เกษณะเกิด เ

 $12^{\mathsf{Proceed}}$  with the installation as directed by the on-screen instructions.

To install Acrobat Reader later...

- Onuble-click the "FinePix" CD-ROM to open the CD-ROM window.
   Double-click "FinePixViewer for MacOS9" → "Acrobat Reader" → "English" folder.
   Onuble-click "English Reader Installer".
   Proceed with the installation as directed by the on-screen instructions.

# 5.4 INSTALLATION ON A Mac OS X

#### Pre-installation checklist

#### ■ Hardware and software requirements

To run this software, you must have the hardware and software described below. Check your system before you begin the installation.

| Compatible Mac                                                                                                    | Power Macintosh G3*1, PowerBook G3*1,<br>Power Macintosh G4, iMac, iBook,<br>Power Macintosh G4 Cube, or PowerBook G4                                                                             |  |
|----------------------------------------------------------------------------------------------------|----------------------------------------------------------------------------------------------------|--|
| Operating System                                                                                                    | Mac OS X (compatible with version 10.1.5 to 10.2.6)                                                                                                    |  |
| RAM                                                                                                    | 192 MB minimum<br>Minimum 256 MB when RAW FILE CONVERTER LE is used                                                                                                    |  |
| Hard disk space                                                                                                    | Amount required for installation: 200 MB minimum Amount required for operation: 400 MB minimum (When ImageMixer VCD2 for FinePix: 2 GB or better) Minimum 1 GB when RAW FILE CONVERTER LE is used |  |
| Display                                                                                                    | 800 × 600 pixels or better, at least 32,000 colors<br>(When ImageMixer VCD2 for FinePix: 1024 × 768 or better)                                                                                    |  |
| Internet connection®2  • To use the FinePix Internet Service or mail attachment func An Internet connection and e-mail transmission software • Connection speed: 56k or better recommended |                                                                                                    |  |

- \*1 Models with a USB port as a standard feature

  \*2 Required to use the FinePix Internet Service. The software can still be installed even if you do not have an Internet connection.

- Notes Notes Notes Notes Notes In the Macintosh using the USB cable (mini-B). The software may not operate correctly if you use an extension cable or connect the camera via a USB hub.
  Push the USB connector fully into the socket to ensure that it is securely connected. The software may not operate correctly if the connection is faulty.
  Additional USB interface board is not guaranteed.
  On Macintosh computers, allocate at least 400 MB of virtual memory when RAW FILE CONVERTER LE is used. If other applications will be used at the same time, allocate the additional amount required for those applications also.

#### ■ Functions not supported in FinePixViewer for Mac OS X

| Function Comment |                 | Comment                                                                               |  |
|------------------|-----------------|---------------------------------------------------------------------------------------|--|
|                  | PC Camera       | Not supported.                                                                        |  |
|                  | Online updating | ting Information on updates can not be obtained using [Support] in the Internet menu. |  |

### 5.4 INSTALLATION ON A Mac OS X

FinePixViewer and RAW FILE CONVERTER LE are installed on Mac OS X.

- Turn your Macintosh on and start up Mac OS X. Do not launch any other applications.
- 2 Insert the enclosed CD-ROM into the CD-ROM drive. The "FinePix" window opens.
  - $\ensuremath{\emptyset}$  If the "FinePix" window does not open automatically, double-click the CD-ROM icon.

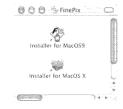

- 3 Double-click "Installer for MacOS X".
- 4 Click the "@" icon.
  (This operation is not required on version 10.2 (or later).)

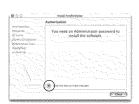

- $\boldsymbol{5}$  Enter the administrator name and password. Then click the [OK] button.
  - # The window displayed in Mac OS X is slightly different.

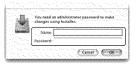

- 6 Click the [Continue] button.
- $oldsymbol{7}$  Quit any other programs that are running and then click the [Continue] button.
- 8 Click the [Continue] button in the "Software License Agreement" window.

- 9 Click the [Continue] button.
- $\begin{tabular}{ll} \begin{tabular}{ll} \beg$
- 10 Click the [Install (upgrade)] button.
- $oxed{1}^{ ext{Enter your administrator name and password and then click [OK].}}$
- 12 An installation progress window appears. (Installation may take several minutes)
- $13^{\hbox{When you have completed the installation, click the}}$  [Restart] button.

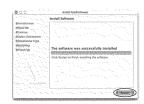

- $14^{
  m Launch}$  "Image Capture" from the "Applications" folder.
- $15^{\text{Change the ImageCapture settings.}}_{\text{(OS X 10.1.5)}}_{\text{(1) Select "Other..." from "Hot plug Action"}}.$ 

  - (OS X 10.2 or later)
  - (1) Select "Preferenes..." from the "Image Capture" menu.
  - (2) Select "Other..." from "When a camera is connected, open".
- $16^{\rm Select\ "FPVBridge"}$  from "FinePixViewer" folder in the "Applications" folder and click the "Open" button.

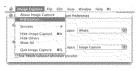

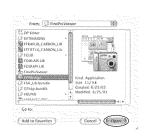

17 Quit ImageCapture.

# 6.1 CAMERA CONNECTION

#### 6.1.1 Using the AC power adapter (sold separately)

and play back images without worrying about depleting the batteries.

Always use a FUJIFILM AC Power Adapter AC-5VH/AC-5VHS (⇒P.106). Use the AC power adapter to avoid losing power at inconvenient times, such as when downloading photographed images to the computer. Using the AC power adapter also allows you to take pictures

Only connect or disconnect the AC power adapter when the camera is turned off. Connecting or disconnecting the AC power adapter while the camera is turned on temporarily interrupts the power supply to the camera, so that images or movies being shot at the time are not recorded. Failing to turn the camera off first can also result in damage to the media or malfunctions during PC connection.

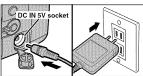

Check that the camera is turned off. Plug the AC power adapter connector into the "DC IN 5V" socket and then plug the AC power adapter into the power outlet.

- # The socket-outlet shall be installed near the equipment and
- It is socket-outlet statut be insulary from an experiment shall be easily accessible.
  If he shape of the plug and socket-outlet depends on the country of use.
  See P.108 for notes on using the AC power adapter.

Connecting the AC power adapter does not allow you to charge the Ni-MH batteries. Use the optional charger (-P.106) to charge the Ni-MH batteries.

#### 6.1.2 Connecting to a TV

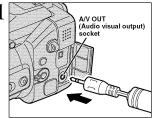

Turn off the camera and TV. Plug the included A/V cable (provided with the camera) into the "A/V OUT" (audio/visual output) socket.

If there is a power outlet available, connect the AC Power Adapter AC-5V.

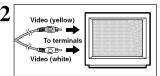

Plug the other end of the cable into the video input socket on the TV. Then turn the camera and TV on and take pictures or play back images as you would normally.

 ${\P}$  Refer to the instructions provided with your TV for more information on video input for your TV.

#### 6.1.3 Connecting to a computer

The "Camera Connection" section explains how to connect the camera to your computer using the USB cable (mini-B) and describes the functions you can use once the camera and computer are connected.

If the power cuts out during data transmission, the data will not be transmitted correctly. Always use the AC power adapter when connecting the camera to a computer.

Refer to Section 5 the first time you connect the camera to your computer. Do not connect the camera with the computer before installing all the software.

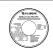

CD-ROM (Software for FinePix SX)

• If your PC supports USB 2.0 (High-speed USB), data can be transferred faster than with previous

### 

This mode provides a simple way to read images from a media and store images on to a media (⇒P.100).

#### PC PC CAM (PC camera) mode

This function allows you to conduct videoconferencing sessions between PCs connected to the

For more information on using the software, refer to "How to use FinePixViewer" in the HELP menu which was installed from the CD-ROM.

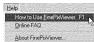

Change between "□ and " PC" in the camera's SET-UP screen.

101

#### **6.1 CAMERA CONNECTION**

#### USE AT DSC MODE

#### Set a camera

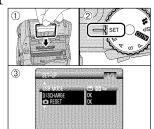

- 1) Insert the media containing your shots into the
- ② Set the Mode dial to "SET" and then set the Power switch to "₫".

  ③ Select "ੴ∯⇒" in "USB MODE" in the SET-UP
- menu (=P.83) and then turn the camera off.
- Use the AC Power Adapter AC-5VH/AC-5VHS (sold separately) for the connection (■P.98). If shutting off power supply during communication, the files on the media may be damaged.
- damaged.

  If inserting a xD-Picture Card and a Microdrive into the camera at the same time, images will be recorded onto the media selected as the "MEDIA" (=P.83).

## Connect a camera to a computer

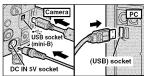

- 1 Turn your PC on.
- 2 Connect the camera to the PC using the USB cable (mini-B).
- ③ Set the Power switch to "▶".
- Take care to ensure that the USB cable (mini-B) is connected the correct way around and that the plugs are pushed fully into the sockets.
- When the camera and computer are exchanging data, the self-timer lamp blinks and the indicator
- lamp blinks alternately green and orange.
  " 525 DSC" appears on the screen.
- Power save and Auto power off are disabled during USB connection.
- Before replacing the media, always disconnect the camera from the PC using the procedure on P.102.
  Do not disconnect the USB cable (mini-B) while communication is in progress. If shutting of power supply during communication, the files on the media may be damaged.

# 3 Set a computer

#### Windows 98/98 SE/Me/2000 Professional/Macintosh

- The Windows CD-ROM may also be required during installation. In this event, change CD-ROMs as directed by the on-screen instructions.
- FinePixViewer automatically starts up

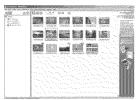

\* Screen for Windows 98 SE

◆ A removable disk icon appears and you can use your PC to transfer files to and from the camera.

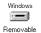

Disk

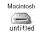

If the above operations do not occur, you do not have the required software programs or drivers installed on your PC. Complete the required PC setup procedures. Then reconnect the camera to

### Windows XP

- ① The "Found New Hardware" help message appears in the bottom-right corner of your screen. This message will close when the settings are completed. No action is required.
- This step is not required for subsequent connections.
- ₺ Found New Hardware
- ② Specify the settings in the "AutoPlay" dialog box.
- When FinePixViewer is included in the list of actions to perform Select "Viewing images using FinePixViewer" and then select the "Always do the selected action" checkbox. (This checkbox may not be shown in some cases.) Click the [OK] button to launch FinePixViewer.
- When FinePixViewer is not included in the list of actions to perform Select "Take no action" and then select the "Always do the selected action" checkbox. (This checkbox may not be shown in some cases.)

Click the [OK] button and launch FinePixViewer manually

③ A new removable disk icon appears in the "My Computer" window.

Regarding the Icons

The next time you connect the camera, the removable disk drive icon and name change to the "FinePix" icon and name.

Proceed to "USING FinePixViewer" on P.103.

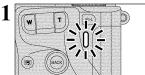

- ① Quit all applications (FinePixViewer etc.) that are using the camera.
- ② Check that the indicator lamp is lit green (no data is being exchanged with the computer).

For a DSC connection, proceed to step 2.
For a PC CAMERA connection, proceed to step 3.

- Even when "Copying" is no longer displayed on the computer, the camera and the computer may still be exchanging data. Always check that the indicator lamp is lit green.
- Perform the steps shown below before you turn the camera off. This procedure differs depending on the operating system software (or PC) you are using.

#### Windows 98/98 SE

No PC operation is needed.

#### Windows Me/2000 Professional/XP

① Right-click the removable disk icon in the "My Computer" window and select Eject. This step is only required in Windows Me.

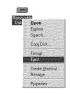

2 Left-click the Eject icon in the taskbar and select "USB Disk".

★ Screen for Windows Me

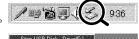

3 The menu option shown below appears. Click on \* Screen for Windows Me

④ The "Safe To Remove Hardware" message box appears. Click the [OK] button or the close

#### Macintosh

Drag the "Removable drive" icon on the desktop to the Trash.

♦ When you drag the icon to the Trash, "REMOVE OK" appears

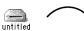

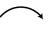

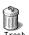

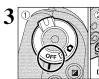

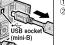

1 Turn the camera off.

2 Unplug the USB cable (mini-B) from the camera.

### 6.2 USING FinePixViewer

#### 6.2.1 Mastering FinePixViewer

For all information on FinePixViewer functions, refer to "How to Use FinePixViewer" in the Help menu for details.

Macintosh

● To read "How to Use FinePixViewer"... You must install Adobe Systems' Acrobat Reader. See P.94 for information on installing Acrobat Reader

- # For more information on using Acrobat Reader, refer to the Acrobat Reader "Help" menu.
- What is explained in "How to Use FinePixViewer

"How to Use FinePixViewer" covers a range of topics, including batch processing and ordering prints.

#### ■ Example: Looking up slide shows

- ① Click "How to Use FinePixViewer" in the FinePixViewer Help menu.
- ② Click "Basic Operation" and then click "Basic Slide Show Operations" in the menu that appears.
  ③ The "Basic Slid Show Operations" information appears. Press the "<<<" key to view the previous</p>
- page or the ">>>" key to view the next page.

# 6.2.2 Uninstalling the software

Only perform this operation when you no longer require the installed software or when the software was not installed correctly.

#### Windows

- ① Turn on your PC.
- ② Disconnect the camera (➡P.102).
- 3 Quit all currently running applications
- 4 Close all files.
- ⑤ Open the "My Computer" window, open the "Control Panel", and double-click "Add/Remove Programs".

⑥ The "Add/Remove Programs Properties" window appears. Select the software to be uninstalled (FinePixViewer or the driver) and then click the [Add/Remove] button.

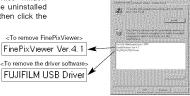

Continued

### 6.2 USING FinePixViewer

7 When the confirmation message appears, click the [OK] button. Check your selection carefully since the process cannot be cancelled once you click the [OK] button.

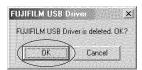

 Automatic uninstallation begins. When uninstallation ends, click the [OK] button.

#### Macintosh

Only perform this operation when you no longer require the installed software or when the software was not installed correctly.

#### Mac OS 9.0 to 9.2

#### ■ Uninstalling Mass Storage Driver and PC Camera Driver

- ① Check that the camera is not connected to your Macintosh. ② Open the "Extensions" folder in the System folder, and then drag all the files that begin with "USB04CB..." to the Trash.
- Restart your Macintosh.
   Select "Empty Trash" in the "Special" menu.

#### ■ Uninstalling Exif Launcher, FinePixViewer and DP Editor

- ① After you have quit Exif Launcher in "Exif Launcher Settings" in the FinePixViewer "Settings" menu, move the Exif Launcher file from the "Startup Items" folder in the System folder to the Trash. Then select "Empty Trash" in the "Special" menu.
- ② After you have exited FinePixViewer and DP Editor drag the installed FinePixViewer folder to the Trash. Then click "Empty Trash" in the "Special" menu.

#### Mac OS X

### ■ Uninstalling FinePixViewer

Quit FinePixViewer and DP Editor. Then drag the installed FinePixViewer folder to the Trash and select "Empty Trash" in the "Special" menu.

### **System Expansion Options**

▶ By using the FinePix S7000 together with other optional FUJIFILM products, your system can be expanded to fill a wide range of uses.

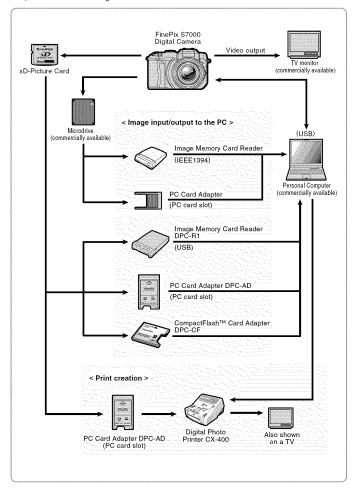

105

#### **Accessories Guide**

▶ The accessories (sold separately) can make taking pictures with the FinePix S7000 even easier For information on how to attach and use the accessories, refer to the instructions provided with the accessory used.

Visit the FUJÍFILM web site for the latest information on camera accessories. http://home.fujifilm.com/products/digital/index.html

#### xD-Picture Card

These are separately available xD-Picture Cards.
Use the following xD-Picture Card:
DPC-16 (16 MB)/DPC-32 (32 MB)/DPC-64 (64 MB)/DPC-128 (128 MB)/
DPC-256 (256 MB)/DPC-512 (512 MB)

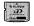

 AC Power Adapter AC-5VH/AC-5VHS
 Use the AC-5VH/AC-5VHS when you want to take pictures or play back images for long periods or when the FinePix S7000 is connected to a personal computer.

 \* The shape of the AC power adapter, the plug and socket outlet depend on the country. country.

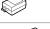

#### • Fujifilm Rechargeable Battery 2HR-3UF

The 2HR-3UF includes 2 pieces of high-capacity AA-size Nickel-Metal Hydride (Ni-MH) batteries.

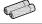

# Fujifilm Battery charger with Battery BK-NH/BK-NH2 (With Euro type or UK type plug)

The BK-NH/BK-NH2 includes the quick battery charger BCH-NH/BCH-NH2 and 2 Ni-

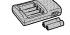

The BCH-NH/BCH-NH2 can charge 2 Ni-MH batteries in approximately 120 minutes. Up to 4 Ni-MH batteries can be charged simultaneously.

#### SC-EX602

This is a special case made of polyester that protects the camera against soil, dust and minor impacts when it is being carried.

# Wide conversion lens WL-FX9/WL-FX9B Teleconversion lens TL-FX9/TL-FX9B

See P.87 for details.

#### ● Image Memory Card Reader DPC-R1

The DPC-R1 provides a quick and easy way to transfer images back and forth between your PC and an image memory card (xD-Picture Card and SmartMedia). The DPC-R1 uses the USB interface for high-speed file transfer.

Compatible with Windows 98/98 SE, Windows Me, Windows 2000 Professional, Windows XP or iMac, Mac OS 8.6 to 9.2.2, Mac OS X (10.1.2 to 10.2.2) and models that support USB as standard.

Compatible with xD-Picture Card of 16 MB to 512 MB, and SmartMedia of 3.3V, 4

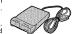

MB to 128 MB.

# PC Card Adapter DPC-AD

The PC Card Adapter allows the xD-Picture Card and SmartMedia to be used as a PC Card Standard ATA-compliant (PCMCIA 2.1) PC card (Type II).

Compatible with xD-Picture Card of 16 MB to 512 MB, and SmartMedia of 3.3V, 2 MB to 128 MB.

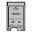

### ● CompactFlash™ Card Adapter DPC-CF

Loading an xD-Picture Card into this adapter allows you to use the card as a CompactFlash card (Type I).

• Windows 95/98/98 SEMe/2000 Professional/XP

• Mac OS 8.6 to 9.2/X {10.1.2 to 10.1.5}

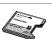

# **Notes on Using Your Camera Correctly**

▶ Be sure to read this information in conjunction with "Safety Notes" (➡P.118), to ensure that you use your camera correctly.

- Places to Avoid
  Do not store or use the camera in the following types of locations:
   In the rain or in very humid, dirty or dusty places
   In direct sunlight or in places subject to extreme temperature rises, such as in a closed car in summer.

- Extremely cold places
   Extremely cold places
   Places subject to strong vibration
   Places affected by smoke or steam
   Places affected by smoke or steam
   Places and place to strong magnetic fields (such as near motors, transformers or magnets)
   In contact with chemicals such as pesticides or next to rubber or vinyl products for long periods of time

#### ■ Notes on Immersion in Water or Sand

The FinePix \$7000 is affected by water and sand. When you are at the beach or close to water, ensure that the camera is not exposed to water or sand. Take care not to place the camera on a wet surface. Water or sand inside the camera can cause faults that may be irreparable.

# ■ Notes on Condensation If the camera is carried sudden

■ Notes on Condensation If the camera is carried suddenly from a cold location into a warm place, water droplets (condensation) may form on the inside of the camera or on the lens. When this occurs, turn the camera off and wait an hour before using the camera. Condensation may also form on the xD-Picture Card. In this event, remove the xD-

Picture Card and wait a short time before using it

#### ■ When the Camera is Unused for Long Periods

Periods

If you do not intend to use the camera for a long period of time, remove the batteries and the media before storing the camera.

- before storing the camera.

  Cleaning Your Camera
  Use a blower brush to brush away any dust on the lens, LCD monitor surface, viewinder or external AF sensor and then gently wipe the camera with a soft, dry cloth. If any solling remains, apply a small amount of lens cleaning liquid to a piece of FUJIFILM lens cleaning paper and wipe gently.
  Do not scratch hard objects against the lens, LCD monitor screen or viewfinder as these surfaces are easily damaged.
  Clean the body of the camera with a soft, dry cloth. Do not use volatile substances such as thinners, benzine or insecticide, as these may react with camera body and cause deformation or remove the coating.

#### ■ Using the Camera Overseas

When that welling overseas, do not place your camera in the check-in baggage. Baggage handling at the subject baggage to violent shocks, and the camera may be damaged internally even when no external damage is visible.

# **Notes on the Power Supply**

### Applicable Batteries

 In the camera, use AA-size alkaline or nickel-metal hydride hatter

hydride batteries. Do not use AA-size manganese or nickel-cadmium (Ni-Cd) batteries in your FinePix S7000 because the heat generated by the batteries could damage the camera or cause malfunctions.

The operating lives of alkaline batteries vary between brands and the life of batteries you purchase may be shorter than the alkaline batteries provided with the camera.

# Notes on the Batteries

- Incorrect use of the batteries could cause them to leak, become hot, ignite or burst. Always observe the precautions given below.

   Do not heat the batteries or throw them into a fire.

   Do not carry or store batteries with metal objects such as necklaces or hairpins that could come into contact with the metal positive ⊕ and negative ⊝ poles of the batteries.

   Do not expose the batteries to fresh or sea water, and take particular care to keep the terminals dry.

   Do not attempt to deform, disassemble or modify the batteries.
- batteries.
   Do not attempt to peel off or cut the battery outer
- casing.
   Do not drop, strike or otherwise subject the batteries
- to strong impacts

- Do not use batteries that are leaking, deformed, discolored or exhibit any other obvious abnormality.
   Do not store batteries in very warm or moist
- Keep the batteries out of reach of babies and small children.
- When loading the batteries into the camera, ensure that the battery polarity (⊕ and ⊝) is as indicated on
- the camera.

  Do not use new batteries together with used batteries, In the case of rechargeable batteries, do not use charged and discharged batteries together. Do not use batteries of different types or brands treather
- together,

  If you do not intend to use the camera for a long
  period of time, remove the batteries from the
  camera. (Note that if the camera is left with the
  batteries removed, the time and date settings are
  cleared.).

  The batteries may feel warm immediately after being
  used. Before removing the batteries, turn the
  camera off and wait until the batteries cod down.

  When replacing the batteries, always fit 4 new
  batteries.
- batteries.

  Here, 'new batteries' denotes newly purchased unused alkaline batteries or a pair of fully charged AA-size Ni-MH batteries that were charged at the
- same time.
   In cold locations (at temperatures of +10°C/+50°F or below), battery performance deteriorates and the time for which they can be used shortens markedly.

107

#### **Notes on the Power Supply**

This is particularly true of alkaline batteries. In cold conditions, put the batteries in your pocket or a similar place to warm them before loading them into the camera. If you use a body warmer to warm the batteries, ensure that they are not in direct contact with the warmer.

Soil (such as fingerprints) on the battery terminals can markedly reduce the number of available frames. Carefully wipe the battery terminals clean with a soft dry cloth before loading the batteries.

- All fany liquid at all leaks from the batteries, wipe the battery compartment thoroughly and then load new batteries.

  If any battery fluid comes into contact with your hands or clothing, flush the area thoroughly with water. Note that battery fluid can cause loss of eyesight if it gets into your eyes. If this occurs, do not rub your eyes. Flush the fluid out with clean water and contact your physician for treatment.

#### Notes on using the AA-size Ni-MH batteries correctly

• As a power source in digital cameras, AA-size Ni-MH batteries are superior to alkaline batteries in several ways, such as allowing more shots to be taken with the camera. However, care must be taken with the way Ni-MH batteries are used if their original performance is to be maintained.

Ni-MH batteries left unused in storage for long periods can become "deactivated". Also, repeatedly charging Ni-MH batteries that are only partially discharged can cause them to suffer from the "memory effect".

Ni-MH batteries that are "deactivated" or affected by "memory" suffer from the problem of only providing power for a short time after being charged. To prevent this problem, discharge and recharge tem several times using the camera's "Discharging rechargeable batteries" function. By repeating this cycle several times, the temporary reduction in performance caused by "memory" or "deactivation" can be remedied and the batteries can be restored to their original performance levels.

Deactivation and memory are specific to Ni-MH batteries and are not in fact battery faults. See P.109 for the procedure for "Discharging rechargeable batteries"

Do not use the "Discharging rechargeable batteries" function when alkaline batteries are being used.

- function when alkaline batteries are being used.

  To charge Ni-MH batteries, use the quick battery charger (sold separately). Refer to the instructions supplied with the charger to ensure that the charger is used correctly.

  Do not use the battery charger to charge batteries other than those specified for use with the charger.

  Note that the batteries may feel warm immediately after being charged.

  Due to the way the camera is constructed, a small amount of current is used even when the camera is turned off. Note in particular that leaving Ni-MH batteries in the camera for a long period will overdischarge the batteries and may render them unusable even after recharging.

  Ni-MH batteries will self-discharge even when not used, and the time for which they can be used may

- be shortened as a result.
- be shortened as a result.

  Ni-MH batteries will deteriorate rapidly if overdischarged (eg. by discharging the batteries in a flashlight). Use the "Discharging rechargeable batteries" function provided in the camera to discharge the batteries.

  Ni-MH batteries have a limited service life. If a battery can only be used for a short time even after repeated discharge-charge cycles, it may have reached the end of its service life.

■ Disposing of Batteries
When disposing of batteries, do so in accordance with your local waste disposal regulations.

### AC Power Adapter

Always use the AC Power Adapter AC-5VH/AC-5VHS with the camera. The use of an AC power adapter other than AC-5VH/AC-5VHS could result in damage to your digital

- camera.

  This AC power adapter is designed exclusively for
- This AC power adapter is designed exclusively for indoor use.
   Plug the connection cord plug securely into the DC input terminal of the FUJIFILM Digital camera.
   Turn off the FUJIFILM Digital camera before disconnecting the connection cord from the FUJIFILM Digital camera's DC input terminal. To disconnect, take hold of the plug and pull it out (do not disconnect it by pulling on the cord).
   Do not use this AC power adapter with any device except the specified device.
   During use, this AC power adapter will become hot to the touch, but this is normal.
   Do not disassemble the AC power adapter. Doing so could be dangerous.

- could be dangerous.

   Do not use this device in a place with high
- temperature and high humidity.

   Do not drop or subject this device to strong shocks.

   This device may emit a humming noise, but this is
- If used near a radio, this device may cause static, so play the radio in a distant place

### Procedure for discharging rechargeable Ni-MH batteries

The "Discharging rechargeable batteries" function can only be used with Ni-MH

The "Discharging rechargeable batteries" function should not be used with alkaline batteries as it will completely drain the battery charge.

Use the "Discharging rechargeable batteries" function in the following situations:

- When the batteries can only be used for a short time after being charged normally
   When the batteries have not been used for a long period
   When you purchase new Ni-MH batteries
- Do not use the "Discharging rechargeable batteries" function while using the AC power adapter. In these situations, the Ni-MH batteries will not be discharged due to the external power supply.

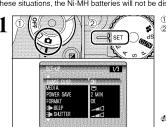

- ① Set Power switch to "a"
- 2 Set the Mode dial to "SET" to display the SET-UP menu.

Do not use the procedure for discharging rechargeable batteries with alkaline batteries

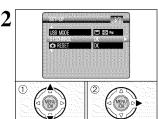

 Press "▲" or "▼" to select "DISCHARGE". ② Press "▶"

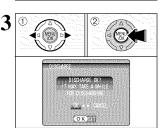

① Press "◀" or "▶" to select "OK". ② Press the "MENU/OK" button.

The screen changes and discharging begins When the battery level indicator blinks red and discharging ends, the camera turns off.

# To cancel discharging, press the "BACK" button

# Notes on the Media (xD-Picture Card™ and Microdrives)

- Image Memory Card

  This Image Memory Card is a new image recording media (XD-Picture Card) developed for digital cameras. The Image Memory Card consists of a semiconductor memory (NAND-type flash memory) to record digital image data. The recording process is electrically performed and enables erasure of existing image data as well as rerecording of new image data.

  When using a new Memory Card, or a Memory Card that has been initialized by a PC, be sure to initialize (format/initialize) the card with your digital camera before using it.

   Microditives

   Microditives

#### ■ Microdrives

■ MICTOGITVES

Microdrives are compact, lightweight hard disk drives that conform to the CF+ Type II standard. Due to their ample capacity for large image data files and their low per-megabyte recording cost, Microdrives provide a more economical way to save high-resolution image files.

- Protecting Your Data
  Data may be lost or destroyed in the following situations. Please note that FUJIFILM assumes no responsibility for data that is lost or destroyed.
  Hemoval of the memory card or turning the power off while the memory card is being accessed (i.e., during record, erase, initialization, and playback operations).
  Improper handling and use of the memory card by the user or third party.

  We recommend saving your important data to another media (i.e., MO disk, CD-R, hard disk, etc.).

  Cannal Notes on Handling Medic (all tyres).

- General Notes on Handling Media (all types)

   When inserting the media into the camera, hold the media straight as you push it in.

   Never remove the media or turn the camera off
- during data recording or erasing (media formatting) as this could result in damage to the media.

  Data storage media are precision electronic devices.

  Do not bend, drop or otherwise subject the media to
- strong force or shocks.
   Do not use or store these media in environments likely to be affected by strong static electricity or
- electrical noise.
   Do not use or store media in locations subject to high temperatures and humidity or in environments where they are exposed to corrosive substances.

- nign temperatures and humidity or in environments where they are exposed to corrosive substances.

  Notes on Handling xD-Picture Card

  Keep xD-Picture Cards out of the reach of small children. When storing xD-Picture Cards, ensure that they are kept in a location out of the reach of small children to prevent a card being accidentally swallowed. An xD-Picture Card could cause suffocation if accidentally swallowed. If a child swallows an xD-Picture Card, seek medical advice immediately.

  The memory card is a precision electronic instrument. Do not apply pressure or shock, and avoid bending.

  Do not use the memory card in a hot, humid, or corrosive environment.

  If the contact area on the card is soiled (dust, fingerprints, etc.), wipe it clean with a soft, dry cloth.

  Clean the memory card with a soft dry piece of cloth when dirty.

  XD-Picture Cards should be kept in their special cases or carrying cases when being stored or carried around.

110

- The memory card can be used reliably for a long period of time, but will eventually lose its ability to store and play back image data. At this point, replace with a new memory card.

  The use of xD-Picture Cards is recommended with the FinePix S7000.

  The camera quality cannot be guaranteed when cards other than those manufactured by FUJIFILM are used.

- are used.

  The xD-Picture Card may feel warm when it is removed from the camera after extended periods of picture taking or image viewing. This is normal and does not indicate a fault.

  Do not affix labels to the xD-Picture Card.
  This could result in the label peeling off and causing a fault when the card is inserted or removed.

#### ■ Notes on using Microdrive

- Notes on using Microdrive

  Do not use hard-pointed pens such as ballpoint pens to write on the Microdrive label.

  Do not peel off the Microdrive label.

  Do not stick additional labels onto a Microdrive.

  When carrying or storing a Microdrive, keep it in the protective case provided.

  When a Microdrive is used, vibration or impacts during image data recording may prevent the image data from being recorded correctly. Put the camera down carefully when placing it on a desk or table, etc.
- Do not use Microdrive in CF+ Type II slots that do
- Do not use Microarrive in CF+ Type II slots that do not have an eject function.
   Take care when handling Microdrive that have been used for long periods as they may become hot.
   Do not place Microdrives close to strong magnetic fields.
- Keep Microdrive dry.
   Do not apply strong pressure to the Microdrive

### ■ Notes on Using media with a PC

- If you intend to take photos using a media that has been used on a PC, format the media on your
- when you format a media in the camera and then shoot and record images, a directory (folder) is automatically created. Image data is then recorded
- in this directory.

  Do not change or delete the directory (folder) names or file names on the media from your PC as this will make it impossible to use the media in your camera.

  Always use the camera to erase image data on a
- media.

  To edit image data, copy the image data to the PC's hard disk and then edit the copied data.

  Do not copy files other than those that will be used
- by the camera.

#### ■ Specifications

Туре Memory type Conditions for use

Dimensions

Image memory card for digital cameras (xD-Picture Card) NAND-type flash memory Temperature: 0°C to 40°C (432°F to +104°F) Humidity: 80% max. (no condensation) 25 mm × 20 mm × 2.2 mm (0.98 in × 0.79 in × 0.09 in.) (W × H × D)

### **Warning Displays**

▶The table below lists the warnings that are displayed on the screen.

| Warning Displayed                           | Explanation                                                                                                    | Remedy                                                                                                    |
|---------------------------------------------|----------------------------------------------------------------------------------------------------|----------------------------------------------------------------------------------------------------|
| t (Lit red) t (Blinking red)                | The camera batteries are low or completely out of charge.                                                                                                    | Load new or fully charged batteries.                                                                                                    |
| ! <b>₩</b> ″                                | There is a strong likelihood of camera shake because the shutter speed is slow.                                                                                                    | Use flash photography. Use a tripod for some scenes and modes.                                                                                                    |
| !AF                                         | The AF (auto focus) cannot work effectively.                                                                                                    | If the image is too dark, take the picture at a distance of around 2 m (6.6 ft.) from the subject.     Use AF lock to take the picture.                                                                                                    |
| Aperture/Shutter speed display<br>(Lit red) | Outside the AE continuous range.                                                                                                    | The shot can be taken, but the exposure will not be correct.                                                                                                    |
| NO CARD                                     | No media is inserted.                                                                                                    | Insert media.                                                                                                    |
| CARD NOT INITIALIZED                        | The media is not formatted. The xD-Picture Card contact area is soiled.  Camera fault.                                                                                                    | Format the media.     Wipe the contact area on the xD-Picture Card with a soft dry cloth. It may be necessary to format the xD-Picture Card. If the error message is still displayed, replace the xD-Picture Card.     Contact your FUJIFLIM dealer.                                                                                                    |
| CARD ERROR                                  | The xD-Picture Card contact area is soiled. The media is damaged. The media format is incorrect. Camera fault.                                                                                                    | Wipe the contact area on the xD-Picture Card<br>with a soft dry cloth. It may be necessary to<br>format the xD-Picture Card. If the error message<br>is still displayed, replace the xD-Picture Card.     Contact your FUJIFILM dealer.                                                                                                    |
| CARD FULL                                   | The media is fully recorded.                                                                                                    | Erase some images or use a media that has ample free space.                                                                                                    |
| READ ERROR                                  | The file played back was not recorded correctly. The xD-Plcture Card contact area is soiled.  Camera fault. The camera was bumped during movie playback from a Microdrive. You attempted to play a movie that was not recorded on this camera. | Images cannot be played back.     Wipe the contact area on the xD-Picture Card with a soft dry cloth. It may be necessary to format the XD-Picture Card. if the error message is still displayed, replace the xD-Picture Card. Contact your FUJIFILM dealer.     Turn the camera off and then on again, or use skip playback/frame rewind.     Movies cannot be played back. |
| FILE NO. FULL                               | The frame number has reached 999–9999.                                                                                                    | ① Insert a formatted media into the camera. ② Set "RENEW" as the FRAME NO. setting in the SET-UP menu. ③ Start taking pictures. (The frame numbers start from "100-0001".) ③ Set "CONT." as the FRAME NO. setting in the SET-                                                                                                    |
| WRITE ERROR                                 | The data could not be recorded due to a media error or a connection error between the media and camera. The photographed image cannot be recorded as it is too large to fit in the available space on the media.                               | Re-insert the media or turn the camera off and<br>then on again. If the error message is still<br>displayed, contact your FUJIFILM dealer.     Use new media.                                                                                                    |
| PROTECTED FRAME                             | A protected file was encountered.                                                                                                    | Protected files cannot be erased. Remove the protection.                                                                                                    |
| DPOF FILE ERROR                             | Prints were specified for 1000 or more frames in the DPOF frame settings.                                                                                                    | The maximum number of frames for which prints can be specified on the same media is 999. Copy the images for which you want to order prints onto another media and then specify the DPOF settings.                                                                                                    |

# **Warning Displays**

| Warning Displayed                                                                                                    | Explanation                                                                              | Remedy                                                                                                    |
|----------------------------------------------------------------------------------------------------|------------------------------------------------------------------------------------------|----------------------------------------------------------------------------------------------------|
| FOCUS ERROR                                                                                                    | Camera malfunction or fault.                                                             | Turn the camera on again, taking care not to touch the lens. Turn the camera off and on again. If the error message is still displayed, contact your FUJIFILM dealer. |
| ♣ ERROR                                                                                                    | The voice memo file is faulty. Camera fault.                                             | The voice memo cannot be played back. Contact your FUJIFILM dealer.                                                                                                   |
| CAN NOT TAKE<br>CONTINUOUS SHOOTING                                                                                        | CCD-RAW is set to ON in SET-UP.                                                          | Set CCD-RAW to OFF in SET-UP (→P.83).                                                                                                    |
| CAN NOT SET DPOF  CAN NOT SET DPOF  CAN NOT SET DPOF                                                                       | An attempt was made to specify DPOF settings for an image that is not supported by DPOF. | DPOF printing cannot be used with this image format.                                                                                                    |
| BUSY                                                                                                    | The timing for recording was incorrect because the media was formatted on a computer.    | Use media that was formatted on the camera.                                                                                                    |
| MICROBRIVE IS OVERHEATING MOVIE RECORDING WILL AUTOMATICALLY STOP SOON  MOVIE RECORDING HAS STOPPED CANNOT RESTART A WHILE | You tried to shoot a movie when the Microdrive was too hot.                              | Turn the camera off and stop using it for about 30 minutes until it has cooled down. Note that you can still shoot still images during this time.                     |

# **Troubleshooting**

▶ If you think the camera is faulty, check the following once more.

| Troubleshooting                                                      | Possible causes                                                                                                    | Solutions                                                                                                    |  |
|----------------------------------------------------------------------|----------------------------------------------------------------------------------------------------|----------------------------------------------------------------------------------------------------|--|
| No power.                                                            | The batteries have run out. The batteries are loaded backwards. The battery cover is not closed properly. The AC power adapter plug has come out of the power outlet.                                          | Load new or fully charged batteries.     Load the batteries in the correct direction.     Close the battery cover correctly.     Plug the adapter back in.                                                                                                    |  |
| Power cuts out during operation.                                     | The batteries run out.                                                                                                    | Load new or fully charged batteries.                                                                                                    |  |
| Batteries run out<br>quickly.                                        | You are using the camera in extremely cold conditions.      The terminals are soiled.                                                                                                    | Put the batteries in your pocket or another<br>warm place to heat them and then load<br>them into the camera just before you take<br>a picture.     Wipe the battery terminals with a clean,<br>dry cloth.                                                     |  |
|                                                                      | The batteries get un-rechargeable.                                                                                                    | Load new batteries.                                                                                                    |  |
| No photograph is taken when the shutter button is pressed.           | No media is inserted. The media is fully recorded.  The media is not formatted. The xD-Picture Card contact area is soiled. The media is damaged. The media is damaged. The camera was not used for 2 minutes. | Insert media. Insert new media or erase some unwanted frames. Format the media. Wipe the xD-Picture Card contact area with a clean dry cloth. Insert new media. Turn the camera on. Load new or fully charged batteries.                                       |  |
| Focusing is slow.                                                    | The ADAPTER menu in the "SET-UP" menu is "YES". The external AF sensor is dirty.                                                                                                    | If you are not using an adapter, select<br>the "NO" setting. Use a blower brush to brush away any<br>dust and then gently wipe the sensor<br>with a soft, dry cloth.                                                                                           |  |
| Can't set the camera to<br>Macro (close-up) mode.                    | The camera is set to Scene position mode or to Movie mode.                                                                                                    | Photography mode is changed to "AUTO", "P", "S", "A" or "M".                                                                                                    |  |
| Can't select continuous shooting.                                    | Multiple exposure mode is selected.                                                                                                    | Set Multiple exposure mode to "OFF".                                                                                                    |  |
| Can't set exposure compensation.                                     | The Photography mode is set to Auto,<br>Scene position or Manual.                                                                                                    | Change the Photography mode.                                                                                                    |  |
| Can't use the flash.                                                 | The flash is not popped up. You pressed the Shutter button while the flash was charging. The batteries run out. The camera is set to Scenery in Scene position mode. Continuous shooting is selected.          | Pop up the flash. Wait until the flash has finished charging before pressing the Shutter button. Load new or fully charged batteries. Select another Scene position or change the Photography mode. Set Continuous shooting to "OFF". Cancel Super Macro mode. |  |
| The flash settings are restricted and cannot be selected.            | Scene position mode is selected.                                                                                                    | The flash settings are restricted because<br>the camera settings are tailored to the<br>scene being shot. Change the Photography<br>mode for a wider range of flash settings.                                                                                  |  |
| Can only select<br>Suppressed flash mode.                            | Continuous shooting is selected.                                                                                                    | Set Continuous shooting to "OFF".                                                                                                    |  |
| Can't select the "IZMF", "IZMN" and "IZM" quality settings.          | The sensitivity is set to 800 (high-sensitivity photography). The Continuous shooting option in the photography menu is set to "Long-period continuous shooting".                                              | Set the sensitivity to 400 or less.     Set the Continuous shooting option to something other than "Long-period continuous shooting".                                                                                                    |  |
| The playback image is<br>too dark even though<br>the flash was used. | The subject is too far away.  Your finger was covering the flash/flash control sensor.                                                                                                    | Move to within the effective flash range<br>before taking the shot.     Hold the camera correctly.                                                                                                    |  |

# Troubleshooting

If you think the camera is faulty, check the following once more.

| Troubleshooting                                                                                                    | Possible causes                                                                                                    | Solutions                                                                                                    |
|----------------------------------------------------------------------------------------------------|----------------------------------------------------------------------------------------------------|----------------------------------------------------------------------------------------------------|
| The image is blurred.                                                                                                    | The lens is dirty. The photographed subject was too dark.  You photographed scenery with Macro mode selected. You took a close-up shot without selecting Macro mode. You are shooting a subject that is not suited to autofocusing. |                                                                                                    |
| There is speckling on the image.                                                                                                    | The shot was taken with a slow shutter speed (long exposure) in a high-temperature environment.                                                                                                    | This is a characteristic of CCDs and does not indicate a camera fault.                                                                                                    |
| Can't format the xD-<br>Picture Card.                                                                                                   | The xD-Picture Card contact area is soiled.                                                                                                    | Wipe the xD-Picture Card contact area with a clean dry cloth.                                                                                                    |
| Frame erase does not erase the frame.                                                                                                   | Some frames may be protected.                                                                                                    | Unprotect frames using the camera on which the protection was first applied.                                                                                                    |
| The ERASE ALL function does not erase all the frames.                                                                                   |                                                                                                    |                                                                                                    |
| Nothing happens when I use the Mode dial.                                                                                               | Camera malfunction.      The batteries run out.                                                                                                    | Briefly remove the batteries or<br>disconnect the AC power adapter. Then<br>reload the batteries or reconnect the AC<br>power adapter and try again.     Fit new or fully charged batteries.                                                                                                    |
| Screens are not<br>displayed in English.                                                                                                | A language other than English is selected in the " 菩語/LANG." setting in SET-UP.                                                                                                    | ① Set the Power switch to "面". ② Set the Mode dial to "SET". (SET-UP screen appears.) ③ Press "A" or """ several times until a screen with "2/3" in the top-right corner appears and then select "霊融LNAG.". ④ Press "d" or "b" several times to change the setting to "English". ⑤ Set the Mode dial to another mode setting and take the shot, or set the Power switch to "E]" or "OFF". |
| There is no image or sound on the TV.                                                                                                   | The included A/V cable was connected during movie playback. The camera is not connected to the TV correctly. "TV" is selected as the TV input. The TV volume is turned down.                                                        | Connect the camera and TV correctly. Connect the camera and TV correctly. Set the TV input to "VIDEO". Adjust the volume.                                                                                                    |
| The camera does not emit any sound.                                                                                                    | The camera volume is set too low. The microphone was blocked during shooting/recording. There is something covering the speaker during playback.                                                                                    | Adjust the volume. Take care not to block the microphone during shooting/recording. Ensure that the speaker is uncovered.                                                                                                    |
| When the camera is connected to a personal computer (PC), the photographed image or playback image appears on the camera's LCD monitor. | The USB cable (mini-B) is not correctly connected to the PC or camera. The PC is not turned on.                                                                                                    | Set up the camera and the USB cable (mini-B) correctly.     Turn the PC on.                                                                                                    |
| The camera no longer works correctly.                                                                                                   | The camera has suffered an unforeseen problem.                                                                                                    | Briefly remove the batteries or disconnect<br>the AC power adapter. Then reload the<br>batteries or reconnect the AC power<br>adapter and try again.                                                                                                    |

114

Downloaded from www.Manualslib.com manuals search engine

# **Specifications**

| System                                    |                                                                                                    |  |
|-------------------------------------------|----------------------------------------------------------------------------------------------------|--|
| •                                         | District common Fig. Dis 07000                                                                                          |  |
| Model                                     | Digital camera FinePix S7000                                                                                            |  |
| Effective pixels                          | 6.3 million pixels                                                                                                    |  |
| CCD                                       | 1/1.7-inch Super CCD HR                                                                                                 |  |
|                                           | Number of total pixels 6.63 million pixels                                                                              |  |
| Storage media                             | <b>xD-Picture Card</b> (16/32/64/128/256/512 MB)<br>Microdrive (340 MB/1 GB)                                            |  |
| File format                               | Still image: DCF-compliant                                                                                              |  |
|                                           | Compressed: Exif Ver.2.2 JPEG, DPOF-compatible                                                                          |  |
|                                           | * Design rule for Camera File System compliant DPOF compatible                                                          |  |
|                                           | Uncompressed: CCD-RAW (RAF) Movie: AVI format, Motion JPEG                                                              |  |
|                                           | Audio: WAVE format, Monaural sound                                                                                      |  |
| Number of recorded pixels                 | Still image: 4048 × 3040 (12.3 million) pixels/2848 × 2136 pixels/                                                      |  |
| Number of recorded pixels                 | 2016 × 1512 pixels/1600 × 1200 pixels/1280 × 960 pixels                                                                 |  |
|                                           | ((224/634/634/234/134)) Movie: 640 × 480 pixels (30 frames per second with monaural sound)                              |  |
|                                           | 320 × 240 pixels (30 frames per second with monaural sound)                                                             |  |
| Lens                                      | Super EBC Fujinon 6× zoom lens, F2.8-F3.1                                                                               |  |
| Focal length                              | 7.8 mm-46.8 mm (Equivalent to 35 mm-210 mm on a 35 mm camera)                                                           |  |
| Focus                                     | TTL contrast-type, Auto focus, Manual focus                                                                             |  |
|                                           |                                                                                                    |  |
| Focal range                               | Normal: Wide-angle: Approx. 50 cm (1.6 ft.) to infinity Telephoto: Approx. 90 cm (3.0 ft.) to infinity                  |  |
|                                           | Macro: Approx. 10 cm (3.9 in.) to 80 cm (2.6 ft.)                                                                       |  |
|                                           | Super Macro: Approx. 1 cm (0.4 in.) to 20 cm (7.9 in.)                                                                  |  |
| Shutter speed                             | AUTO /SP: 1/4 sec. to 1/2000 sec.                                                                                       |  |
|                                           | SP (Night scene mode only); 3 sec. to 1/250 sec.                                                                        |  |
|                                           | P/S/A: 3 sec. to 1/1000 sec. M: 15 sec. to 1/10000 sec.                                                                 |  |
|                                           | Bulb (Up to 15 sec.)                                                                                                    |  |
| Aperture                                  | F2.8 to F8 10 steps in 1/3 EV increments Manual/Auto selectable                                                         |  |
| Sensitivity                               | AUTO: Equivalent to ISO160-800                                                                                          |  |
|                                           | Manual: Equivalent to ISO200/400/800 (resolution is set at IM/RM/SM for                                                 |  |
|                                           | shots taken at ISO 800.)                                                                                                |  |
| Di di di di di di di di di di di di di di | During setting CCD-RAW 200/400                                                                                          |  |
| Photometry                                | TTL 64-zones metering Multi, Spot, Average                                                                              |  |
| Exposure control                          | Program AE (AUTO), P, SP), Shutter-priority AE, Aperture-priority AE, Manual exposure                                   |  |
| Exposure compensation                     | -2 EV to +2 EV (13 steps in 1/3 EV increments)                                                                          |  |
| White balance                             | Auto (AUTO, SP)                                                                                                    |  |
|                                           | Manual modes, 9 positions can be selected (P, S, A, M)                                                                  |  |
| Viewfinder                                | 0.44-inch 235,000 pixels electronic viewfinder Approx. 100% coverage                                                    |  |
| LCD monitor                               | 1.8-inches, 118,000-pixel low temperature polysilicon TFT, Approx. 100% coverage                                        |  |
| Flash Type                                | Auto flash using flash control sensor                                                                                   |  |
|                                           | Effective range: Wide-angle: Approx. 0.3 m-8.5 m (1.0 ft27.9 ft.)                                                       |  |
|                                           | (Approx. 0.3 m-0.8 m (1.0 ft2.6 ft.): Macro)                                                                            |  |
|                                           | Telephoto: Approx. 0.9 m-7.9 m (3.0 ft25.9 ft.)                                                                         |  |
|                                           | Flash modes: Auto, Red-Eye Reduction, Forced Flash, Suppressed Flash,<br>Slow Synchro, Red-Eye Reduction + Slow Synchro |  |
| Self-Timer                                | 2 sec./10 sec.                                                                                                    |  |
|                                           | 2 sec./10 sec. NTSC/PAL selectable                                                                                      |  |
| Video output                              | N15C/PAL Selectable                                                                                                    |  |

| Input/Output Terminals  |                                                                        |
|-------------------------|------------------------------------------------------------------------|
| A/V output socket       | 2.5 mm dia. jack                                                       |
| •<- USB (mini-B) socket | For file transfer to a computer                                        |
| DC Input                | Socket for specified AC Power adapter AC-5VH/AC-5VHS (sold separately) |
| Accessory shoe          | Hot shoe                                                               |

### **Specifications**

#### Power Supply and Others Power supply

- Use one of the following:

   4× AA-size alkaline batteries
- 4× AA-size Ni-MH (Nickel-Metal Hydride) batteries (sold separately)
   AC Power Adapter AC-5VH/AC-5VHS (sold separately)

Conditions for use Temperature: 0°C to +40°C (+32°F to +104°F)

80% humidity or less (no condensation)

| Guide to the number of       |  |
|------------------------------|--|
| available frames for battery |  |
| operation                    |  |

| Media type      | Battery Type      | Alkaline batteries | Ni-MH batteries<br>HR-3UF (2100) |
|-----------------|-------------------|--------------------|----------------------------------|
| xD-Picture Card | Using LCD monitor | Approx. 210 frames | Approx. 340 frames               |
|                 | Using EVF         | Approx. 220 frames | Approx. 350 frames               |
| Microdrive      | Using LCD monitor | Approx. 200 frames | Approx. 310 frames               |
|                 | Using EVF         | Approx. 210 frames | Approx. 320 frames               |

- Osing EVF Approx. 2.10 traines | Approx. 3.20 traines | Approx. 3.20 traines | Approx. 3.20 traines | The number of available frames for battery operation given here is a guide to the number of consecutive shots that can be taken under FUJIFILM test conditions.

  Batteries used: alkaline batteries bundled with the camera fully charged Ni-MH batteries

  Shooting conditions: Measured at normal temperature with 50% flash use

  Note: Because the number of available frames that can be taken varies depending on the capacities of alkaline batteries and the amount of charge in Ni-MH batteries, the figures given here for the number of frames that can be taken using batteries are not guaranteed. At low temperatures, fewer pictures can be taken when the camera is running on batteries.

| Camera dimensions       | 121.0 mm × 81.5 mm × 97.0 mm/4.8 in. × 3.2 in. × 3.8 in.               |  |  |  |
|-------------------------|------------------------------------------------------------------------|--|--|--|
| $(W \times H \times D)$ | (not including accessories and attachments)                            |  |  |  |
| Camera mass (weight)    | 500 g/17.6 oz.                                                         |  |  |  |
|                         | (not including accessories, batteries, xD-Picture Card and Microdrive) |  |  |  |
| Weight for photography  | Approx. 600 g/21.2 oz. (including batteries and xD-Picture Card)       |  |  |  |
| Accessories             | See P.7                                                                |  |  |  |
| Optional Accessories    | See P.106                                                              |  |  |  |

#### ■ Standard number of frames per Media

| Quality                   | 12M F  | IZM N  | 6M          | 3M          | 2M          | 1M         | RAW         |
|---------------------------|--------|--------|-------------|-------------|-------------|------------|-------------|
| Number of recorded pixels | 4048   | × 3040 | 2848 × 2136 | 2016 × 1512 | 1600 × 1200 | 1280 × 960 | 4048 × 3040 |
| Image Data Size           | 4.9 MB | 2.5 MB | 1.5 MB      | 760 KB      | 630 KB      | 470 KB     | 13 MB       |
| DPC-16 (16 MB)            | 3      | 6      | 10          | 20          | 25          | 33         | 1           |
| DPC-32 (32 MB)            | 6      | 12     | 20          | 41          | 50          | 68         | 2           |
| DPC-64 (64 MB)            | 12     | 26     | 42          | 82          | 101         | 137        | 4           |
| DPC-128 (128 MB)          | 26     | 52     | 84          | 166         | 204         | 275        | 9           |
| DPC-256 (256 MB)          | 52     | 105    | 169         | 332         | 409         | 550        | 19          |
| DPC-512 (512 MB)          | 105    | 211    | 339         | 665         | 818         | 1101       | 39          |
| Microdrive 340 MB         | 72     | 144    | 232         | 459         | 559         | 752        | 27          |
| Microdrive 1 GB           | 217    | 432    | 698         | 1368        | 1642        | 2190       | 81          |

#### ■ Standard recording Times for Media

| Quality mode              | (30 fps)  | 820 (30 fps) |
|---------------------------|-----------|--------------|
| Number of recorded pixels | 640 × 480 | 320 × 240    |
| DPC-16 (16 MB)            | 13 sec.   | 26 sec.      |
| DPC-32 (32 MB)            | 27 sec.   | 54 sec.      |
| DPC-64 (64 MB)            | 55 sec.   | 109 sec.     |
| DPC-128 (128 MB)          | 111 sec.  | 219 sec.     |
| DPC-256 (256 MB)          | 223 sec.  | 7.3 min.     |
| DPC-512 (512 MB)          | 7.4 min.  | 14.6 min.    |
| Microdrive 340 MB         | 5.0 min.  | 10.0 min.    |
| Microdrive 1 GR           | 15.3 min  | 30.1 min     |

116

- These specifications are subject to change without notice. FLUIFILM shall not be held liable for damages resulting.

   The LCD monitor on your digital camera is manufactured using advanced high-precision technology. Even so, small bright points and anomalous colors (particularly around text) may appear on the monitor. These are normal display characteristics and do not indicate a fault with the monitor. This phenomenon will not appear on the recorded image.

   The operation are may be caused in a digital camera.

   The operation are may be caused in a digital camera is electricity, line notice, etc.].

   Due to the nature of the lines, the edges of photographed image may appear distorted. This is normal and does not indicate a fault.

- \*The number of available frames, recording time or file size varies slightly depending on the subjects photographed. Note also that the difference between standard number of frames and the actual number of frames is greater for media with also that une .... higher capacities.

### **Explanation of Terms**

AF/AE Lock:
On the FinePix S7000, pressing the Shutter button down half way locks the focus and exposure settings (AF and AE lock). If you want to focus on a subject that is not centered in the frame or change the picture composition after the exposure is set, you can obtain good results by changing the composition after the AF and AE settings are locked.

Auto power save function:
If the camera is not used in any way for 30 seconds, this function turns features such as the LCD monitor off (Sleep mode) to prevent battery depletion and the waste of power when the AC power adapter is connected. If the camera is then left unused for a further period, the Auto power save function turns the camera off. This period can be set to 2 minutes or 5 minutes or

■ Ine Auto power off function does not operate in PC mode, during automatic playback, or if it is disabled during setup.

Deactivated batteries:

Leaving an Ni-MH battery unused in storage for a long period may cause a rise in the level of substances that inhibit current flow inside the battery and result in a dormant battery. A battery in this state is referred to as deactivated.

Because current flow is inhibited in a deactivated Ni-MH battery, the battery's original level of performance cannot be achieved.

#### DPOF:

DPOP:
Digital Print Order Format
DPOF is a format used for recording information on a storage media (image memory card, etc.) that allows you to specify
which of the frames shot using a digital carnera are to be printed and how many prints are made of each image.

EV: A number that denotes Exposure Value. The EV is determined by the brightness of the subject and sensitivity (speed) of the film or CCD. The number is larger for bright subjects and smaller for dark subjects. He be brightness of the subject changes, a digital camera maintains the amount of light hitting the CCD at a constant level by adjusting the aperture and shutter

speed. When the amount of light striking the CCD doubles, the EV increases by 1. Likewise, when the light is halved, the EV decreases by 1

Frame rate (fps):
The frame rate refers to the number of images (frames) that are photographed or played back per second. For example, when 10 frames are continuously photographed in a 1-second interval, the frame rate is expressed as 10 fps.
For reference, TV images are displayed at 30 fps.

DFEG:
Joint Photographics Experts Group
A file format used for compressing and saving color images. The higher the compression rate, the greater the loss of quality in the decompressed (restored) image.

Memory effect:
If an Ni-MH battery is repeatedly charged without first being fully discharged, its performance may drop below its original level. This is referred to as the "memory effect"

Motton JPEG:
A type of AVI (Audio Video Interleave) file format that handles images and sound as a single file. Images in the file are recorded in JPEG format. Motion JPEG can be played back by QuickTime 3.0 or later.

A generic term for cards that meet the PC Card Standard.

PC Card Standard:
A standard for PC cards determined by the PCMCIA.

PCMCIA:
Personal Computer Memory Card International Association (US). Smear:

A phenomenon specific to CCDs whereby white streaks appear on the image when there is a very strong light source, such as the sun or reflected sunlight, in the photography screen.

WAVE:
A standard format used on Windows systems for saving audio data. WAVE files have the ".WAV" file extension and the data can be saved in either compressed or uncompressed format. Uncompressed recording is used on this camera. WAVE files can be played back on a personal computer using the following software:

Windows : MediaPlayer
Macintosh: QuickTime Player
\* QuickTime 3.0 or later

White Balance:
Whatever the kind of the light, the human eye adapts to it so that a white object still looks white. On the other hand, devices such as digital cameras see a white subject as white by first adjusting the color balance to suit the color of the ambient light around the subject. This adjustment is called matching the white balance. A function that automatically matches the white balance is called an Automatic White Balance function.

#### Exif Print

Exif Print Format is a newly revised digital camera file format that contains a variety of shooting information for optimal

### **Safety Notes**

- To ensure that you use your FinePix S7000 camera correctly, read these Safety Notes and your Owner's Manual carefully beforehand.
   After reading these Safety Notes, store them in a safe place.

#### About the Icons

The icons shown below are used in this document to indicate the severity of the injury or damage that can result if the information indicated by the icon is ignored and the product is used incorrectly as a result.

This icon indicates that death ⚠ WARNING or serious injury can result if the information is ignored.

**⚠** CAUTION

This icon indicates that personal injury or material damage can result if the information is ignored.

The icons shown below are used to indicate the nature of the information which is to be observed.

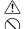

Triangular icons notify the user of information requiring attention ("Important"). Circular icons with a diagonal bar notify the user that the action indicated is prohibited ("Prohibited").

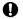

Filled circles with an exclamation mark notify the user of an action that must be performed ("Required").

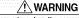

If a problem arises, turn the camera off, remove the batterles, disconnect and unplug the AC power adapter.

Continued use of the camera when it is emitting smoke, is emitting any unusual odor, or is in any other abnormal state can cause a fire or electric shock. Contact your FUJIFILM dealer.

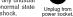

Do not allow water or foreign objects to enter the camera. If water or foreign objects get inside the camera, turn the camera off, remove the batteries and disconnect and unplug the AC power adapter. Continued use of the camera can cause a fire or electric shock.

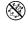

 ◆ Contact your FUJIFILM dealer Do not use the camera in the bathroom or shower. This can cause a fire or electric shock.

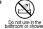

Never attempt to modify or disassemble the camera. (Never open the casing.) Do not use the camera when it has been dropped or the casing is damaged. This can cause a fire or electric shock.

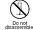

Contact your FUJIFILM dealer.

Do not modify, heat or unduly twist or pull the connection cord and do not place heavy objects on the connection cord.

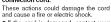

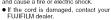

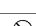

Do not place the camera on an unstable surface.

# This can cause the camera to fall or tip over and cause injury. Never attempt to take pictures while in motion.

Do not use the camera while you are walking or operating a moving car or other vehicle.

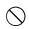

This can result in you falling down or being involved in a traffic accident.

# Do not touch any metal parts of the camera during a thunderstorm. This can cause an electric shock due to induced current from the lightning discharge.

discharge

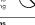

Do not use the batteries except as specified. Load the batteries with the poles positioned as indicated by the⊕ and ⊖

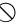

# **!** WARNING

Do not heat, modify or attempt to disassemble the batteries. Do not drop or subject the batteries to impacts. Do not attempt to recharge lithium or

Do not attempt to rectury and alkaline batteries.
Do not store the batteries with metallic products.
Do not use chargers other than the specified model to charge the

Any of these actions can cause the batteries to burst or leak and cause fire or injury as a result.

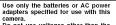

Do not use voltages other than the power supply voltage shown. The use of other power sources can

If the battery leaks and fluid gets into

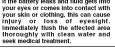

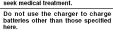

here.
The charger is designed for Fujifilm HR-AA Ni-MH batteries. Using the charger to charge conventional batteries or other types of rechargeable batteries can cause the battery to leak fluid, overheat or burst.

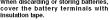

When discarding or storing batteries, cover the battery terminals with insulation tape.

Contact with other metallic objects or batteries could cause the batteries to ignite or burst.

# Keep xD-Picture Cards out of the reach of small children.

Recause XD-Picture Cards are small, they can be accidentally swallowed by small children. Be sure to store XD-Picture Cards out of the reach of small children. If a child accidentally swallows an XD-Picture Card, seek medical advice immediately.

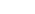

O

Do not use this camera in locations severely affected by oil fumes, steam, humidity or dust.

This can cause a fire or electric shock.

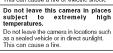

**CAUTION** 

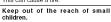

This product could cause injury in the hands of a child.

Do not place heavy objects on the camera.

This can cause the heavy object to tip over or fall and cause injury.

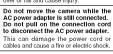

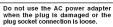

This could cause a fire or electric shock Do not cover or wrap the camera or the AC power adapter in a cloth or

This can cause heat to build up and distort the casing or cause a fire

When you are cleaning the camera or you do not plan to use the camera for an extended period, remove the batterles and disconnect and unplug the AC power adapter.

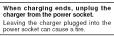

Using a flash too close to a person's eyes may temporarily affect the eyesight.

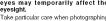

Take particular care when photographing infants and young children.

When an XD-Picture Card is removed, the card may fly completely out of the slot. Use your flinger to stop the card from flying out before removing the card. If an XD-Picture Card is allowed to fly out, it could hit some

Request regular internal testing and cleaning for your camera.

Build-up of dust in your camera can cause a fire or electric shock.

Contact your FUJIFILM dealer to request internal cleaning every 2 years.

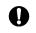

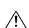

118

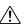

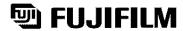

**FUJI PHOTO FILM CO., LTD.** 26-30, Nishiazabu 2-chome, Minato-ku, Tokyo 106-8620, Japan http://home.fujifilm.com/products/digital/

Printed on recycled paper.

FGS-305108-FG Printed in Japan